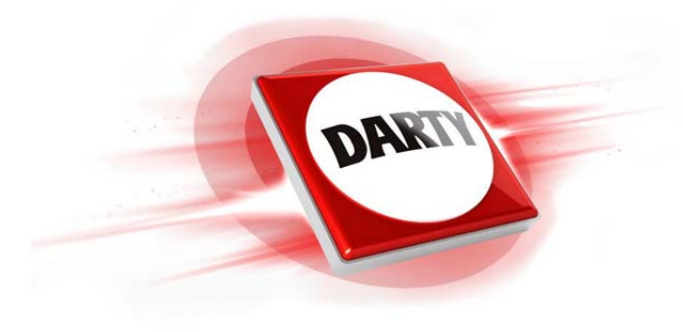

**MARQUE: HP REFERENCE: DESKJET 3639 CODIC: 4344090** 

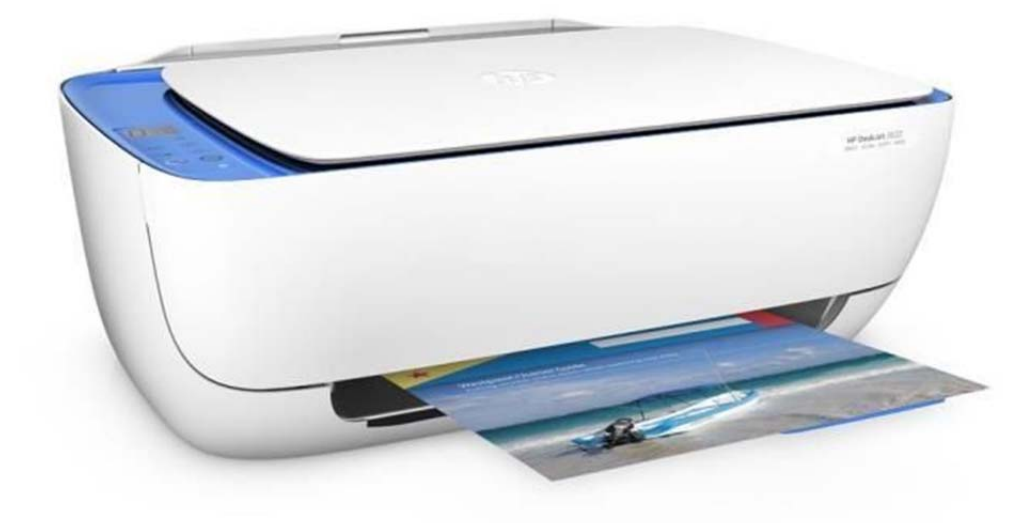

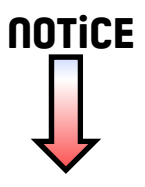

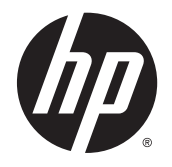

Tout-en-un HP DeskJet série 3630

# **Sommaire**

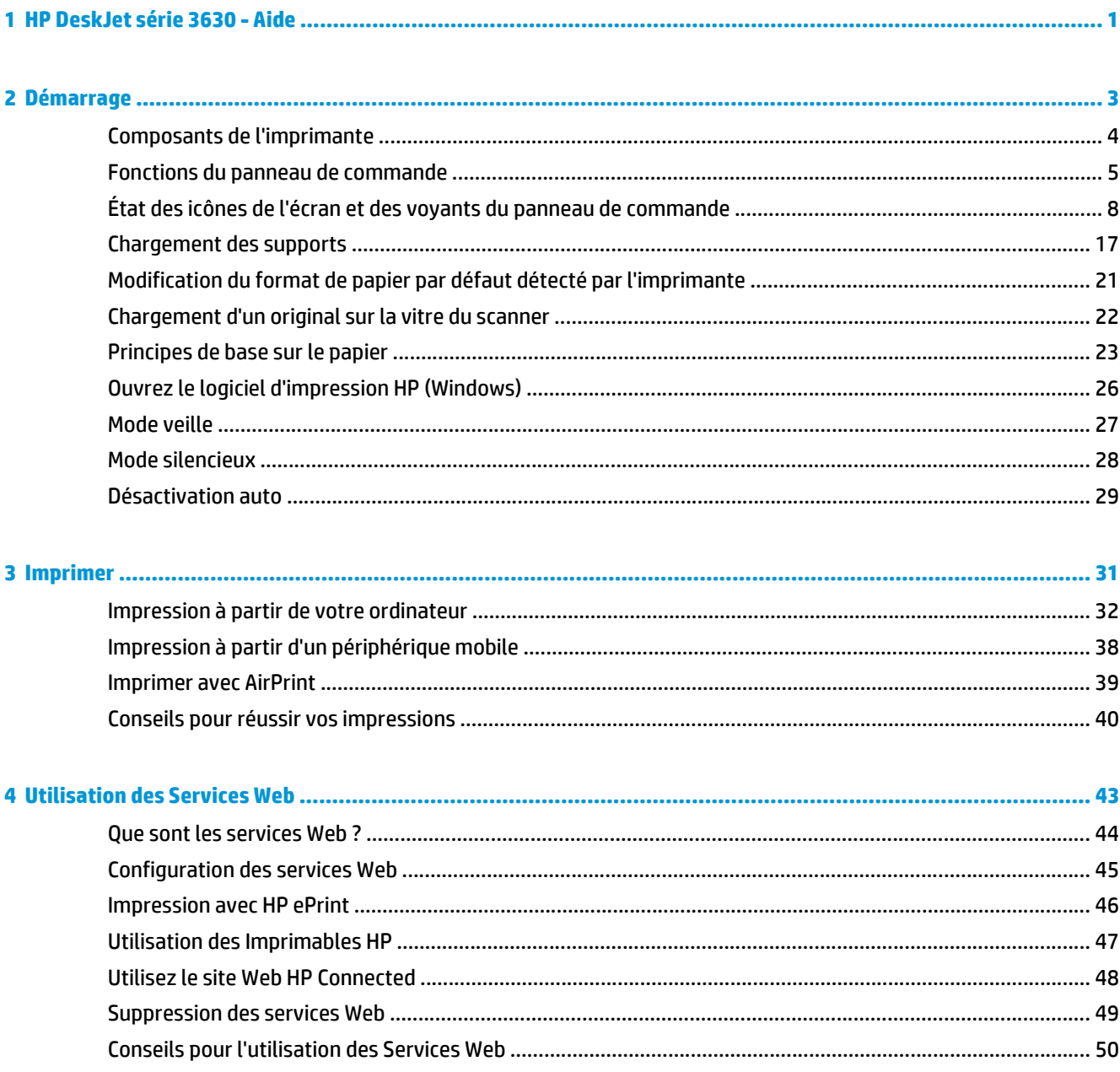

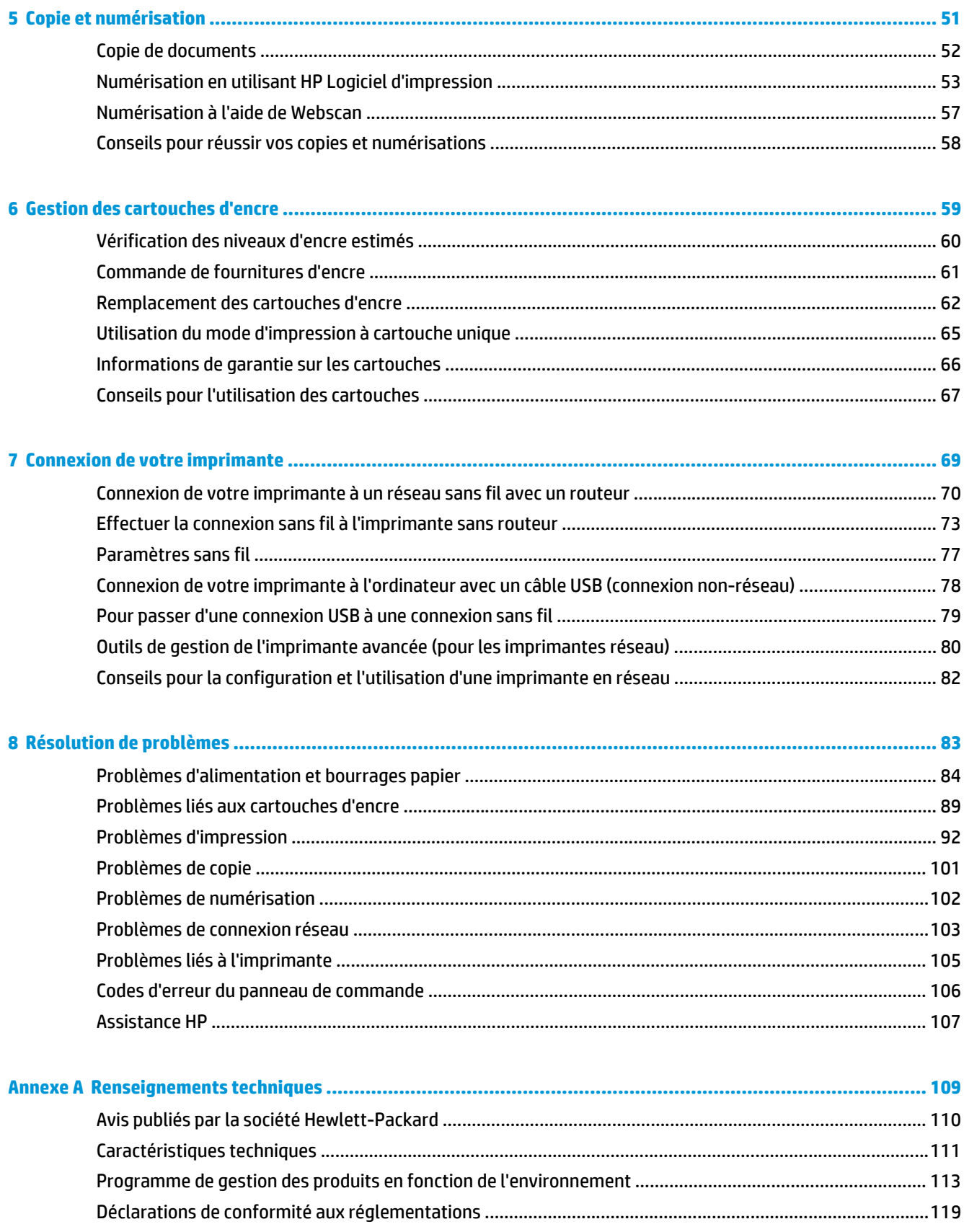

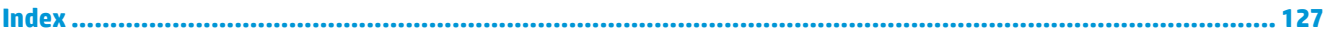

## <span id="page-7-0"></span>**1 HP DeskJet série 3630 - Aide**

Apprenez à utiliser votre imprimante HP DeskJet série 3630.

- [Démarrage à la page 3](#page-9-0)
- [Imprimer à la page 31](#page-37-0)
- [Utilisation des Services Web à la page 43](#page-49-0)
- [Copie et numérisation à la page 51](#page-57-0)
- [Gestion des cartouches d'encre à la page 59](#page-65-0)
- [Connexion de votre imprimante à la page 69](#page-75-0)
- [Renseignements techniques à la page 109](#page-115-0)
- [Résolution de problèmes à la page 83](#page-89-0)

# <span id="page-9-0"></span>**2 Démarrage**

- [Composants de l'imprimante](#page-10-0)
- [Fonctions du panneau de commande](#page-11-0)
- [État des icônes de l'écran et des voyants du panneau de commande](#page-14-0)
- [Chargement des supports](#page-23-0)
- [Modification du format de papier par défaut détecté par l'imprimante](#page-27-0)
- [Chargement d'un original sur la vitre du scanner](#page-28-0)
- [Principes de base sur le papier](#page-29-0)
- [Ouvrez le logiciel d'impression HP \(Windows\)](#page-32-0)
- [Mode veille](#page-33-0)
- [Mode silencieux](#page-34-0)
- [Désactivation auto](#page-35-0)

## <span id="page-10-0"></span>**Composants de l'imprimante**

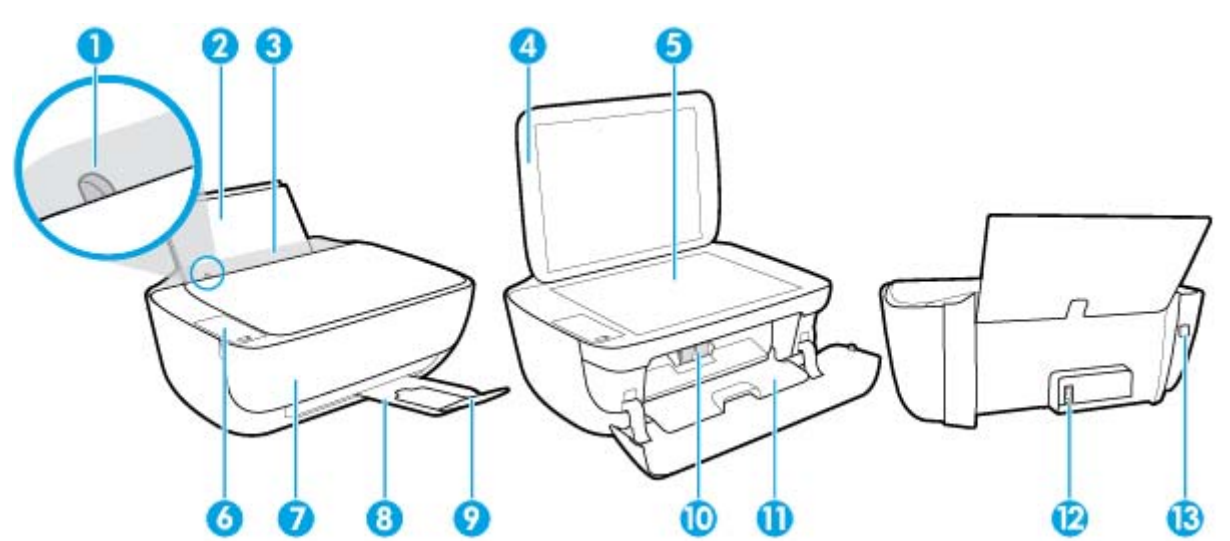

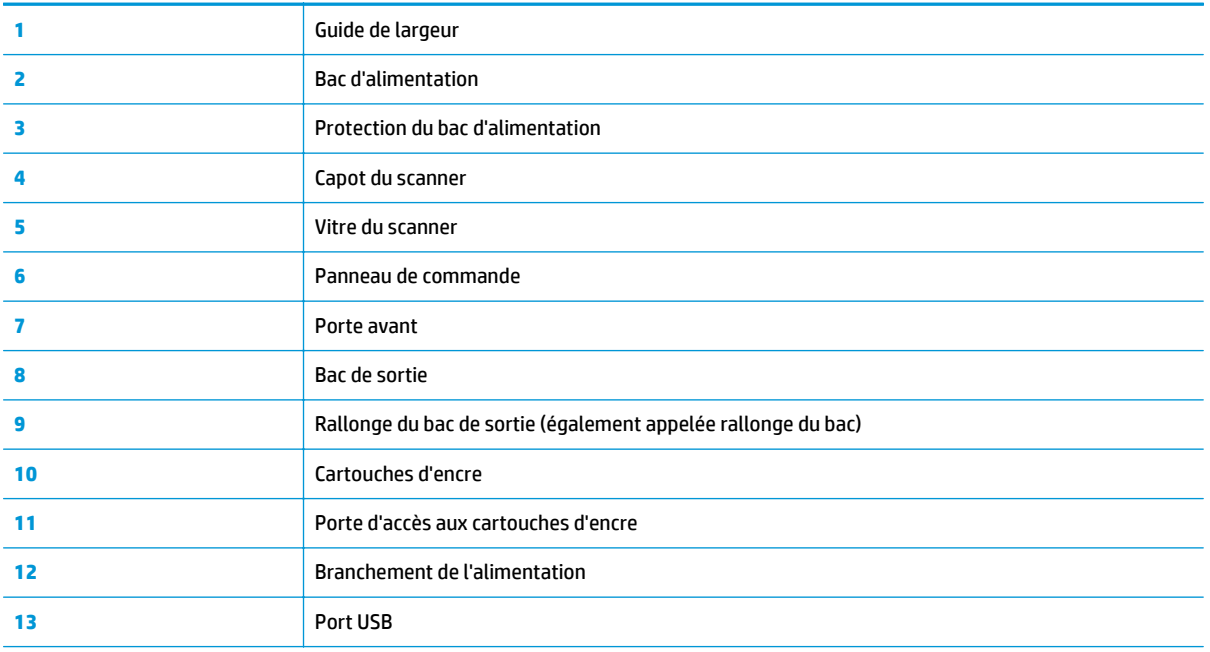

## <span id="page-11-0"></span>**Fonctions du panneau de commande**

### **Présentation des boutons et voyants**

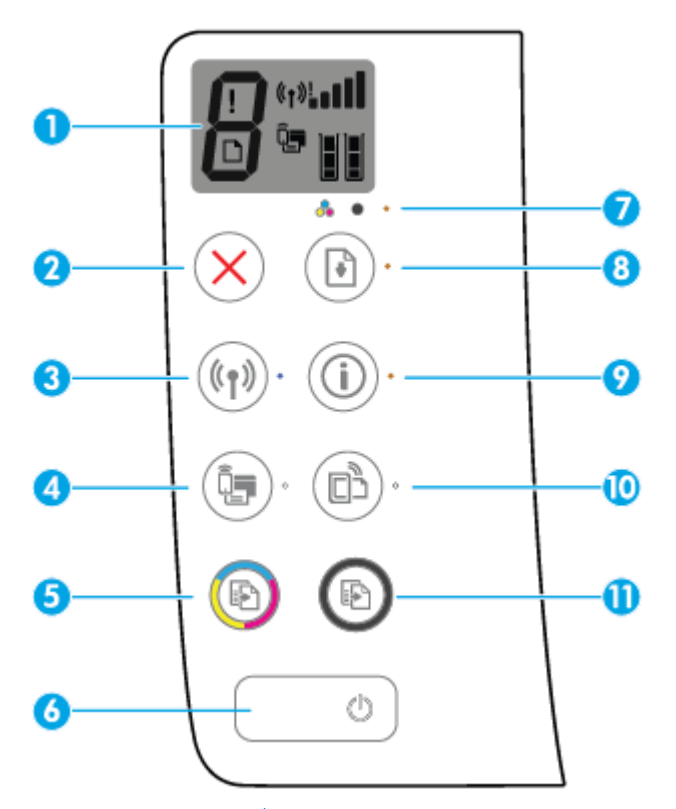

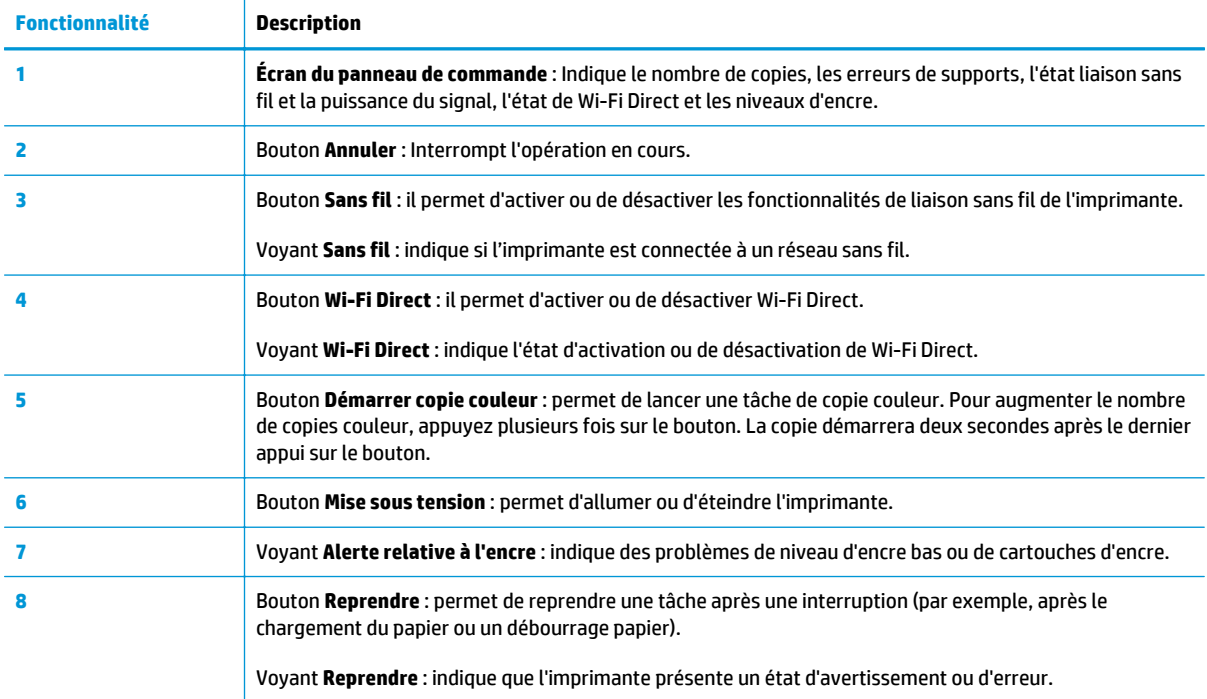

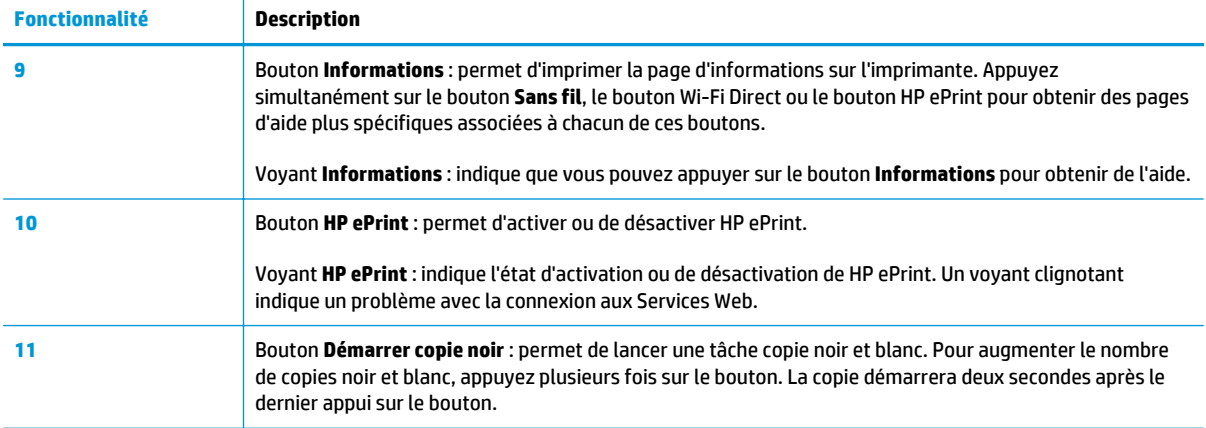

## **Icônes de l'écran du panneau de commande**

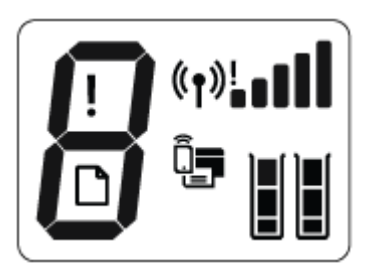

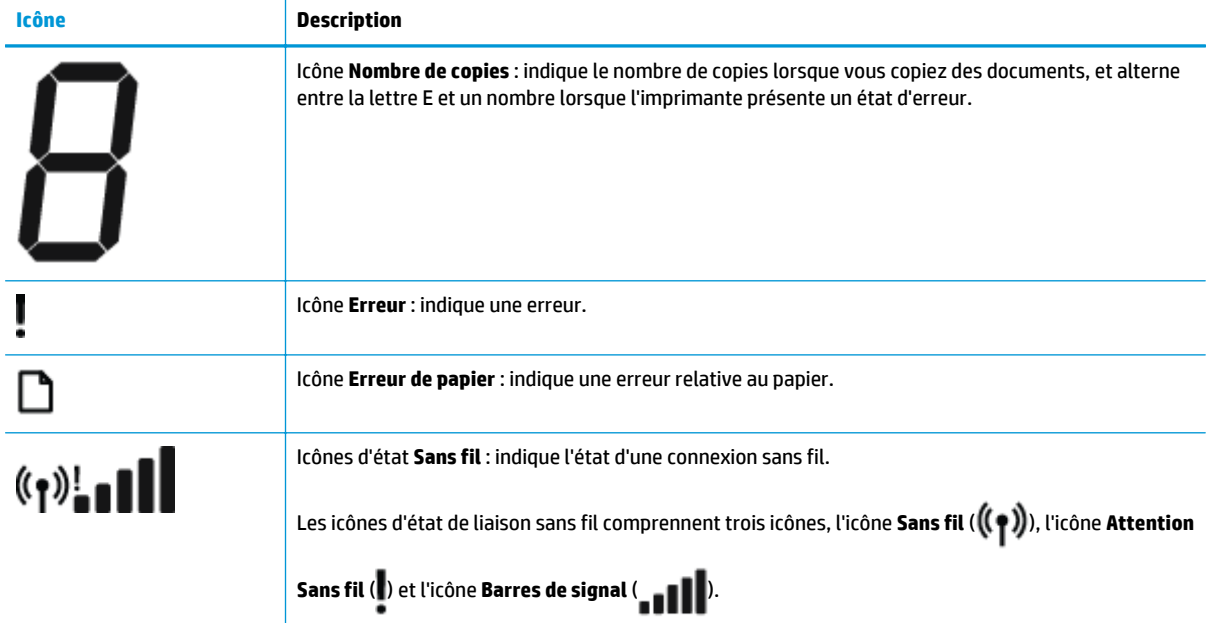

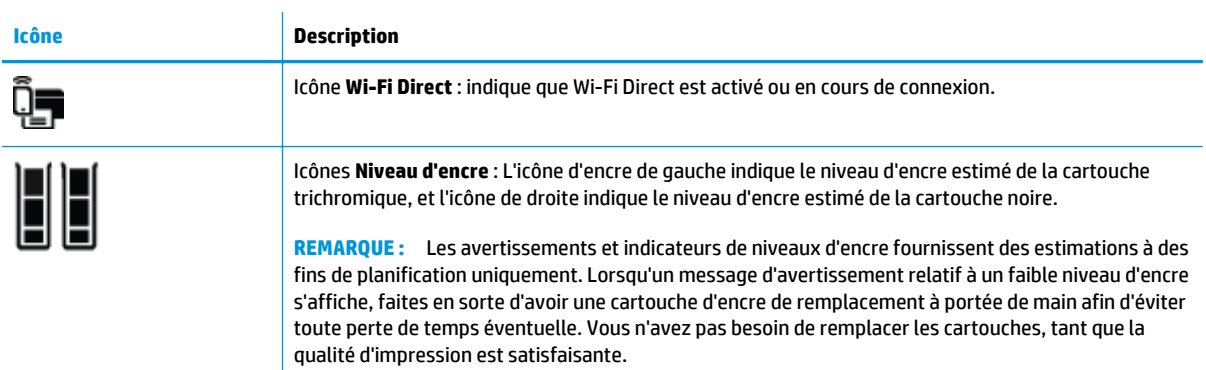

## <span id="page-14-0"></span>**État des icônes de l'écran et des voyants du panneau de commande**

#### **Voyant du bouton Mise sous tension**

●

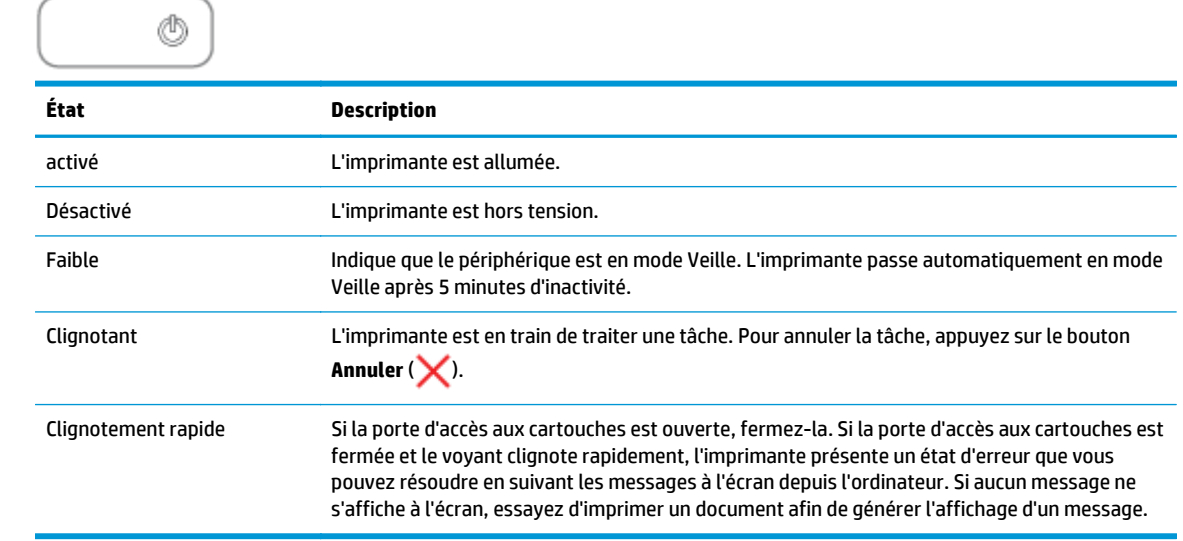

#### **Voyant et icônes Sans fil**

● Le voyant **Sans fil** en regard du bouton **Sans fil** ( ) et les icônes d'état de liaison sans fil sur l'écran du panneau de commande fonctionnent conjointement pour indiquer l'état d'une connexion sans fil.

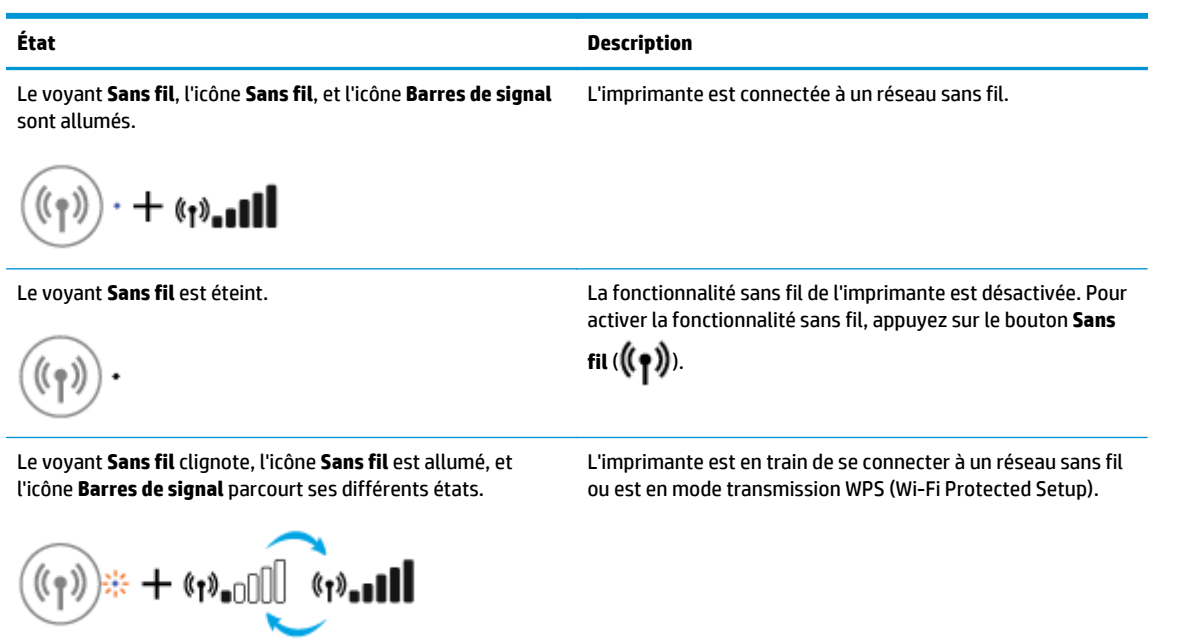

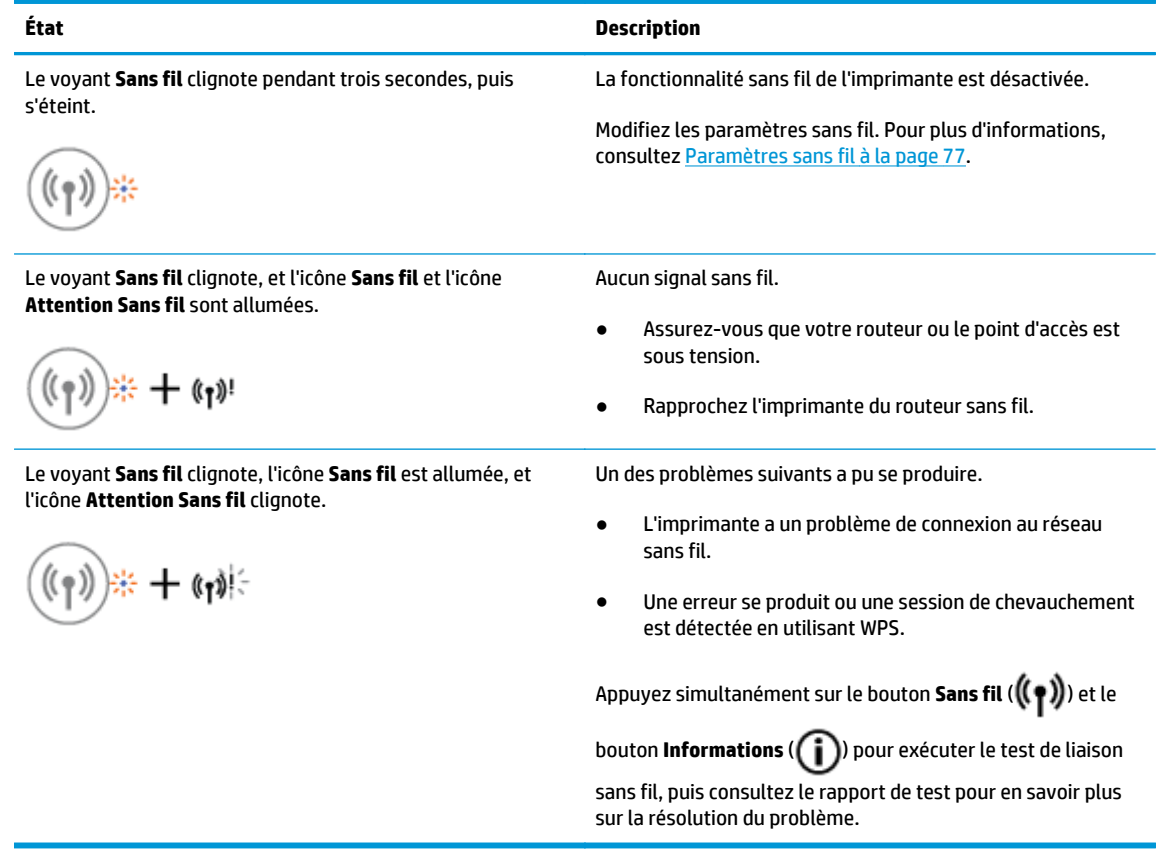

#### **Voyant et icône Wi-Fi Direct**

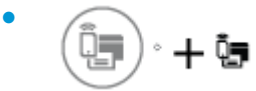

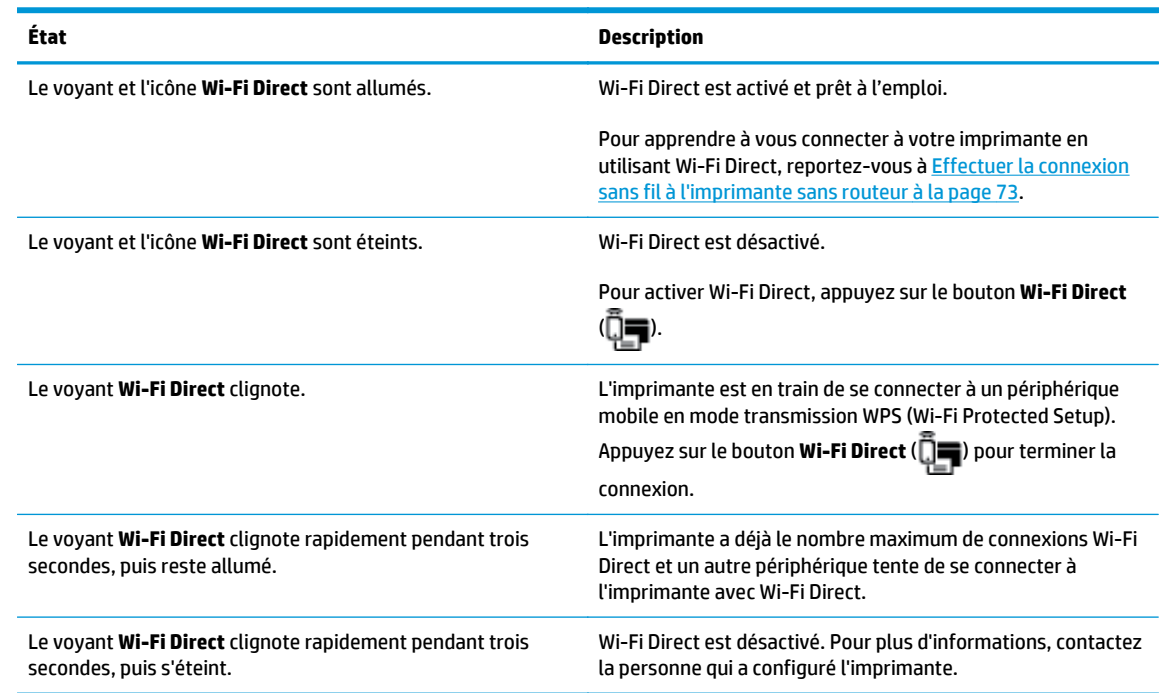

#### **Voyant HP ePrint**

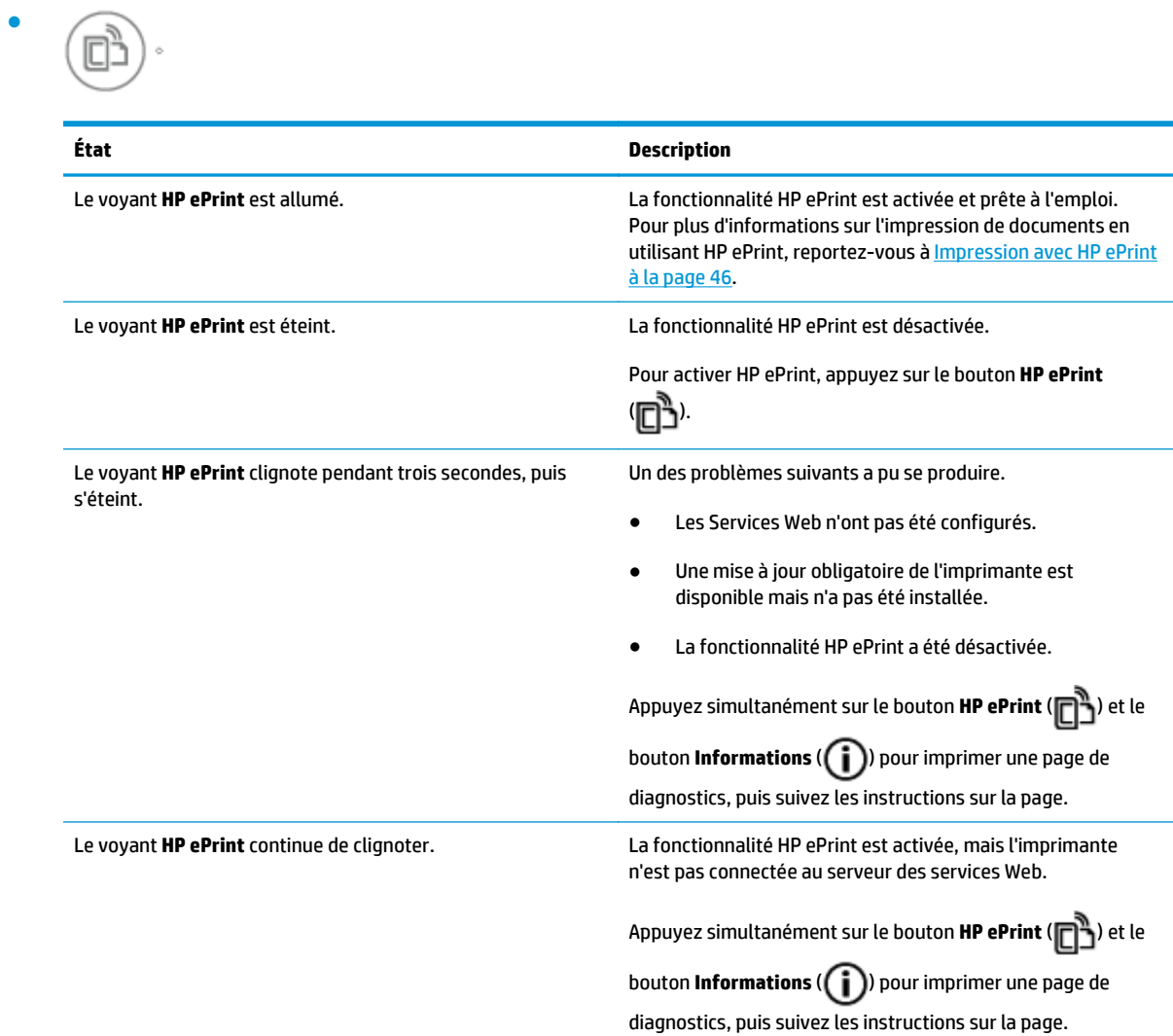

#### **Icônes Niveau d'encre et voyant Alerte relative à l'encre**

● Une des icônes **Niveau d'encre** clignote sans segment, et le voyant **Alerte relative à l'encre** est allumé.

$$
\frac{\frac{1}{\sqrt{2}}\int_{1}^{1} \frac{1}{\sqrt{2}} + \mathbf{a} \cdot \mathbf{v}}{1}
$$

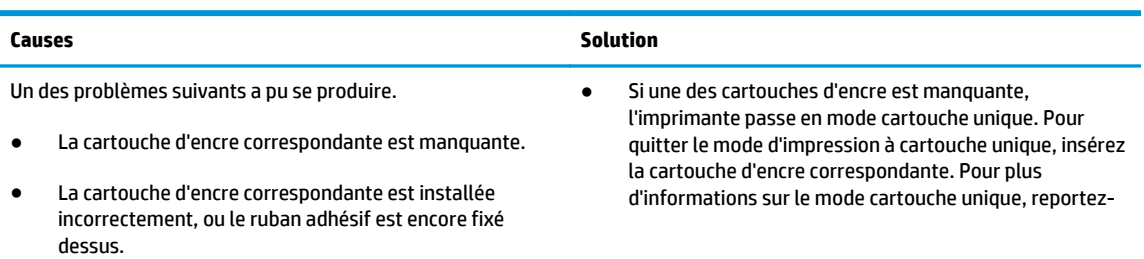

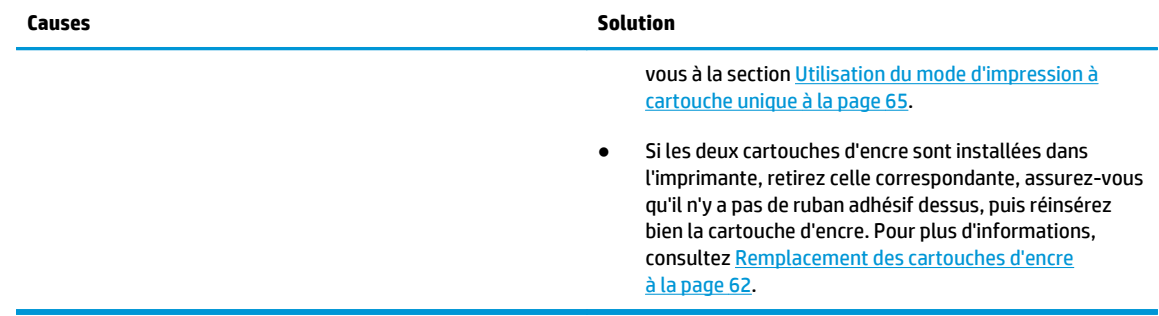

● Les deux icônes **Niveau d'encre** clignotent sans segment, et le voyant **Alerte relative à l'encre** clignote.

$$
\frac{1}{\sqrt{2}}\int_{1}^{1}(-1)^{2}dx\approx 0
$$

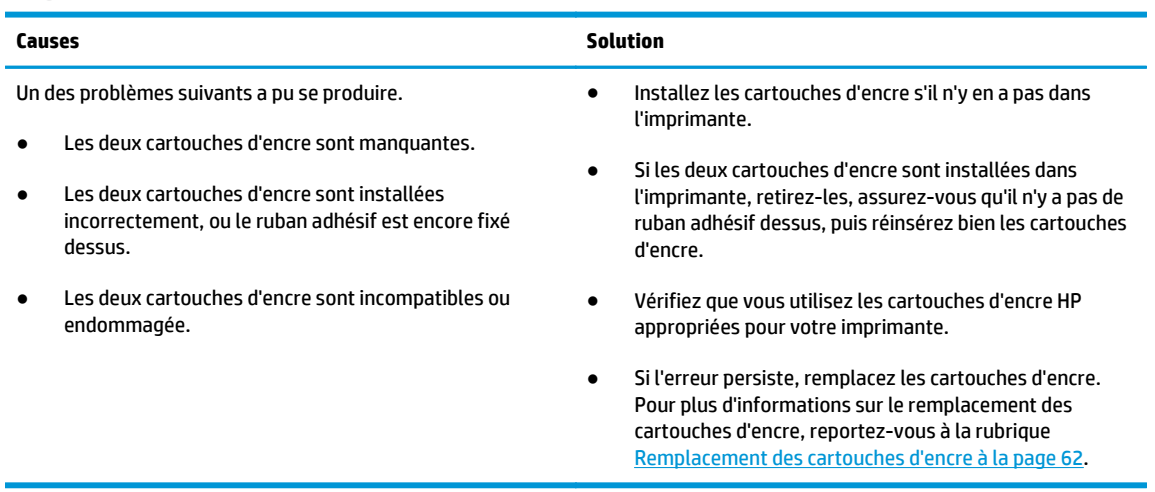

● Pour une des icônes **Niveau d'encre**, seul un segment est activé.

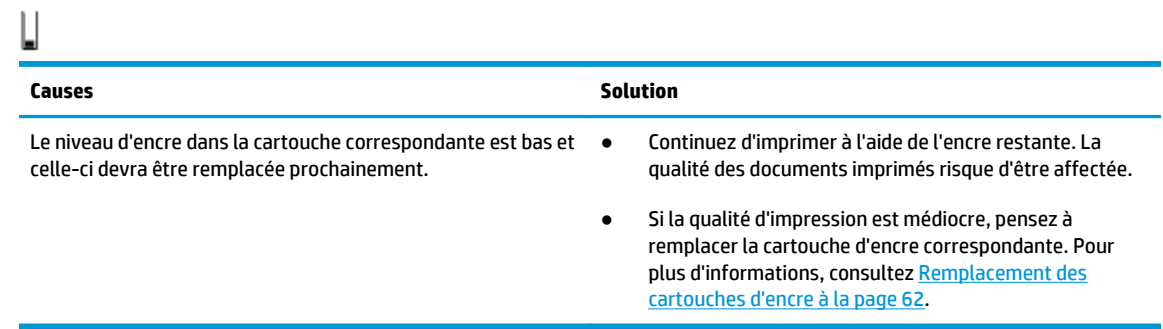

● Pour les deux icônes **Niveau d'encre**, seul un segment est activé.

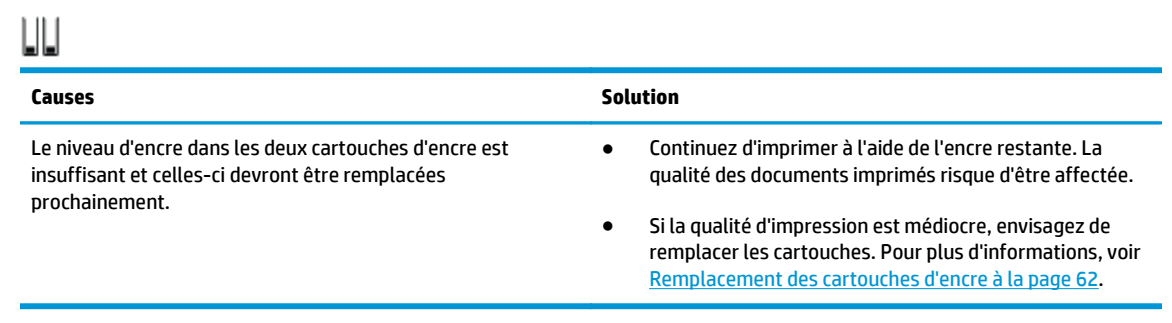

● Une des icônes **Niveau d'encre** clignote sans segment, et le voyant **Alerte relative à l'encre** est allumé. Le voyant **Reprendre** clignote.

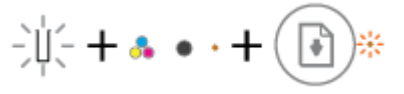

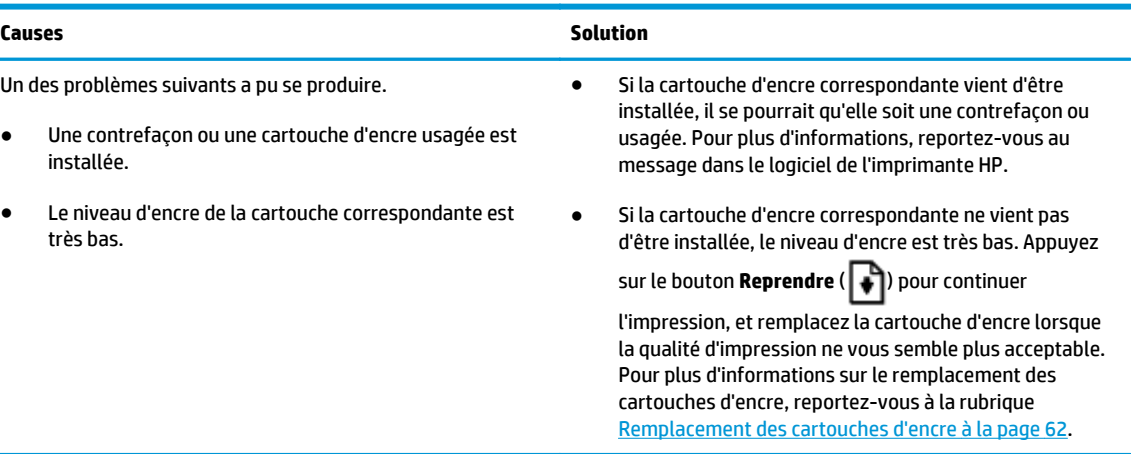

● Les deux icônes **Niveau d'encre** clignotent sans segment, et le voyant **Alerte relative à l'encre** est allumé. Le voyant **Reprendre** clignote.

$$
-\underset{i}{\underbrace{\text{tr}}}+a\bullet\cdot+\textcircled{\scriptsize{\textcircled{\#}}}\ast
$$

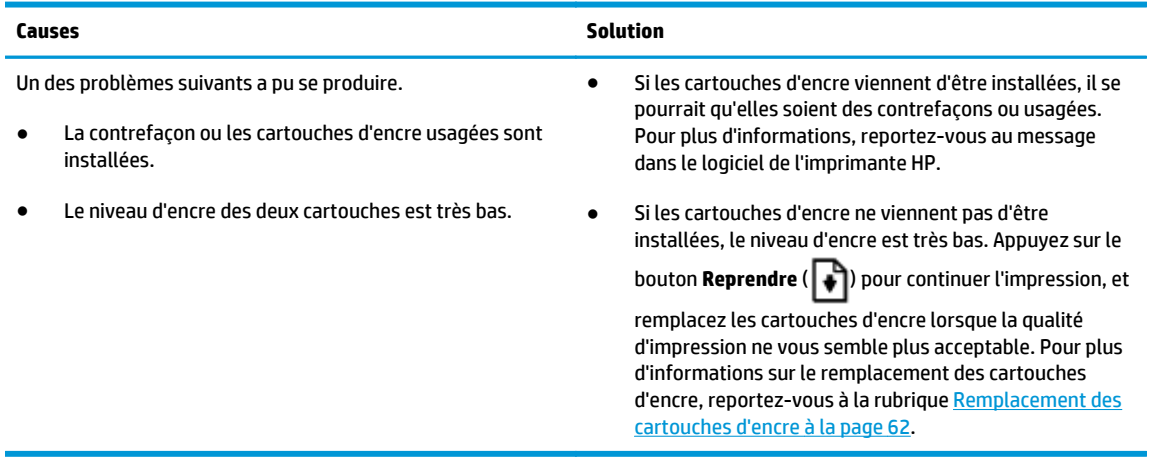

#### **Icône Erreur, icône Erreur de papier, et voyant Reprendre**

● L'icône **Erreur**, l'icône **Erreur de papier**, et le voyant **Reprendre** sont allumés.

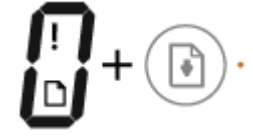

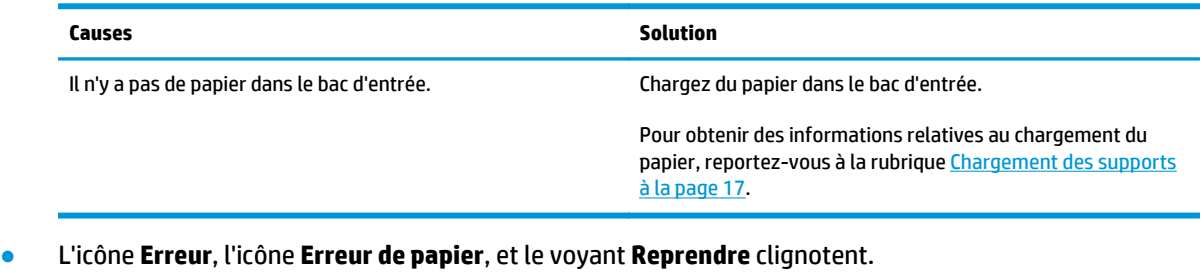

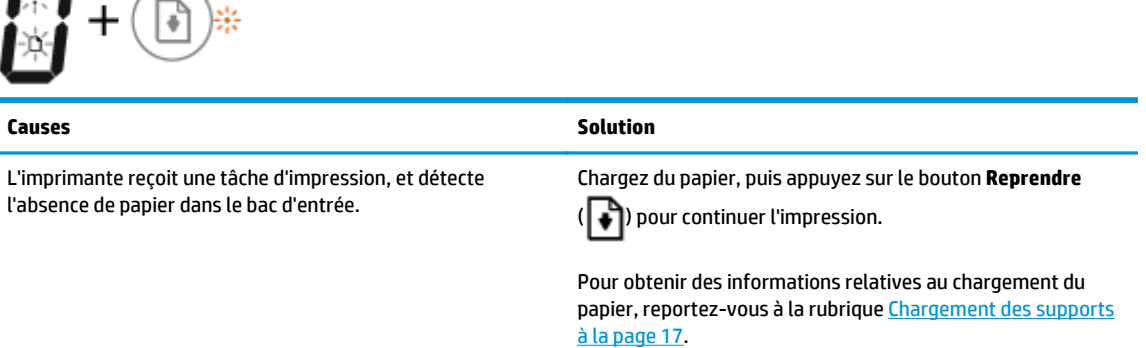

#### **Icône Nombre de copies**

● L'icône **Nombre de copies** alterne entre la lettre E et le nombre 1. En même temps, l'icône **Erreur**, l'icône **Erreur de papier** et le voyant **Reprendre** clignotent.

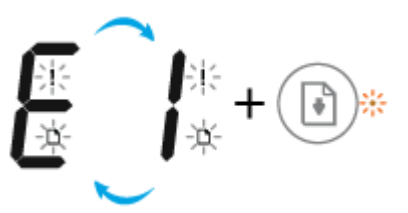

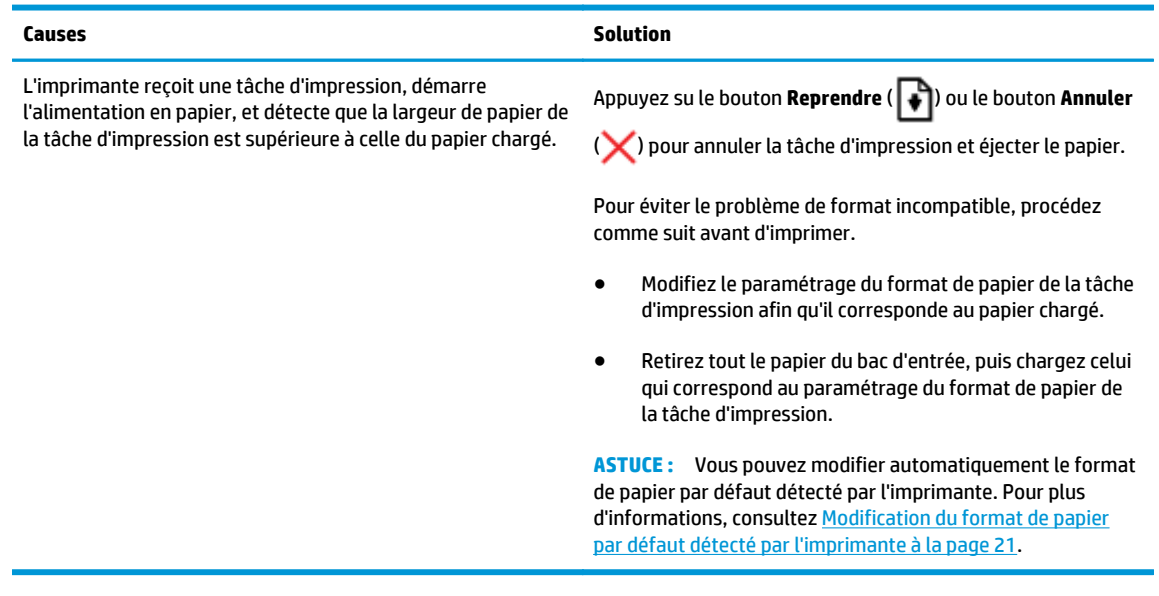

● L'icône **Nombre de copies** alterne entre la lettre E et le nombre 2. Le voyant **Reprendre** est éteint.

# $E$   $\overline{C}$  +  $\circledcirc$

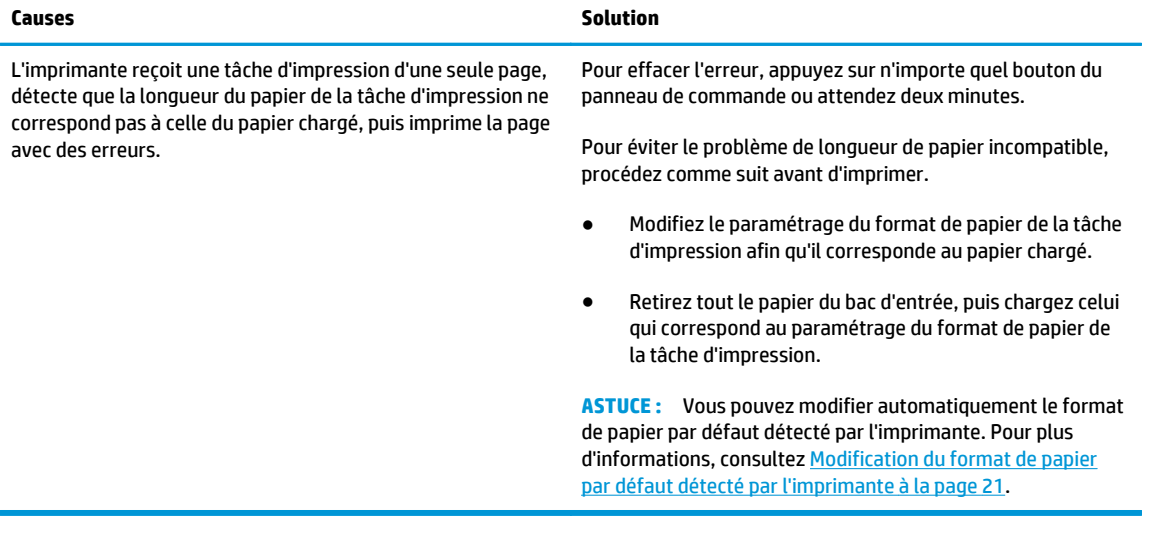

● L'icône **Nombre de copies** alterne entre la lettre E et le nombre 2. En même temps, l'icône **Erreur**, l'icône **Erreur de papier** et le voyant **Reprendre** clignotent.

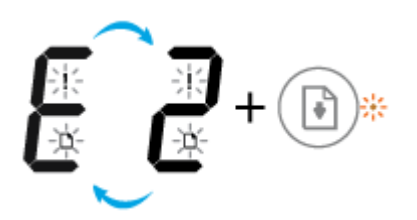

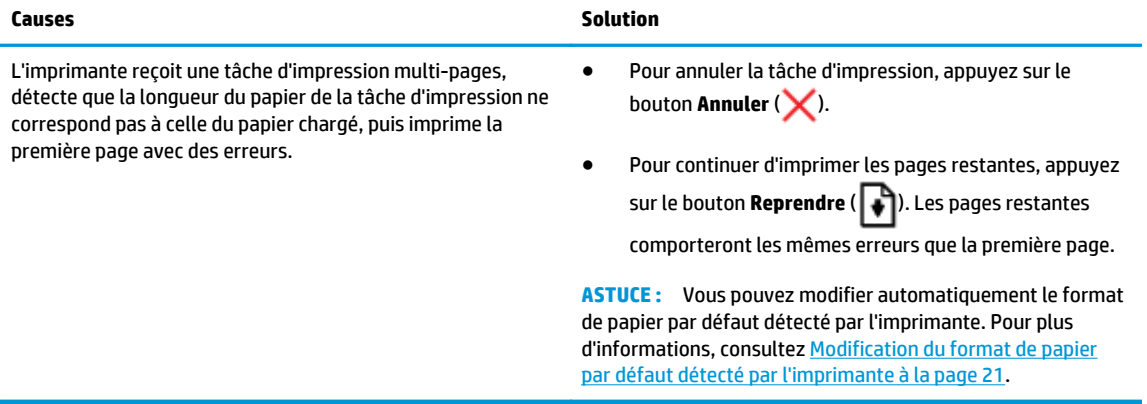

● L'icône **Nombre de copies** alterne entre la lettre E et le nombre 3. En même temps, l'icône **Reprendre** et le voyant **Alerte relative à l'encre** clignotent.

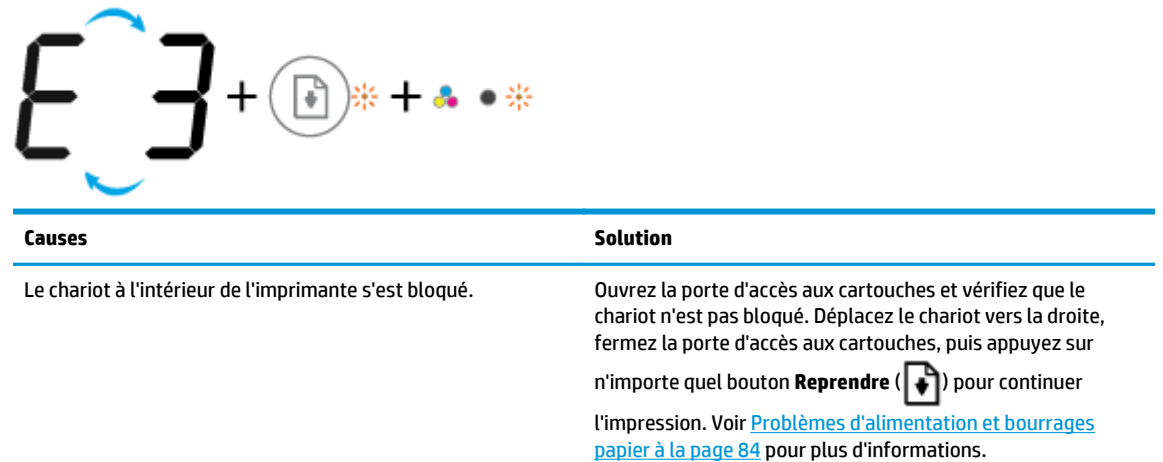

● L'icône **Nombre de copies** alterne entre la lettre E et le nombre 4. En même temps, l'icône **Erreur**, l'icône **Erreur de papier**, le voyant **Reprendre**, et le voyant **Alerte relative à l'encre** clignotent.

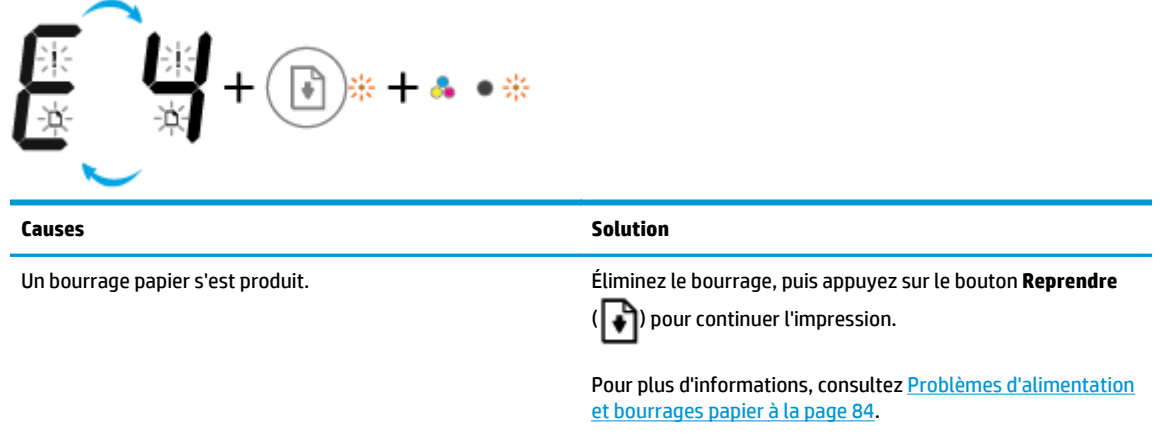

● L'icône **Nombre de copies** alterne entre la lettre E et le nombre 5. En même temps, tous les voyants sur le panneau de commande clignotent.

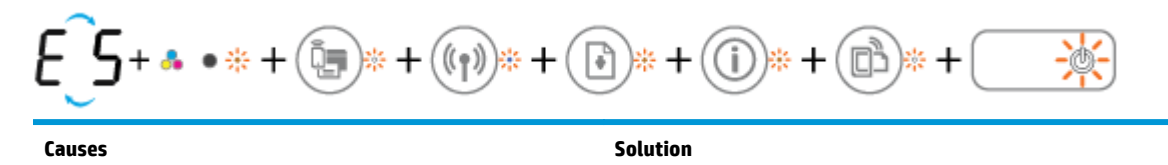

Le scanner ne fonctionne pas. Music et al. Mettez l'imprimante hors tension et rallumez-la.

Si le problème persiste, contactez HP. L'imprimante poursuit l'impression même si le scanner ne fonctionne pas.

● L'icône **Nombre de copies** alterne entre la lettre E et le nombre 6. En même temps, tous les voyants sur le panneau de commande clignotent.

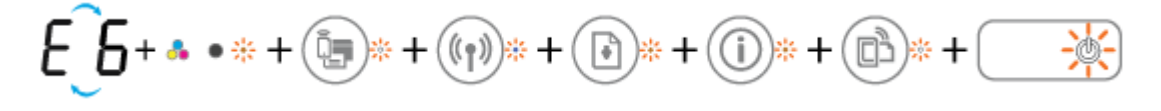

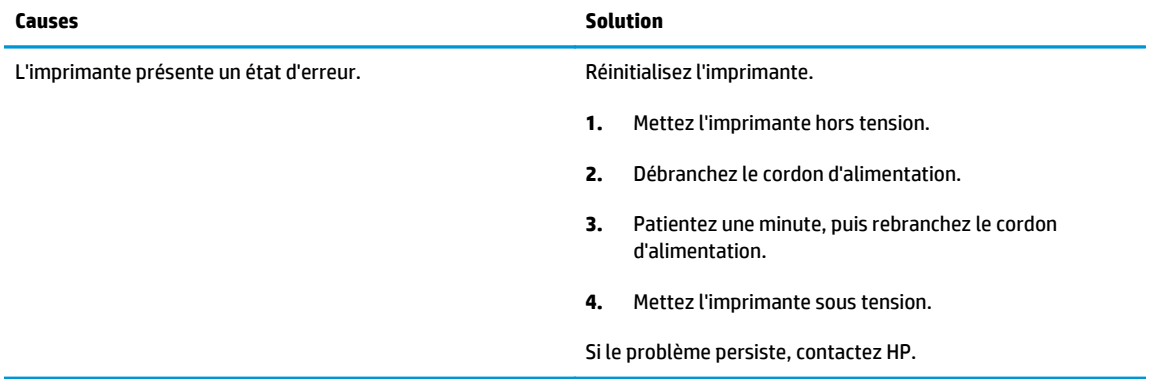

## <span id="page-23-0"></span>**Chargement des supports**

Sélectionnez un format de papier pour poursuivre.

#### **Chargement du papier au format standard**

**1.** Soulevez le bac d'alimentation.

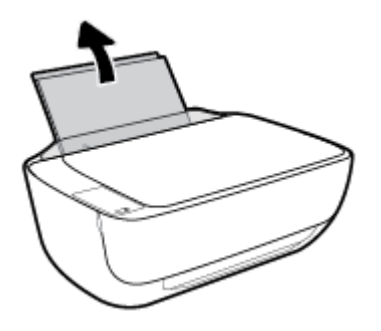

**2.** Faites glisser le guide de largeur du papier vers la gauche.

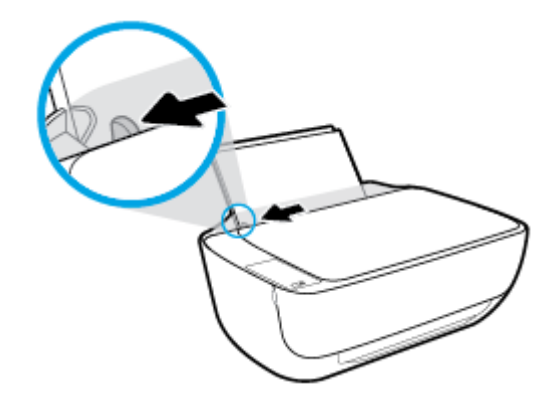

**3.** Insérez une pile de papier dans le bac d'alimentation dans le sens de la longueur et face à imprimer vers le haut. Faites-la glisser jusqu'à ce qu'elle soit calée.

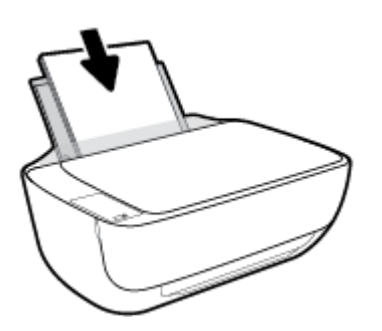

**4.** Faites glisser le guide de largeur vers la droite jusqu'à ce qu'il entre en contact avec le bord du papier.

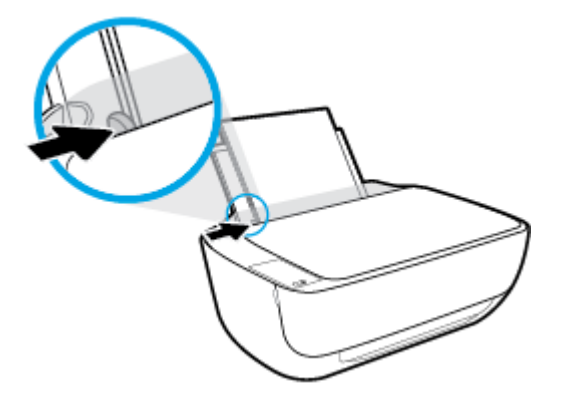

**5.** Retirez le bac de sortie et l'extension du bac.

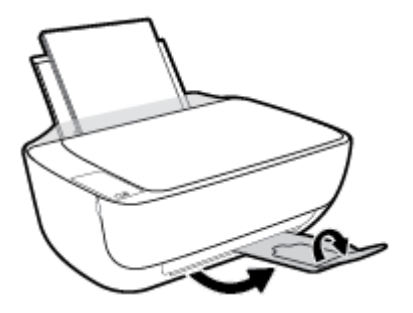

#### **Chargement du papier de petit format**

**1.** Soulevez le bac d'alimentation.

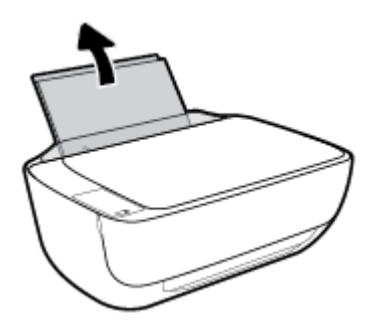

**2.** Faites glisser le guide de largeur du papier vers la gauche.

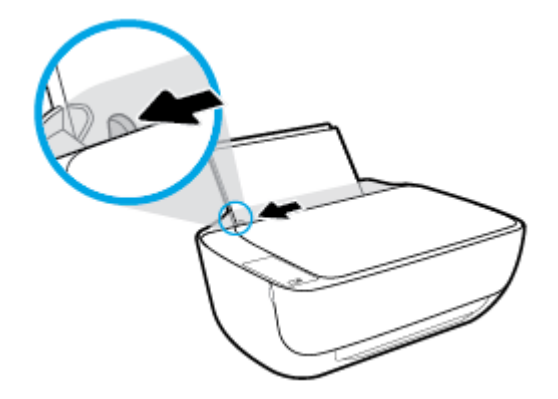

**3.** Insérez une pile de papier photo à l'extrême droite du bac d'entrée dans le sens de la longueur et face à imprimer vers le haut. Faites-la glisser jusqu'à ce qu'elle soit calée.

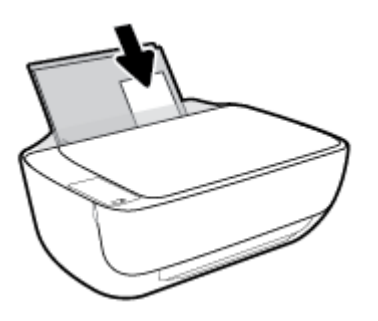

**4.** Faites glisser le guide de largeur vers la droite jusqu'à ce qu'il entre en contact avec le bord du papier.

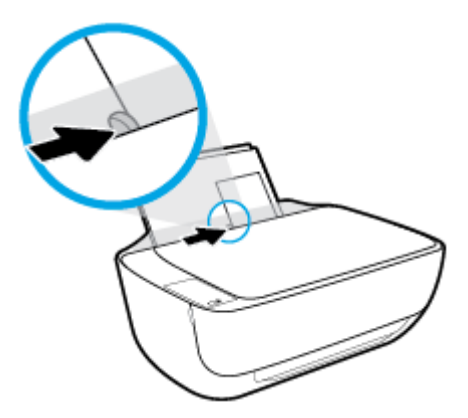

**5.** Retirez le bac de sortie et l'extension du bac.

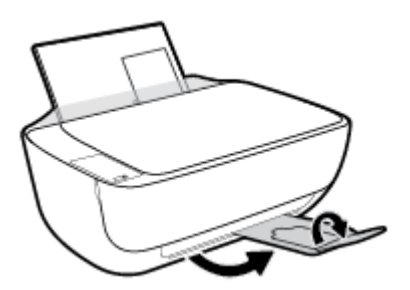

#### **Chargement d'enveloppes**

**1.** Soulevez le bac d'alimentation.

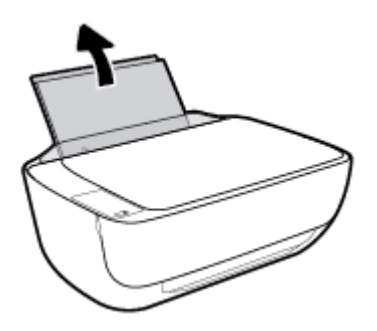

**2.** Faites glisser le guide de largeur du papier vers la gauche.

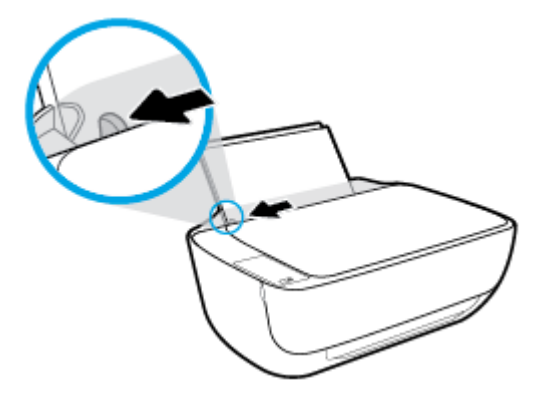

**3.** Insérez une ou plusieurs enveloppes à l'extrême droite du bac d'entrée et faites glisser la pile jusqu'à ce qu'elle soit calée.

Le côté à imprimer doit être orienté vers le haut. Le rabat doit être placé du côté gauche et orienté vers le bas.

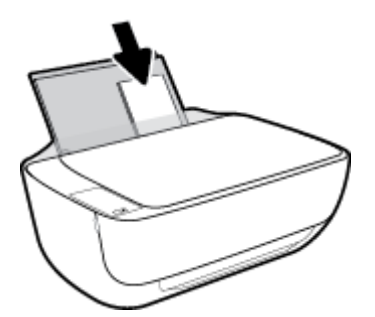

**4.** Faites glisser le guide de largeur vers la droite jusqu'à ce qu'il entre en contact avec la pile d'enveloppes.

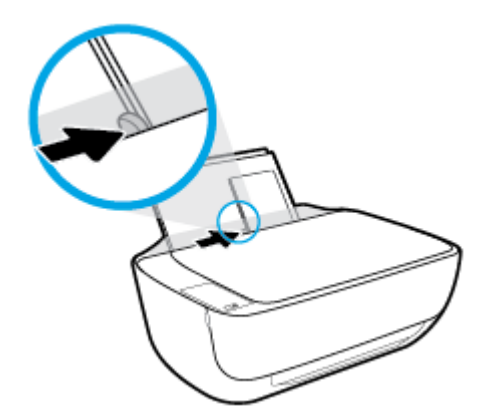

**5.** Retirez le bac de sortie et l'extension du bac.

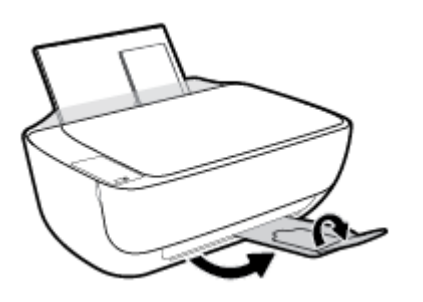

## <span id="page-27-0"></span>**Modification du format de papier par défaut détecté par l'imprimante**

L'imprimante peut détecter automatiquement si du papier est chargé dans le bac d'entrée et détecter si le papier chargé est de grande, petite ou moyenne largeur. Vous pouvez modifier le format de papier grand, moyen ou petit par défaut détecté par l'imprimante.

#### **Modification du format de papier par défaut détecté par l'imprimante**

- **1.** Ouvrez le serveur Web intégré (EWS). Pour plus d'informations, consultez [Ouverture du serveur Web](#page-86-0) [intégré à la page 80](#page-86-0).
- **2.** Cliquez sur l'onglet **Paramètres**.
- **3.** Dans la section **Préférences**, cliquez sur **Gestion du bac et du papier**, puis sélectionnez l'option souhaitée.
- **4.** Cliquez sur **Appliquer**.

## <span id="page-28-0"></span>**Chargement d'un original sur la vitre du scanner**

#### **Positionnement d'un original sur la vitre du scanner**

**1.** Soulevez le capot du scanner.

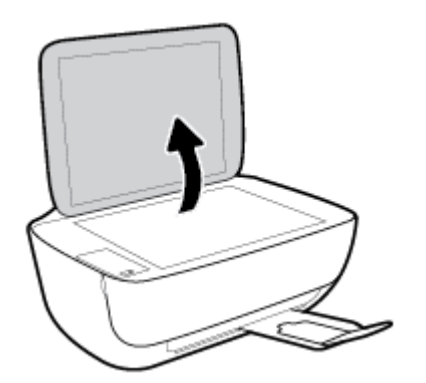

**2.** Chargez l'original, face à imprimer vers le bas, dans l'angle avant droit de la vitre du scanner.

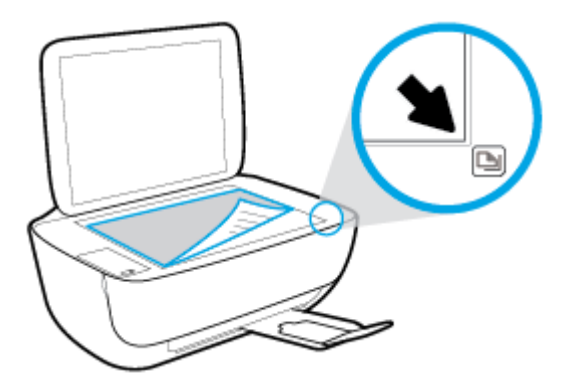

**3.** Refermez le capot du scanner.

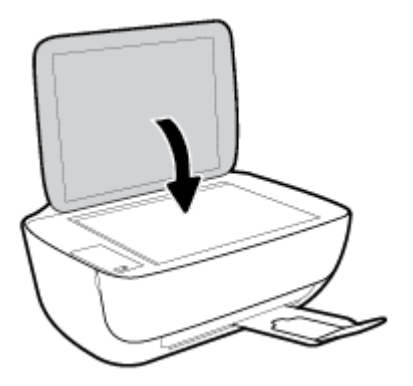

## <span id="page-29-0"></span>**Principes de base sur le papier**

L'imprimante est conçue pour accepter la plupart des types de papier bureautiques. Il est conseillé de tester plusieurs types de papier d'impression avant d'en acheter de grandes quantités. Pour obtenir une qualité d'impression maximale, utilisez du papier HP. Rendez-vous sur le site HP à l'adresse [www.hp.com](http://www.hp.com) pour plus d'informations sur le papier HP.

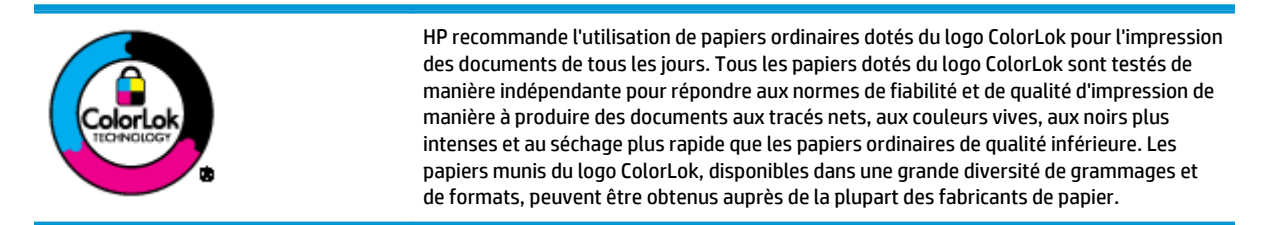

Cette section contient les rubriques suivantes :

- Papiers recommandés pour l'impression
- [Commande de consommables papier HP](#page-31-0)

#### **Papiers recommandés pour l'impression**

Pour obtenir une qualité d'impression optimale, il est recommandé d'utiliser des papiers HP conçus spécialement pour le type de projet de votre impression.

Selon votre pays/région, certains de ces papiers peuvent ne pas être disponibles.

#### **Impression photo**

#### ● **Papier photo HP Premium Plus**

Le papier photo HP Premium Plus est le papier photo HP offrant la meilleure qualité pour vos photos. Grâce à ce papier, vous pouvez imprimer des magnifiques photos à séchage rapide pour que vous puissiez les partager dès qu'elles sont imprimées. Ces papiers sont disponibles en plusieurs formats, dont le format A4, 8,5 x 11 pouces, 4 x 6 pouces (10 x 15 cm), 5 x 7 pouces (13 x 18 cm), et deux finitions, brillant ou glacé lisse (satin mate). C'est idéal pour cadrer, afficher ou laisser libre cours à vos meilleures photos et projets photographiques particuliers. Le papier HP Premium Plus Photo offre des résultats exceptionnels de qualité et de résistance professionnelle.

#### ● **papier photo HP Advanced**

Ce papier photo brillant offre un séchage instantané facilitant les manipulations sans taches. Ce papier résiste à l'eau, aux traînées d'encre, aux traces de doigts et à l'humidité. Vos impressions auront un aspect et une texture comparables à ceux qu'offrent les laboratoires de développement. Ces papiers sont disponibles en plusieurs formats, dont le format A4, 21,5 x 27,9 cm (8,5 x 11 pouces), 10 x 15 cm (4 x 6 pouces) et 13 x 18 cm (5 x 7 pouces). Ce papier est exempt d'acide afin de mieux préserver la longévité des documents.

#### ● **Papier photo HP Everyday**

Imprimez des clichés couleur au quotidien à un prix modique en utilisant du papier conçu à cet effet. Ce papier photo à un prix abordable sèche rapidement pour une manipulation facile. Obtenez des images claires et nettes avec ce papier sur toute imprimante jet d'encre. Il est disponible en finition brillante en

plusieurs formats, dont le format A4, 8,5 x 11 pouces, 5 x 7 pouces et 4 x 6 pouces (10 x 15 cm). Ce papier est exempt d'acide afin de mieux préserver la longévité des documents.

#### **Lots HP Photo Value Pack**

Les lots HP Photo sont très pratiques, ils comprennent des cartouches d'encre de marque HP et du papier photo HP Advanced pour vous faire économiser du temps et rendre l'impression de photos professionnelles plus abordable en utilisant votre imprimante HP. Les encres originales HP et le papier photo HP Advanced ont été conçus pour être utilisés ensemble pour des photos plus durables et plus vives, impression après impression. Une combinaison idéale pour l'impression de vos photos de vacances ou pour des retirages à partager.

#### **Documents professionnels**

#### ● **Papier mat pour présentations HP Premium (120 g)** ou **Papier HP professionnel mat (120 g)**

Ce papier à fort grammage et à couchage mat sur les deux faces sont parfaits pour les présentations, projets, rapports et lettres d'information. Leur fort grammage donne aux impressions un aspect très convaincant.

#### ● **Papier brillant HP pour brochures (180 g)** ou **Papier brillant professionnel HP (180 g)**

Ces papiers présentent une couche brillante sur les deux faces pour une utilisation recto verso. Ils conviennent parfaitement pour les reproductions de qualité quasi-photographique, les graphismes professionnels présentés en couverture de rapports, les présentations spéciales, les brochures, les dépliants publicitaires et les calendriers.

#### ● **Papier mat HP pour brochures (180 g)** ou **Papier mat professionnel HP (180 g)**

Ces papiers présentent une couche matte sur les deux faces pour une utilisation recto verso. Ce papier convient parfaitement pour les reproductions de qualité photographique, les graphiques professionnels présentés en couverture de rapports, les présentations spéciales, les brochures, les dépliants publicitaires et les calendriers.

#### **Impression quotidienne**

Tous les papiers pouvant être utilisés pour imprimer au quotidien intègrent la technologie ColorLok qui réduit le nombre de stries et qui produit des noirs plus francs et des couleurs plus vives.

#### ● **Papier jet d'encre HP Bright White**

Le Papier jet d'encre HP Bright White produit des couleurs contrastées et un texte très net. Il est suffisamment opaque pour permettre une impression couleur recto verso sans transparence, ce qui le rend idéal pour les bulletins d'informations, les rapports et les prospectus.

#### **Papier pour impression HP**

Le Papier d'impression HP est un papier multifonction de haute qualité. Il produit des documents dont l'aspect et la texture sont plus substantiels que les documents imprimés sur du papier multi-usage standard ou du papier de copie. Ce papier est exempt d'acide afin de mieux préserver la longévité des documents.

#### ● **Papier HP Office**

Le Papier HP Office est un papier multifonction de haute qualité. Il convient parfaitement aux copies, brouillons, mémos et autres documents quotidiens. Ce papier est exempt d'acide afin de mieux préserver la longévité des documents.

#### ● **Papier HP Office recyclé**

Le papier HP Office recyclé est un papier multifonction de haute qualité composé de 30 % de fibres recyclées.

#### <span id="page-31-0"></span>**Commande de consommables papier HP**

L'imprimante est conçue pour accepter la plupart des types de papier bureautiques. Pour obtenir une qualité d'impression maximale, utilisez du papier HP.

Pour commander du papier et d'autres consommables HP, accédez à [www.hp.com.](http://www.hp.com) Actuellement, certaines parties du site Web HP sont uniquement disponibles en anglais.

HP recommande d'utiliser des papiers ordinaires comportant le logo ColorLok pour l'impression et la copie des documents quotidiens. Tous les papiers dotés du logo ColorLok sont testés de manière indépendante pour répondre aux normes élevées de fiabilité et de qualité d'impression de manière à produire des documents aux tracés nets, aux couleurs vives, aux noirs plus intenses et au séchage plus rapide que les papiers ordinaires de qualité inférieure. Les papiers munis du logo ColorLok, disponibles dans une grande diversité de grammages et de formats, peuvent être obtenus auprès de la plupart des fabricants de papier.

## <span id="page-32-0"></span>**Ouvrez le logiciel d'impression HP (Windows)**

Après avoir installé le logiciel de l'imprimante HP, double-cliquez sur l'icône de l'imprimante sur le bureau ou procédez ainsi pour ouvrir le logiciel de l'imprimante :

- **Windows 8.1** : cliquez sur la flèche située en bas à gauche de l'écran Démarrer, puis sélectionnez le nom de l'imprimante.
- **Windows 8** : sur l'écran Démarrer, cliquez avec le bouton droit de la souris sur une zone vide, cliquez sur **Toutes les applications** sur la barre des applications, puis cliquez sur l'icône portant le nom de l'imprimante.
- **Windows 7**, **Windows Vista** et **Windows XP** : Sur le bureau de l'ordinateur, cliquez sur **Démarrer**, sélectionnez **Tous les programmes**, cliquez sur **HP** et sur le dossier de votre imprimante, puis sélectionnez l'icône portant le nom de votre imprimante.

## <span id="page-33-0"></span>**Mode veille**

- En Mode veille, la consommation d'énergie est réduite.
- Après configuration initiale de l'imprimante, celle-ci passe en mode veille après 5 minutes d'inactivité.
- Le voyant du bouton **Mise sous tension** est estompé et l'écran du panneau de commande de l'imprimante est arrêté en mode Veille.

Modification du délai de passage en mode veille

- 1. Ouvrez le serveur Web intégré (EWS). Pour plus d'informations, consultez [Ouverture du serveur Web](#page-86-0) [intégré à la page 80](#page-86-0).
- **2.** Cliquez sur l'onglet **Paramètres**.
- **3.** Dans la section **Gestion de l'alimentation**, cliquez sur **Mode d'économie d'énergie** et sélectionnez l'option souhaitée.
- **4.** Cliquez sur **Appliquer**.

## <span id="page-34-0"></span>**Mode silencieux**

Le mode silencieux ralentit l'impression pour réduire le bruit global sans affecter la qualité d'impression. Le mode silencieux ne fonctionne que pour l'impression avec la qualité d'impression **Normale** sur du papier ordinaire. Pour réduire le bruit de l'impression, activez le mode silencieux. Pour imprimer à une vitesse normale, désactivez le mode silencieux. Le mode silencieux est désactivé par défaut.

**<sup>2</sup> REMARQUE :** En mode silencieux, si vous imprimez sur du papier ordinaire avec la qualité d'impression **Brouillon** ou **Améliorée**, ou si vous imprimez des photos ou des enveloppes, l'imprimante fonctionne de la même manière que lorsque le mode silencieux est désactivé.

**Pour activer ou désactiver le mode silencieux du logiciel de l'imprimante (Windows)**

- **1.** Ouvrez le logiciel de l'imprimante HP. Pour plus d'informations, consultez [Ouvrez le logiciel](#page-32-0) [d'impression HP \(Windows\) à la page 26](#page-32-0).
- **2.** Cliquez sur l'onglet **Mode silencieux**.
- **3.** Cliquez sur **Activé** ou **Désactivé**.
- **4.** Cliquez sur **Sauvegarder les paramètres**.

#### **Activation ou désactivation du mode silencieux à partir du serveur Web intégré (EWS)**

- **1.** Ouvrez le serveur EWS. Pour plus d'informations, consultez [Ouverture du serveur Web intégré](#page-86-0) [à la page 80.](#page-86-0)
- **2.** Cliquez sur l'onglet **Paramètres**.
- **3.** Dans la section **Préférences**, sélectionnez **Mode silencieux**, puis sélectionnez **Activé** ou **Désactivé**.
- **4.** Cliquez sur **Appliquer**.

## <span id="page-35-0"></span>**Désactivation auto**

Cette fonction désactive l'imprimante après 2 heures d'inactivité afin d'économiser de l'énergie. **Désactivation auto met complètement l'imprimante hors tension ; vous devez donc utiliser le bouton Marche/arrêt pour remettre l'imprimante sous tension.** Si votre imprimante prend en charge cette fonction d'économie d'énergie, Désactivation auto est automatiquement activé ou désactivé en fonction des capacités de l'imprimante et des options de connexion. Même lorsque Désactivation auto est désactivé, l'imprimante passe en mode Veille après 5 minutes d'inactivité pour vous aider à réduire la consommation d'énergie.

- Désactivation auto est activé lorsque l'imprimante est sous tension, si l'imprimante ne possède pas la fonctionnalité réseau ou fax, ou n'utilise pas ces fonctionnalités.
- Désactivation auto est désactivé lorsque la fonctionnalité sans fil ou Wi-Fi Direct de l'imprimante est activée ou lorsqu'une imprimante avec la fonctionnalité fax, USB ou réseau Ethernet établit une connexion correspondante.
# **3 Imprimer**

- [Impression à partir de votre ordinateur](#page-38-0)
- [Impression à partir d'un périphérique mobile](#page-44-0)
- [Imprimer avec AirPrint](#page-45-0)
- [Conseils pour réussir vos impressions](#page-46-0)

# <span id="page-38-0"></span>**Impression à partir de votre ordinateur**

- Imprimer les documents
- [Impression des photos](#page-40-0)
- [Impression d'enveloppes](#page-41-0)
- [Impression en mode ppp maximal](#page-42-0)

### **Imprimer les documents**

Avant d'imprimer des documents, assurez-vous d'avoir chargé du papier dans le bac d'entrée et que le bac de sortie est ouvert. Pour plus d'informations sur le chargement du papier, reportez-vous à la section [Chargement des supports à la page 17.](#page-23-0)

### **Impression d'un document (Windows)**

- **1.** Dans le logiciel, sélectionnez **Imprimer**.
- **2.** Vérifiez que votre imprimante est sélectionnée.
- **3.** Cliquez sur le bouton qui ouvre la boîte de dialogue **Propriétés**.

Selon l'application logicielle utilisée, ce bouton peut correspondre à **Propriétés**, **Options**, **Configuration d'imprimante**, **Propriétés d'imprimante**, **Imprimante** ou **Préférences**.

- **4.** Sélectionnez les options appropriées.
	- Sous l'onglet **Mise en page**, sélectionnez l'orientation **Portrait** ou **Paysage**.
	- Dans l'onglet **Papier/Qualité**, sélectionnez le type de papier approprié dans la liste déroulante **Support** dans la zone **Sélection du bac**, sélectionnez la qualité d'impression appropriée dans la zone **Paramètres de qualité**, puis sélectionnez la couleur appropriée dans la zone **Couleur**.
	- Cliquez sur le bouton **Avancé** pour sélectionner le format de papier approprié dans le menu déroulant **Format de papier**.
- **5.** Cliquez sur **OK** pour fermer la boîte de dialogue **Propriétés**.
- **6.** Cliquez sur **Imprimer** ou sur **OK** pour commencer l'impression.

#### **Impression de documents (OS X)**

- **1.** Dans le menu **Fichier** de votre application logicielle, sélectionnez **Imprimer**.
- **2.** Vérifiez que votre imprimante est sélectionnée.
- **3.** Définissez les attributs de page.

Si vous ne voyez aucune option dans la boîte de dialogue Imprimer, cliquez **Afficher les détails**.

- **REMARQUE :** Les options suivantes sont disponibles pour une imprimante connectée par USB. Les emplacements des options peuvent varier d'une application à une autre.
	- Sélectionnez le format du papier.

**REMARQUE :** Si vous voulez modifier le **Format de papier**, assurez-vous d'avoir chargé le papier approprié.

- Sélectionnez l'orientation du papier.
- Entrez le pourcentage de mise à l'échelle.
- **4.** Cliquez sur **Imprimer**.

#### **Pour imprimer en recto verso (Windows)**

- **1.** Sélectionnez **Imprimer** dans votre logiciel.
- **2.** Vérifiez que votre imprimante est sélectionnée.
- **3.** Cliquez sur le bouton qui ouvre la boîte de dialogue **Propriétés**.

Selon l'application logicielle utilisée, ce bouton peut s'appeler **Propriétés**, **Options**, **Configuration de l'imprimante**, **Propriétés de l'imprimante**, **Imprimante** ou **Préférences**.

- **4.** Sélectionnez les options appropriées.
	- Sous l'onglet **Mise en page**, sélectionnez l'orientation **Portrait** ou **Paysage**.
	- Dans l'onglet **Papier/Qualité**, sélectionnez le type de papier approprié dans la liste déroulante **Support** dans la zone **Sélection du bac**, sélectionnez la qualité d'impression appropriée dans la zone **Paramètres de qualité**, puis sélectionnez la couleur appropriée dans la zone **Couleur**.
	- Cliquez sur le bouton **Avancé** pour sélectionner le format de papier approprié dans le menu déroulant **Format de papier**.
- **5.** Dans l'onglet **Mise en page**, sélectionnez l'option appropriée dans la liste déroulante **Impression recto verso manuelle**.
- **6.** Après avoir imprimé la première face, suivez les instructions qui s'affichent sur l'écran pour remettre la feuille de papier, en plaçant la partie vierge vers le haut et le sommet de la page vers le bas, puis cliquez sur **Continuer**.
- **7.** Cliquez sur **OK** pour imprimer.

#### **Pour imprimer en recto verso (OS X)**

- **1.** Dans le menu **Fichier** de votre application logicielle, sélectionnez **Imprimer**.
- **2.** Dans la boîte de dialogue Imprimer, sélectionnez **Gestion du papier** dans le menu contextuel et définissez le paramètre **Ordre des pages** sur **Normal**.
- **3.** Définissez le paramètre **Pages à imprimer** sur **Impaires seulement**.
- **4.** Cliquez sur **Imprimer**.
- **5.** Une fois que toutes les pages impaires du document ont été imprimées, retirez le document du bac de sortie.
- **6.** Rechargez le document de sorte que l'extrémité sortie de l'imprimante se trouve maintenant à l'entrée de celle-ci et en orientant la face vierge du document vers l'avant de l'imprimante.
- <span id="page-40-0"></span>**7.** Dans la boîte de dialogue Imprimer, revenez au menu contextuel **Gestion du papier** et définissez le paramètre d'ordre des pages sur **Normal** et les pages à imprimer sur **Paires uniquement**.
- **8.** Cliquez sur **Imprimer**.

### **Impression des photos**

Avant d'imprimer des photos, assurez-vous d'avoir chargé du papier photo dans le bac d'entrée et que le bac de sortie est ouvert. Pour plus d'informations sur le chargement du papier, reportez-vous à la section [Chargement des supports à la page 17.](#page-23-0)

#### **Pour imprimer une photo sur du papier photo (Windows)**

- **1.** Dans le logiciel, sélectionnez **Imprimer**.
- **2.** Vérifiez que votre imprimante est sélectionnée.
- **3.** Cliquez sur le bouton qui ouvre la boîte de dialogue **Propriétés**.

Selon l'application logicielle utilisée, ce bouton peut correspondre à **Propriétés**, **Options**, **Configuration d'imprimante**, **Propriétés d'imprimante**, **Imprimante** ou **Préférences**.

- **4.** Sélectionnez les options appropriées.
	- Sous l'onglet **Mise en page**, sélectionnez l'orientation **Portrait** ou **Paysage**.
	- Dans l'onglet **Papier/Qualité**, sélectionnez le type de papier approprié dans la liste déroulante **Support** dans la zone **Sélection du bac**, sélectionnez la qualité d'impression appropriée dans la zone **Paramètres de qualité**, puis sélectionnez la couleur appropriée dans la zone **Couleur**.
	- Cliquez sur le bouton **Avancé**, puis sélectionnez le format de photo approprié dans le menu déroulant **Format de papier**.
- **5.** Cliquez sur **OK** pour revenir à la boîte de dialogue **Propriétés**.
- **6.** Cliquez sur **OK**, puis sur **Imprimer** ou sur **OK** dans la boîte de dialogue **Imprimer**.

**<sup>2</sup> REMARQUE :** Une fois l'impression terminée, retirez le papier photo non utilisé du bac de sortie. Entreposez le papier photo de manière à ce qu'il ne gondole pas, ce qui nuirait à la qualité des impressions.

#### **Imprimer une photo à partir de l'ordinateur (OS X)**

- **1.** Dans le menu **Fichier** de votre application logicielle, sélectionnez **Imprimer**.
- **2.** Vérifiez que votre imprimante est sélectionnée.
- **3.** Définition des options d'impression.

Si vous ne voyez aucune option dans la boîte de dialogue Imprimer, cliquez **Afficher les détails**.

- **REMARQUE :** Les options suivantes sont disponibles pour une imprimante connectée par USB. Les emplacements des options peuvent varier d'une application à une autre.
	- **a.** Sélectionnez le format de papier approprié dans le menu en incrustation **Format de papier**.
- <span id="page-41-0"></span>**REMARQUE :** Si vous voulez modifier le **Format de papier**, assurez-vous d'avoir chargé le papier approprié.
- **b.** Sélectionnez une **Orientation**.
- **c.** Dans le menu contextuel, sélectionnez **Type de papier/Qualité**, puis sélectionnez les paramètres suivants :
	- **Type de papier** : type de papier photo approprié
	- **Qualité** : **Optimale** ou **ppp maximal**
	- Cliquez sur le triangle d'information **Options de couleur**, puis sélectionnez l'option **Retouche photo** appropriée.
		- **Désactivé** : aucune modification n'est apportée à l'image.
		- **Version de base** : permet d'effectuer une mise au point automatique de l'image ; règle légèrement la netteté de l'image.
- **4.** Sélectionnez les autres paramètres d'impression appropriés, puis cliquez sur **Imprimer**.

### **Impression d'enveloppes**

Avant d'imprimer des enveloppes, assurez-vous d'avoir chargé des enveloppes dans le bac d'entrée et que le bac de sortie est ouvert. Vous pouvez charger une ou plusieurs enveloppes dans le bac d'entrée. N'utilisez pas d'enveloppes brillantes avec des motifs en relief, ni d'enveloppes à fermoir ou à fenêtre. Pour plus d'informations sur le chargement d'enveloppes, reportez-vous à la section [Chargement des supports](#page-23-0) [à la page 17.](#page-23-0)

**REMARQUE :** Reportez-vous aux fichiers d'aide de votre application de traitement de texte pour obtenir des détails sur la mise en forme du texte à imprimer sur des enveloppes.

#### **Impression d'une enveloppe (Windows)**

- **1.** Dans le logiciel, sélectionnez **Imprimer**.
- **2.** Vérifiez que votre imprimante est sélectionnée.
- **3.** Cliquez sur le bouton qui ouvre la boîte de dialogue **Propriétés**.

Selon l'application logicielle utilisée, ce bouton peut correspondre à **Propriétés**, **Options**, **Configuration d'imprimante**, **Propriétés d'imprimante**, **Imprimante** ou **Préférences**.

- **4.** Sélectionnez les options appropriées.
	- Sous l'onglet **Mise en page**, sélectionnez l'orientation **Portrait** ou **Paysage**.
	- Dans l'onglet **Papier/Qualité**, sélectionnez le type de papier approprié dans la liste déroulante **Support** dans la zone **Sélection du bac**, sélectionnez la qualité d'impression appropriée dans la zone **Paramètres de qualité**, puis sélectionnez la couleur appropriée dans la zone **Couleur**.
	- Cliquez sur le bouton **Avancé**, pour sélectionner le format d'enveloppe approprié dans le menu déroulant **Format de papier**.
- **5.** Cliquez sur **OK**, puis sur **Imprimer** ou sur **OK** dans la boîte de dialogue **Imprimer**.

#### <span id="page-42-0"></span>**Pour imprimer des enveloppes (OS X)**

- **1.** Dans le menu **Fichier** de votre application logicielle, sélectionnez **Imprimer**.
- **2.** Vérifiez que votre imprimante est sélectionnée.
- **3.** Définition des options d'impression.

Si vous ne voyez aucune option dans la boîte de dialogue Imprimer, cliquez **Afficher les détails**.

**<sup>2</sup> REMARQUE :** Les options suivantes sont disponibles pour une imprimante connectée par USB. Les emplacements des options peuvent varier d'une application à une autre.

- **a.** Sélectionnez le format d'enveloppe approprié dans le menu en incrustation **Format de papier**.
- **REMARQUE :** Si vous voulez modifier le **Format de papier**, assurez-vous d'avoir chargé le papier approprié.
- **b.** Dans le menu contextuel, sélectionnez **Type/qualité de papier** et vérifiez que le paramètre correspondant au type de papier est défini sur **Papier ordinaire**.
- **4.** Cliquez sur **Imprimer**.

### **Impression en mode ppp maximal**

Utilisez l'impression en nombre de points par pouce (ppp) maximal pour imprimer des images fines et de qualité supérieure sur du papier photo.

L'impression en mode ppp maximal prend plus de temps que l'impression avec d'autres paramètres et requiert un espace disque plus important.

Pour obtenir une liste de résolutions d'impression prises en charge, visitez le site web d'assistance technique [HP DeskJet série 3630 à www.hp.com/support.](http://www.hp.com/support)

#### **Pour imprimer au mode dpi maximum (Windows)**

- **1.** Sélectionnez **Imprimer** dans votre logiciel.
- **2.** Vérifiez que votre imprimante est sélectionnée.
- **3.** Cliquez sur le bouton qui ouvre la boîte de dialogue **Propriétés**.

Selon l'application logicielle utilisée, ce bouton peut correspondre à **Propriétés**, **Options**, **Configuration d'imprimante**, **Propriétés d'imprimante**, **Imprimante** ou **Préférences**.

- **4.** Cliquez sur l'onglet **Papier/Qualité**.
- **5.** Sélectionnez le bon type de papier dans la liste déroulante **Support**.
- **6.** Cliquez sur le bouton **Avancé**.
- **7.** Dans la zone **Caractéristiques de l'imprimante**, sélectionnez **Oui** dans la liste **Imprimer en mode ppp maximal**.
- **8.** Sélectionnez un format de papier dans la liste déroulante **Format de papier**.
- **9.** Cliquez sur **OK** pour refermer la fenêtre d'options avancées.
- **10.** Confirmez le paramètre **Orientation** sous l'onglet **Mise en page**, puis cliquez sur **OK** pour lancer l'impression.

### **Pour imprimer en utilisant la résolution ppp maximale (OS X)**

- **1.** Dans le menu **Fichier** de votre application logicielle, sélectionnez **Imprimer**.
- **2.** Vérifiez que votre imprimante est sélectionnée.
- **3.** Définition des options d'impression.

Si vous ne voyez aucune option dans la boîte de dialogue Imprimer, cliquez **Afficher les détails**.

- **REMARQUE :** Les options suivantes sont disponibles pour une imprimante connectée par USB. Les emplacements des options peuvent varier d'une application à une autre.
	- **a.** Sélectionnez le format de papier approprié dans le menu en incrustation **Format de papier**.
		- **REMARQUE :** Si vous voulez modifier le **Format de papier**, assurez-vous d'avoir chargé le papier approprié.
	- **b.** Dans le menu contextuel, sélectionnez **Type de papier/Qualité**, puis sélectionnez les paramètres suivants :
		- **Type de papier** : Type de papier approprié
		- **Qualité** : **dpi maximum**
- **4.** Sélectionnez les autres paramètres d'impression souhaités, puis cliquez sur **Imprimer**.

### <span id="page-44-0"></span>**Impression à partir d'un périphérique mobile**

Avec la technologie d'impression mobile HP, vous pouvez imprimer facilement depuis votre smartphone ou tablette.

Si vous êtes chez vous ou au bureau, pour utiliser les fonctionnalités d'impression déjà sur votre smartphone ou tablette pour imprimer :

- **1.** Assurez-vous que votre périphérique mobile et imprimante figurent sur le même réseau.
- **2.** Sélectionnez la photo ou le document à imprimer et choisissez votre imprimante.
- **3.** Confirmez les paramètres d'impression et l'impression.

Pour imprimer sans accéder au réseau, reportez-vous à la section [Effectuer la connexion sans fil à](#page-79-0) [l'imprimante sans routeur à la page 73](#page-79-0) pour plus d'informations.

Si vous êtes en déplacement, vous pouvez imprimer un document en envoyant un e-mail avec l'app HP ePrint sur votre imprimante fonctionnant avec HP ePrint. Consultez [Impression avec HP ePrint à la page 46](#page-52-0) pour plus d'informations.

Pour plus d'informations, visitez le site Web Impression mobile HP ([www.hp.com/go/mobileprinting](http://www.hp.com/go/mobileprinting)).

### <span id="page-45-0"></span>**Imprimer avec AirPrint**

L'impression utilisant AirPrint d'Apple est prise en charge pour iPad (iOS 4.2), iPhone (3GS ou ultérieur), iPod touch (troisième génération ou ultérieur) et Mac (OS X 10.7 ou ultérieur).

Pour utiliser AirPrint, vérifiez les points suivants :

- L'imprimante et le périphérique Apple doivent être connectés au même réseau que votre appareil compatible avec AirPrint. Pour en savoir plus sur AirPrint et sur les produits HP compatibles avec cette application, rendez-vous sur [www.hp.com/go/mobileprinting](http://www.hp.com/go/mobileprinting).
- Utilisez du papier compatible avec les paramètres de l'imprimante.
- **ASTUCE :** Vous pouvez modifier automatiquement le format de papier par défaut détecté par l'imprimante. Pour plus d'informations, consultez [Modification du format de papier par défaut détecté](#page-27-0) [par l'imprimante à la page 21](#page-27-0).

# <span id="page-46-0"></span>**Conseils pour réussir vos impressions**

Pour obtenir des impressions réussies, il faut que les cartouches d'encre HP contiennent suffisamment d'encre, que le papier soit correctement chargé et que l'imprimante soit configurée de façon appropriée.

Les paramètres d'impression ne s'appliquent pas à la copie ou à la numérisation.

#### **Conseils d'impression**

- Utilisez des cartouches d'encre HP d'origine.
- Installez correctement les cartouches d'encre noire et trichromique.

Pour plus d'informations, voir [Remplacement des cartouches d'encre à la page 62](#page-68-0).

● Vérifiez les niveaux d'encre estimés dans les cartouches pour vous assurer qu'il y a suffisamment d'encre.

Pour plus d'informations, voir [Vérification des niveaux d'encre estimés à la page 60.](#page-66-0)

Si la qualité d'impression n'est pas acceptable, reportez-vous à la section [Problèmes d'impression](#page-98-0) [à la page 92](#page-98-0) pour plus d'informations.

#### **Conseils de chargement du papier**

- Chargez une pile de papier (et non une seule page). Tout le papier contenu dans la pile doit être de format et de type identiques afin d'éviter tout risque de bourrage.
- Chargez le papier en orientant le côté à imprimer vers le haut.
- Assurez-vous que le papier chargé dans le bac d'alimentation repose à plat et que les bords ne sont pas cornés ou déchirés.
- Ajustez le guide de largeur du bac d'alimentation pour qu'il se cale contre le papier chargé. Assurezvous que le guide de largeur ne courbe pas le papier chargé dans le bac d'alimentation.

Pour plus d'informations, consultez [Chargement des supports à la page 17.](#page-23-0)

#### **Conseils relatifs aux paramètres de l'imprimante (Windows)**

- Pour modifier les paramètres d'impression par défaut, ouvrez HP Logiciel d'impression, cliquez sur **Imprimer et scan**, puis cliquez sur **Définir les préférences**. Pour plus d'informations sur l'ouverture de Logiciel d'impression, reportez-vous à [Ouvrez le logiciel d'impression HP \(Windows\) à la page 26](#page-32-0).
- Pour sélectionner le nombre de pages à imprimer par feuille, sur l'onglet **Mise en page**, sélectionnez l'option appropriée dans la liste déroulante **Pages par feuillet**.
- Pour afficher plus de paramètres d'impression, sur l'onglet **Mise en page** ou **Papier/Qualité**, cliquez sur le bouton **Avancé** pour ouvrir la boîte de dialogue **Options avancées**.
	- **Imprimer en niveaux de gris** : vous permet d'imprimer un document noir et blanc en utilisant uniquement de l'encre noire. Sélectionnez **Encre noire uniquement**, puis cliquez sur **OK**. Ceci

permet également d'imprimer une image noir et blanc de qualité supérieure. Sélectionnez **Niveaux de gris haute qualité**, puis cliquez sur **OK**.

- **Mise en page des pages par feuillet** : vous aide à indiquer l'ordre des pages si vous imprimez un document sur plus de deux pages par feuille.
- **<sup>2</sup> REMARQUE :** L'aperçu au niveau de l'onglet Mise en page ne peut pas refléter ce que vous sélectionnez dans la liste déroulante **Mise en page des pages par feuillet**.
- **Technologies HP Real Life** : cette fonction lisse et affine les images et graphiques pour augmenter la qualité d'impression.
- **Livret** : vous permet d'imprimer un document de plusieurs pages sous forme de livret. L'imprimante place deux pages sur chaque moitié d'une feuille qui peut être pliée en son milieu pour former un livret. Sélectionnez une méthode de pliage dans la liste déroulante, puis cliquez sur **OK**.
	- **Livret-ReliureGauche** : le côté de la reliure après pliage en livret apparaît sur la gauche. Sélectionnez cette option si vous avez l'habitude de lire de gauche à droite.
	- **Livret-ReliureDroite** : le côté de la reliure après pliage en livret apparaît sur la droite. Sélectionnez cette option si vous avez l'habitude de lire de droite à gauche.

**<sup>2</sup> REMARQUE :** L'aperçu au niveau de l'onglet Mise en page ne peut pas refléter ce que vous sélectionnez dans la liste déroulante **Livret**.

- **Pages à imprimer** : permet d'imprimer les pages impaires uniquement, les pages paires uniquement ou toutes les pages.
- **Impression sans bordures** : sélectionnez cette option pour imprimer des photos sans bordures. Certains types de papier ne prennent pas en charge cette fonction. Une icône d'alerte apparaîtra en regard de l'option si le type de papier sélectionné dans la liste déroulante **Support** ne la prend pas en charge.
- **Bordures de page** : permet d'ajouter des bordures aux pages si vous imprimez le document sur deux ou plusieurs pages par feuille.

**REMARQUE :** L'aperçu au niveau de l'onglet **Mise en page** ne peut pas refléter ce que vous sélectionnez dans la liste déroulante **Bordures de page**.

● Vous pouvez utiliser un raccourci d'impression afin de passer moins de temps à la configuration de vos paramètres d'impression. Un raccourci d'impression stocke les valeurs de configuration qui sont appropriées à un type de tâche particulier, pour que vous puissiez définir toutes les options en un seul clic. Pour l'utiliser, rendez-vous sur l'onglet **Raccourci d'impression**, sélectionnez un raccourci d'impression, puis cliquez sur **OK**.

Pour ajouter un nouveau raccourci d'impression, une fois les paramètres définis sur l'onglet **Mise en page** ou **Papier/Qualité**, cliquez sur l'onglet **Raccourci d'impression**, cliquez sur **Enregistrer sous** et saisissez un nom, puis cliquez sur **OK**.

Pour supprimer un raccourci d'impression, sélectionnez-le et cliquez sur **Supprimer**.

*<u>P</u>* **REMARQUE :** Vous ne pouvez pas supprimer les raccourcis d'impression par défaut.

#### **Conseils relatifs aux paramètres de l'imprimante (OS X)**

- Dans la boîte de dialogue Imprimer, utilisez le menu **Format du papier** pour sélectionner le format du papier chargé dans l'imprimante.
- Dans la boîte de dialogue Imprimer, sélectionnez le menu contextuel **Type/qualité du papier** et choisissez le type et la qualité du papier.
- Pour imprimer un document noir et blanc en utilisant uniquement l'encre noire, sélectionnez le menu contextuel **Type/qualité du papier** et choisissez l'option **Échelle de gris** dans le menu contextuel Couleur.

#### **Remarques**

- Les cartouches d'encre HP d'origine ont été conçues et testées avec les imprimantes et papiers HP pour vous aider à obtenir facilement des résultats remarquables, jour après jour.
- **REMARQUE :** HP ne peut pas garantir la qualité ou la fiabilité des consommables non-HP. Les services ou réparations du produit requis suite à l'utilisation d'une encre de marque autre que HP ne sont pas couverts par la garantie.

Si vous pensez avoir acheté des cartouches d'encre HP d'origine, rendez-vous sur le site :

[www.hp.com/go/anticounterfeit](http://www.hp.com/go/anticounterfeit)

- Les avertissements et indicateurs de niveaux d'encre fournissent des estimations à des fins de planification uniquement.
- **<sup>27</sup> REMARQUE :** Lorsqu'un message d'avertissement relatif à un faible niveau d'encre s'affiche, faites en sorte d'avoir une cartouche de remplacement à portée de main afin d'éviter toute perte de temps éventuelle. Le remplacement des cartouches d'encre n'est pas nécessaire tant que la qualité d'impression n'est pas jugée inacceptable.
- Vous pouvez imprimer manuellement votre document recto verso.

# **4 Utilisation des Services Web**

- [Que sont les services Web ?](#page-50-0)
- [Configuration des services Web](#page-51-0)
- **•** [Impression avec HP ePrint](#page-52-0)
- [Utilisation des Imprimables HP](#page-53-0)
- [Utilisez le site Web HP Connected](#page-54-0)
- [Suppression des services Web](#page-55-0)
- [Conseils pour l'utilisation des Services Web](#page-56-0)

# <span id="page-50-0"></span>**Que sont les services Web ?**

### **HP ePrint**

● HP ePrint est un service gratuit de HP qui vous permet d'imprimer sur votre imprimante HP ePrint à tout moment et depuis n'importe quel lieu. C'est aussi simple que d'envoyer un e-mail à l'adresse électronique attribuée à votre imprimante lorsque vous activez les services Web sur l'imprimante. Aucun pilote ou logiciel spécial n'est nécessaire. Si vous pouvez envoyer un courrier électronique, vous pouvez imprimer depuis n'importe où en utilisant HP ePrint.

Une fois que vous avez créé un compte sur HP Connected ([www.hpconnected.com\)](http://h20180.www2.hp.com/apps/Nav?h_pagetype=s-924&h_client=s-h-e004-01&h_keyword=lp70014-all&h_lang=fr&h_cc=fr), vous pouvez vous connecter pour afficher l'état de votre tâche HP ePrint, gérer votre file d'attente d'imprimante HP ePrint, contrôler qui peut utiliser l'adresse électronique HP ePrint de votre imprimante pour imprimer, et obtenir de l'aide concernant HP ePrint.

### **HP Printables**

Les applications d'impression HP Printables vous permettent de localiser et d'imprimer des contenus Web préformatés, directement à partir de votre imprimante. Vous pouvez également numériser et stocker vos documents numériquement sur le Web.

Les applications d'impression proposent un large éventail de contenus : bons de réduction, activités en famille, actualités, voyages, sports, recettes de cuisine, photos, et bien plus encore. Vous pouvez même visualiser et imprimer vos images en ligne à partir de sites de photos populaires.

Certaines applications HP Printables vous permettent également de programmer la diffusion de leurs contenus sur votre imprimante.

Le contenu préformaté spécifiquement conçu pour votre imprimante supprime tout risque de troncature du texte et des images et ne génère jamais de pages supplémentaires ne comportant qu'une seule ligne de texte. Sur certaines imprimantes, vous pouvez également sélectionner les paramètres de qualité du papier et de l'impression sur l'écran d'aperçu avant impression.

# <span id="page-51-0"></span>**Configuration des services Web**

Avant de configurer les services Web, assurez-vous que votre imprimante est connectée à Internet par le biais d'une connexion sans fil.

### **Configuration des services Web**

- **1.** Ouvrez le serveur Web intégré (EWS). Pour plus d'informations, consultez [Ouverture du serveur Web](#page-86-0) [intégré à la page 80](#page-86-0).
- **2.** Cliquez sur l'onglet **Services Web**.
- **3.** Dans la section **Paramètres des services Web**, cliquez sur **Configuration** et **Continuer**, puis suivez les instructions à l'écran pour accepter les conditions d'utilisation.
- **4.** Si le système vous y invite, autorisez l'imprimante à rechercher et installer des mises à jour d'imprimante.
	- **REMARQUE :** Si une mise à jour de l'imprimante est disponible, l'imprimante télécharge et installe la mise à jour, puis redémarre. Suivez les instructions depuis l'étape 1 pour configurer les Services Web.
- **REMARQUE :** Si le système vous invite à configurer les paramètres de proxy et si votre réseau utilise des paramètres de proxy, suivez les instructions à l'écran pour configurer un serveur proxy. Si vous ne parvenez toujours pas à connaître les détails proxy, contactez l'administrateur réseau ou la personne responsable de la configuration du réseau sans fil.
- **5.** Quand l'imprimante est connectée au serveur, elle imprime une page d'information. Suivez les instructions de la feuille d'informations pour terminer l'installation.

### <span id="page-52-0"></span>**Impression avec HP ePrint**

HP HP ePrint permet d'imprimer sur votre imprimante HP ePrint à tout moment et depuis n'importe quel lieu.

Avant d'utiliser HP ePrint, assurez-vous que l'imprimante est connectée à un réseau actif fournissant l'accès Internet.

### **Impression des documents avec HP ePrint**

**1.** Assurez-vous d'avoir configuré les Services Web.

Pour plus d'informations, consultez [Configuration des services Web à la page 45.](#page-51-0)

- **2.** Appuyez simultanément sur le bouton **HP ePrint** ( ) et le bouton **Informations** ( ) pour imprimer une page d'informations puis recherchez l'adresse e-mail de votre imprimante sur la page.
- **3.** Envoyez votre document par e-mail à l'imprimante.
	- **a.** Sur votre ordinateur ou périphérique mobile, ouvrez votre application de messagerie électronique.
		- **<sup>F</sup> REMARQUE :** Pour plus d'informations sur l'utilisation de l'application de messagerie électronique sur votre ordinateur ou périphérique mobile, consultez la documentation fournie avec l'application.
	- **b.** Créez une nouvelle adresse de messagerie et mettez le document à imprimer en pièce jointe.
	- **c.** Envoyez le courrier électronique à l'adresse de messagerie de l'imprimante.

L'imprimante imprime le document en pièce jointe.

**REMARQUE :** Entrez uniquement l'adresse e-mail de HP ePrint dans le champ « À ». N'entrez pas d'adresses de messagerie électronique supplémentaires dans les autres champs. Le serveur HP ePrint n'accepte pas les tâches d'impression par e-mail s'il y a plusieurs adresses e-mail dans le champ « À » ou n'importe quelle adresse dans le champ « CC ».

**EMARQUE :** Votre courrier électronique est imprimé dès sa réception. De même que pour tout courrier électronique, le succès et le délai de la réception ne peuvent être garantis. Vous pouvez vérifier l'état d'impression sur HP Connected ([www.hpconnected.com\)](http://h20180.www2.hp.com/apps/Nav?h_pagetype=s-924&h_client=s-h-e004-01&h_keyword=lp70014-all&h_lang=fr&h_cc=fr).

**EMARQUE :** Les documents imprimés avec HP ePrint peuvent apparaître différents de l'original. Le style, la mise en forme et le défilement du texte peuvent différer par rapport au document d'origine. Pour les documents nécessitant une impression de plus haute qualité (tels que les documents juridiques), il est conseillé d'effectuer l'impression à partir de l'application logicielle installée sur votre ordinateur, afin de pouvoir contrôler plus précisément l'aspect des documents imprimés.

#### **Désactivation de HP ePrint**

- **Dans le panneau de commande de l'imprimante, appuyez sur le bouton <b>HP ePrint** ( $\bigcap$ <sup>3</sup>).
- **REMARQUE :** Pour supprimer tous les services Web, reportez-vous à la section [Suppression des services](#page-55-0) [Web à la page 49.](#page-55-0)

 [Cliquez ici pour consulter des informations complémentaires en ligne](http://h20180.www2.hp.com/apps/Nav?h_pagetype=s-924&h_client=s-h-e004-01&h_keyword=lp70014-all&h_lang=fr&h_cc=fr).

### <span id="page-53-0"></span>**Utilisation des Imprimables HP**

Imprimez des pages du Web, sans utiliser d'ordinateur, en configurant Imprimables HP, service gratuit de HP. Vous pouvez imprimer des pages à colorier, des calendriers, des puzzles, des recettes de cuisine, des cartes et davantage, selon les applications disponibles dans votre pays/région.

Visitez le site Web HP Connected pour plus d'informations sur les modalités spécifiques : [www.hpconnected.com.](http://h20180.www2.hp.com/apps/Nav?h_pagetype=s-924&h_client=s-h-e004-01&h_keyword=lp70014-all&h_lang=fr&h_cc=fr)

### <span id="page-54-0"></span>**Utilisez le site Web HP Connected**

Connectez-vous au site Web HP Connected gratuit de HP pour configurer la sécurité renforcée de HP ePrint et spécifiez les adresses e-mail autorisées à envoyer des e-mails à votre imprimante. Vous pouvez également obtenir des mises à jour de produits et davantage d'applications, ainsi que d'autres services gratuits.

Visitez le site Web HP Connected pour plus d'informations sur les modalités spécifiques : [www.hpconnected.com.](http://h20180.www2.hp.com/apps/Nav?h_pagetype=s-924&h_client=s-h-e004-01&h_keyword=lp70014-all&h_lang=fr&h_cc=fr)

### <span id="page-55-0"></span>**Suppression des services Web**

Pour supprimer les services Web, procédez comme suit :

- 1. Ouvrez le serveur Web intégré (EWS). Pour plus d'informations, consultez [Ouverture du serveur Web](#page-86-0) [intégré à la page 80](#page-86-0).
- **2.** Cliquez sur l'onglet **Services Web**, puis sur **Supprimer les services Web** à la section **Paramètres services Web**.
- **3.** Cliquez sur **Supprimer les services Web**.
- **4.** Cliquez sur **Oui** pour supprimer les services Web de votre imprimante.

### <span id="page-56-0"></span>**Conseils pour l'utilisation des Services Web**

- Découvrez comment partager vos photos et commander des tirages en ligne. [Cliquez ici pour accéder à](http://h20180.www2.hp.com/apps/Nav?h_pagetype=s-924&h_client=s-h-e004-01&h_keyword=lp70013-all&h_lang=fr&h_cc=fr) [plus d'informations en ligne.](http://h20180.www2.hp.com/apps/Nav?h_pagetype=s-924&h_client=s-h-e004-01&h_keyword=lp70013-all&h_lang=fr&h_cc=fr)
- Découvrez des applications qui vous permettent d'imprimer des recettes de cuisine, des coupons et d'autres contenus à partir du Web, simplement et facilement. [Cliquez ici pour accéder à plus](http://h20180.www2.hp.com/apps/Nav?h_pagetype=s-924&h_client=s-h-e004-01&h_keyword=lp70013-all&h_lang=fr&h_cc=fr) [d'informations en ligne](http://h20180.www2.hp.com/apps/Nav?h_pagetype=s-924&h_client=s-h-e004-01&h_keyword=lp70013-all&h_lang=fr&h_cc=fr).

# **5 Copie et numérisation**

- [Copie de documents](#page-58-0)
- [Numérisation en utilisant HP Logiciel d'impression](#page-59-0)
- [Numérisation à l'aide de Webscan](#page-63-0)
- [Conseils pour réussir vos copies et numérisations](#page-64-0)

# <span id="page-58-0"></span>**Copie de documents**

**REMARQUE :** Tous les documents sont copiés en mode d'impression de qualité normale. Vous ne pouvez pas modifier la qualité du mode d'impression lors de la copie.

### **Pour copier des documents**

**1.** Chargez du papier dans le bac d'alimentation.

Pour obtenir des informations relatives au chargement du papier, reportez-vous à la rubrique [Chargement des supports à la page 17.](#page-23-0)

**2.** Chargez l'original, face à imprimer vers le bas, dans l'angle avant droit de la vitre du scanner.

Pour plus d'informations, consultez [Chargement d'un original sur la vitre du scanner à la page 22](#page-28-0).

**3.** Appuyez soit sur le bouton **Démarrer copie noir** ( **B** ), soit sur le bouton **Démarrer copie couleur** ( **B** ) pour réaliser une copie.

La copie démarrera deux secondes après le dernier appui sur le bouton.

**<sup>\*</sup> ASTUCE :** Vous pouvez augmenter le nombre de copies en appuyant plusieurs fois sur ce bouton.

# <span id="page-59-0"></span>**Numérisation en utilisant HP Logiciel d'impression**

- Numérisation vers un ordinateur
- [Création d'un nouveau raccourci de numérisation\(Windows\)](#page-60-0)
- [Modification des paramètres de numérisation \(Windows\)](#page-61-0)

### **Numérisation vers un ordinateur**

Avant de numériser sur un ordinateur, assurez-vous d'avoir déjà installé le logiciel d'impression recommandé par HP. Votre imprimante et votre ordinateur doivent être reliés entre eux et allumés.

### **Pour numériser un document ou une photo en un fichier (Windows)**

- **1.** Chargez l'original, face à imprimer vers le bas, dans l'angle avant droit de la vitre du scanner.
- **2.** Double-cliquez sur l'icône de l'imprimante sur le bureau ou procédez ainsi pour ouvrir le logiciel de l'imprimante :
	- **Windows 8.1** : cliquez sur la flèche située en bas à gauche de l'écran Démarrer, puis sélectionnez le nom de l'imprimante.
	- **Windows 8** : sur l'écran Démarrer, cliquez avec le bouton droit de la souris sur une zone vide, cliquez sur **Toutes les applications** sur la barre des applications, puis cliquez sur l'icône portant le nom de l'imprimante.
	- **Windows 7**, **Windows Vista** et **Windows XP** : Sur le bureau de l'ordinateur, cliquez sur **Démarrer**, sélectionnez **Tous les programmes**, cliquez sur **HP** et sur le dossier de votre imprimante, puis sélectionnez l'icône portant le nom de votre imprimante.
- **3.** Dans le logiciel de l'imprimante, cliquez sur **Numériser un document ou une photo**.
- **4.** Sélectionnez le type de numérisation souhaité, puis cliquez sur **Numérisation**.
	- Choisissez **Enregistrer au format PDF** pour enregistrer le document (ou la photo) en tant que fichier PDF.
	- Choisissez **Enregistrer au format JPEG** pour enregistrer la photo (ou le document) en tant que fichier image.
	- **REMARQUE :** Cliquez sur le lien **Plus** dans l'angle droit supérieur de la boîte de dialogue Numériser pour vérifier et modifier les paramètres des numérisations.

Pour plus d'informations, consultez [Modification des paramètres de numérisation \(Windows\)](#page-61-0) [à la page 55.](#page-61-0)

Si l'option **Montrer l'afficheur après la numérisation** est sélectionnée, vous pouvez apporter des modifications à l'image numérisée dans l'écran d'aperçu.

#### **Pour numériser un document ou une photo en un e-mail (Windows)**

- **1.** Chargez l'original, face à imprimer vers le bas, dans l'angle avant droit de la vitre du scanner.
- **2.** Double-cliquez sur l'icône de l'imprimante sur le bureau ou procédez ainsi pour ouvrir le logiciel de l'imprimante :
- <span id="page-60-0"></span>● **Windows 8.1** : cliquez sur la flèche située en bas à gauche de l'écran Démarrer, puis sélectionnez le nom de l'imprimante.
- **Windows 8** : sur l'écran Démarrer, cliquez avec le bouton droit de la souris sur une zone vide, cliquez sur **Toutes les applications** sur la barre des applications, puis cliquez sur l'icône portant le nom de l'imprimante.
- **Windows 7**, **Windows Vista** et **Windows XP** : Sur le bureau de l'ordinateur, cliquez sur **Démarrer**, sélectionnez **Tous les programmes**, cliquez sur **HP** et sur le dossier de votre imprimante, puis sélectionnez l'icône portant le nom de votre imprimante.
- **3.** Dans le logiciel de l'imprimante, cliquez sur **Numériser un document ou une photo**.
- **4.** Sélectionnez le type de numérisation souhaité, puis cliquez sur **Numérisation**.

Choisissez **Envoyer par courriel au format PDF** ou **Envoyer par courriel au format JPEG** pour ouvrir votre logiciel de messagerie avec le fichier numérisé en pièce jointe.

**REMARQUE :** Cliquez sur le lien **Plus** dans l'angle droit supérieur de la boîte de dialogue Numériser pour vérifier et modifier les paramètres des numérisations.

Pour plus d'informations, consultez [Modification des paramètres de numérisation \(Windows\)](#page-61-0) [à la page 55.](#page-61-0)

Si l'option **Montrer l'afficheur après la numérisation** est sélectionnée, vous pouvez apporter des modifications à l'image numérisée dans l'écran d'aperçu.

### **Pour numériser un original à partir du logiciel d'impression HP (OS X)**

**1.** Ouvrez Numérisation HP.

Numérisation HP est situé dans le dossier **Applications**/**Hewlett-Packard** au sommet de l'arborescence du disque dur.

- **2.** Cliquez sur **Numérisation**.
- **3.** Sélectionnez le type de profil de numérisation souhaité et suivre les instructions à l'écran.

### **Création d'un nouveau raccourci de numérisation(Windows)**

Vous pouvez créer votre propre raccourci de numérisation pour simplifier celle-ci. Par exemple, vous souhaiterez peut-être numériser régulièrement et enregistrer des photos au format PNG, plutôt qu'au format JPEG.

- **1.** Chargez l'original, face à imprimer vers le bas, dans l'angle avant droit de la vitre du scanner.
- **2.** Double-cliquez sur l'icône de l'imprimante sur le bureau ou procédez ainsi pour ouvrir le logiciel de l'imprimante :
- <span id="page-61-0"></span>● **Windows 8.1** : cliquez sur la flèche située en bas à gauche de l'écran Démarrer, puis sélectionnez le nom de l'imprimante.
- **Windows 8** : sur l'écran Démarrer, cliquez avec le bouton droit de la souris sur une zone vide, cliquez sur **Toutes les applications** sur la barre des applications, puis cliquez sur l'icône portant le nom de l'imprimante.
- **Windows 7**, **Windows Vista** et **Windows XP** : Sur le bureau de l'ordinateur, cliquez sur **Démarrer**, sélectionnez **Tous les programmes**, cliquez sur **HP** et sur le dossier de votre imprimante, puis sélectionnez l'icône portant le nom de votre imprimante.
- **3.** Dans le logiciel de l'imprimante, cliquez sur **Numériser un document ou une photo**.
- **4.** Cliquez sur **Créer un nouveau raccourci de numérisation**.
- **5.** Entrez un nom descriptif, choisissez un raccourci existant sur lequel baser votre nouveau raccourci, puis cliquez sur **Créer**.

Par exemple, si vous créez un raccourci pour les photos, choisissez soit **Enregistrer au format JPEG** soit **Envoyer par courriel au format JPEG**. Ceci permet de rendre les options disponibles pour utiliser les images lors de la numérisation.

- **6.** Modifiez les paramètres de votre nouveau raccourci pour répondre à vos besoins, puis cliquez sur l'icône d'enregistrement à droit du raccourci.
- **REMARQUE :** Cliquez sur le lien **Plus** dans l'angle droit supérieur de la boîte de dialogue Numériser pour vérifier et modifier les paramètres des numérisations.

Pour plus d'informations, consultez Modification des paramètres de numérisation (Windows) à la page 55.

### **Modification des paramètres de numérisation (Windows)**

Vous pouvez modifier les paramètres de numérisation soit pour une utilisation normale, soit pour enregistrer les modifications pour une utilisation définitive. Ces paramètres incluent des options telles que le format et l'orientation de page, la résolution de numérisation, le contraste et l'emplacement de dossier des numérisations enregistrées.

- **1.** Chargez l'original, face à imprimer vers le bas, dans l'angle avant droit de la vitre du scanner.
- **2.** Double-cliquez sur l'icône de l'imprimante sur le bureau ou procédez ainsi pour ouvrir le logiciel de l'imprimante :
	- **Windows 8.1** : cliquez sur la flèche située en bas à gauche de l'écran Démarrer, puis sélectionnez le nom de l'imprimante.
	- **Windows 8** : sur l'écran Démarrer, cliquez avec le bouton droit de la souris sur une zone vide, cliquez sur **Toutes les applications** sur la barre des applications, puis cliquez sur l'icône portant le nom de l'imprimante.
	- **Windows 7**, **Windows Vista** et **Windows XP** : Sur le bureau de l'ordinateur, cliquez sur **Démarrer**, sélectionnez **Tous les programmes**, cliquez sur **HP** et sur le dossier de votre imprimante, puis sélectionnez l'icône portant le nom de votre imprimante.
- **3.** Dans le logiciel de l'imprimante, cliquez sur **Numériser un document ou une photo**.

**4.** Cliquez sur le lien **Plus** dans l'angle supérieur droit de la boîte de dialogue HP Scan.

Le volet des paramètres détaillés s'affiche à droite. La colonne de gauche récapitule les paramètres actuels de chaque section. La colonne de droite permet de modifier les paramètres dans la section en surbrillance.

**5.** Cliquez sur chaque section à gauche du volet des paramètres détaillés pour examiner les paramètres dans cette section.

Vous pouvez examiner et modifier la plupart des paramètres en utilisant les menus déroulants.

Certains paramètres permettent une plus grande souplesse en affichant un nouveau volet. Ceux-ci sont indiqués par un + (signe plus) à droite du paramètre. Vous devez soit accepter, soit annuler les modifications dans ce volet pour revenir au volet des paramètres détaillés.

- **6.** Une fois que vous avez terminé de modifier les paramètres, procédez comme suit.
	- Cliquez sur **Numérisation**. Vous êtes invité à enregistrer ou refuser les modifications dans le raccourci après la numérisation.
	- Cliquez sur l'icône d'enregistrement à droite du raccourci, puis cliquez sur **Numérisation**.

### <span id="page-63-0"></span>**Numérisation à l'aide de Webscan**

Webscan est une fonction du serveur Web intégré qui vous permet de numériser des photos et des documents entre votre imprimante et votre ordinateur en utilisant un navigateur Web.

Cette fonction est disponible même si vous n'avez pas installé le logiciel d'impression sur votre ordinateur.

**<sup>2</sup> REMARQUE :** Webscan est désactivé par défaut. Vous pouvez l'activer depuis l'EWS.

Si vous ne parvenez pas à ouvrir Webscan dans le serveur EWS, il se peut que le logiciel ait été désactivé par votre administrateur réseau. Pour plus d'informations, contactez votre administrateur réseau ou la personne qui a installé votre réseau.

### **Pour activer Webscan**

- 1. Ouvrez le serveur Web intégré. Pour plus d'informations, voir [Ouverture du serveur Web intégré](#page-86-0) [à la page 80.](#page-86-0)
- **2.** Cliquez sur l'onglet **Paramètres**.
- **3.** Dans la section **Sécurité**, cliquez sur **Paramètres de l'administrateur**.
- **4.** Sélectionnez **Webscan** pour l'activer.
- **5.** Cliquez sur **Appliquer**.

#### **Pour numériser avec Webscan**

Webscan fournit des options de numérisation de base. Pour utiliser d'autres options ou fonctions de numérisation, numérisez à l'aide du logiciel d'impression HP.

**1.** Chargez l'original, face à imprimer vers le bas, dans l'angle avant droit de la vitre du scanner.

Pour plus d'informations, consultez [Chargement d'un original sur la vitre du scanner à la page 22](#page-28-0).

- **2.** Ouvrez le serveur Web intégré. Pour plus d'informations, voir [Ouverture du serveur Web intégré](#page-86-0) [à la page 80.](#page-86-0)
- **3.** Cliquez sur l'onglet **Numérisation**.
- **4.** Cliquez sur **Webscan** dans le volet de gauche, modifiez les paramètres souhaités, puis cliquez sur **Lancer la numérisation**.

### <span id="page-64-0"></span>**Conseils pour réussir vos copies et numérisations**

Suivez les conseils ci-après pour réussir vos copies et vos numérisations :

- Maintenez la vitre et la partie interne du couvercle à l'état propre. Le scanner interprète tout ce qu'il détecte sur la vitre comme faisant partie de l'image.
- Chargez votre original, face à imprimer vers le bas, dans l'angle avant droit de la vitre.
- Pour réaliser une copie de grande taille d'un petit original, numérisez l'original dans l'ordinateur, redimensionnez l'image dans le logiciel de numérisation, puis imprimez une copie de l'image agrandie.
- Pour éviter que le texte numérisé ne soit incorrect ou incomplet, assurez-vous que la luminosité est correctement réglée dans le logiciel.

# **6 Gestion des cartouches d'encre**

Cette section contient les rubriques suivantes :

- [Vérification des niveaux d'encre estimés](#page-66-0)
- [Commande de fournitures d'encre](#page-67-0)
- [Remplacement des cartouches d'encre](#page-68-0)
- [Utilisation du mode d'impression à cartouche unique](#page-71-0)
- [Informations de garantie sur les cartouches](#page-72-0)
- [Conseils pour l'utilisation des cartouches](#page-73-0)

### <span id="page-66-0"></span>**Vérification des niveaux d'encre estimés**

Vous pouvez facilement vérifier le niveau d'encre afin de déterminer s'il est nécessaire de remplacer une cartouche. Le niveau d'encre vous indique approximativement la quantité d'encre restant dans les cartouches.

### **Pour vérifier les niveaux d'encre à partir du panneau de commande de l'imprimante**

● Les icônes **Niveau d'encre** sur l'écran de l'imprimante indiquent une estimation de l'encre restante dans les cartouches d'encre.

Pour plus d'informations sur les icônes **Niveau d'encre**, reportez-vous à la section [État des icônes de l'écran](#page-14-0) [et des voyants du panneau de commande à la page 8.](#page-14-0)

### **Pour vérifier les niveaux d'encre à partir de HP Logiciel d'impression (Windows)**

- **1.** Ouvrez le logiciel de l'imprimante HP. Pour plus d'informations, consultez [Ouvrez le logiciel](#page-32-0) [d'impression HP \(Windows\) à la page 26](#page-32-0).
- **2.** Dans Logiciel d'impression, cliquez sur l'onglet **Niveaux d'encre estimés**.

### **Vérification des niveaux d'encre à partir de HP Logiciel d'impression (OS X)**

**1.** Ouvrez Utilitaire HP.

Utilitaire HP est situé dans le dossier **Hewlett-Packard**, lui-même situé dans le dossier **Applications** au sommet de l'arborescence du disque dur.

- **2.** Sélectionnez HP DeskJet série 3630 dans la liste de périphériques située à gauche de la fenêtre.
- **3.** Cliquez sur **État des consommables**.

Les niveaux d'encre estimés s'affichent.

- **4.** Cliquez sur **Tous les réglages** pour revenir au panneau **Informations et support**.
- *P* **REMARQUE :** Si vous avez installé une cartouche d'encre remanufacturée ou reconditionnée, ou encore une cartouche précédemment utilisée dans une autre imprimante, l'indicateur de niveau d'encre peut être inexact, voire indisponible.

*F* **REMARQUE :** Les avertissements et indicateurs de niveaux d'encre fournissent des estimations à des fins de planification uniquement. Lorsqu'un message d'avertissement relatif à un faible niveau d'encre s'affiche, faites en sorte d'avoir une cartouche de remplacement à portée de main afin d'éviter toute perte de temps éventuelle. Le remplacement des cartouches n'est pas nécessaire tant que la qualité d'impression n'est pas jugée inacceptable.

**EX REMARQUE :** L'encre contenue dans les cartouches est utilisée de différentes manières au cours du processus d'impression, y compris lors de l'initialisation, qui prépare l'imprimante et les cartouches en vue de l'impression, ou encore lors de l'entretien des têtes d'impression, qui permet de nettoyer les buses et de s'assurer que l'encre s'écoule de manière homogène. En outre, une certaine quantité d'encre demeure dans la cartouche après utilisation. Pour plus d'informations, voir [www.hp.com/go/inkusage](http://www.hp.com/go/inkusage).

### <span id="page-67-0"></span>**Commande de fournitures d'encre**

Avant de commander des cartouches, repérez le numéro de cartouche correct.

### **Localisation du numéro de cartouche sur l'imprimante**

Le numéro de cartouche est situé à l'intérieur de la porte avant.

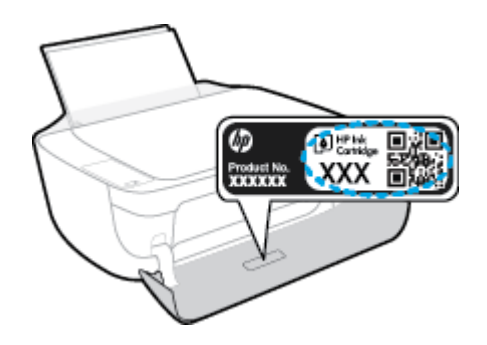

### **Localisation du numéro de cartouche dans Logiciel d'impression (Windows)**

- **1.** Ouvrez le logiciel de l'imprimante HP. Pour plus d'informations, consultez [Ouvrez le logiciel](#page-32-0) [d'impression HP \(Windows\) à la page 26](#page-32-0).
- **2.** Dans le Logiciel d'impression, cliquez sur **Boutique**, sur **Acheter des consommables en ligne**, puis suivez les instructions à l'écran.

### **Pour trouver les références de renouvellement des cartouches d'impression (OS X)**

- **1.** Ouvrez l'Utilitaire HP.
- **REMARQUE :** Utilitaire HP est situé dans le dossier **Hewlett-Packard**, lui-même situé dans le dossier **Applications** au sommet de l'arborescence du disque dur.
- **2.** Cliquez sur **Informations sur les consommables**.

Les références de commande des cartouches d'impression s'affichent.

**3.** Cliquez sur **Tous les réglages** pour revenir au panneau **Informations et support**.

Pour commander des consommables HP d'origine de HP DeskJet série 3630, allez sur [www.hp.com/buy/](http://www.hp.com/buy/supplies) [supplies](http://www.hp.com/buy/supplies). Si vous y êtes invité, sélectionnez votre pays/région et suivez les invites pour rechercher les cartouches compatibles avec votre imprimante.

**REMARQUE :** La commande de cartouches d'encre en ligne n'est pas prise en charge dans tous les pays/ toutes les régions. Même si cette possibilité n'est pas offerte dans votre pays/région, vous pouvez afficher des informations sur les consommables et imprimer une liste de référence afin d'effectuer l'achat chez d'un revendeur HP local.

### <span id="page-68-0"></span>**Remplacement des cartouches d'encre**

### **Pour remplacer les cartouches d'encre**

- **1.** Vérifiez que l'appareil est sous tension.
- **2.** Fermez l'extension du bac de sortie, puis faites pivoter le bac de sortie dans le sens horaire pour le placer dans l'imprimante.

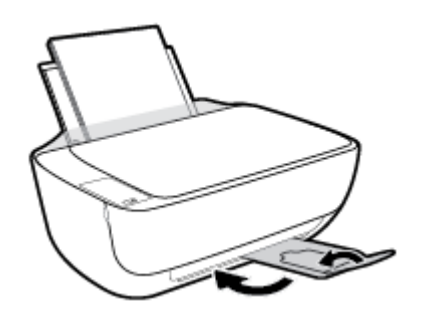

- **3.** Retirez la cartouche d'encre.
	- **a.** Ouvrez le capot avant de l'imprimante.

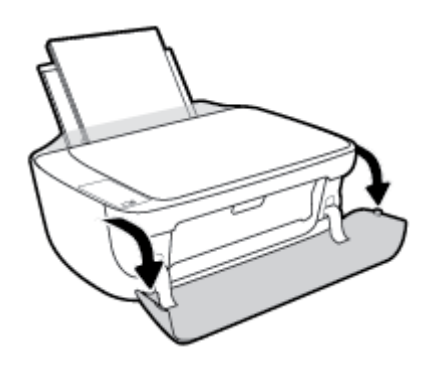

**b.** Ouvrez la porte d'accès aux cartouches et attendez que le chariot d'impression se place au centre de l'imprimante.

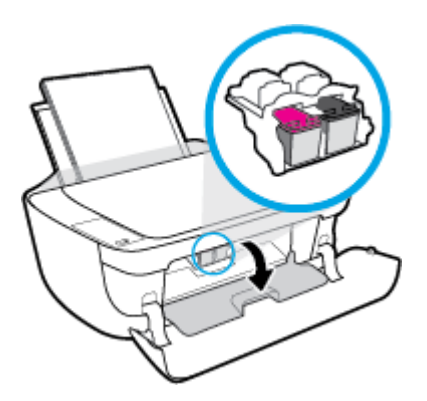

**c.** Exercez une pression vers le bas pour libérer la cartouche d'encre, puis ôtez-la de son logement.

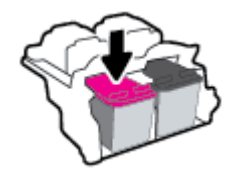

- **4.** Installation d'une nouvelle cartouche d'encre
	- **a.** Retirez la nouvelle cartouche d'encre de son emballage.

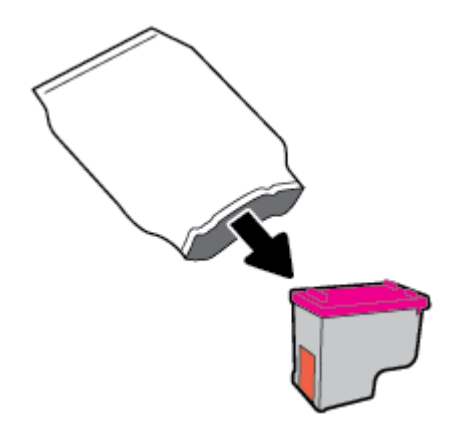

**b.** Enlevez le ruban en plastique en tirant sur la languette.

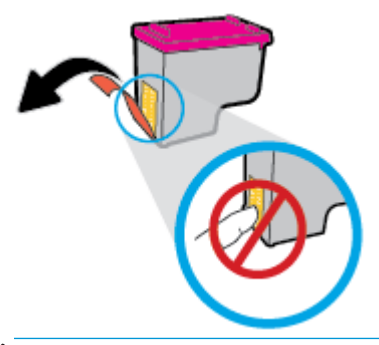

*P* **REMARQUE :** Ne touchez pas les contacts électriques sur la cartouche d'encre.

**c.** Faites glisser la cartouche d'encre dans son logement jusqu'à ce qu'elle s'enclenche.

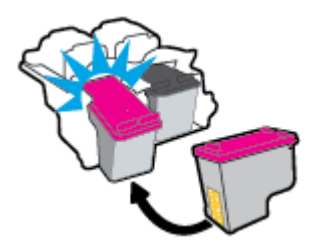

**d.** Refermez la porte d'accès aux cartouches.

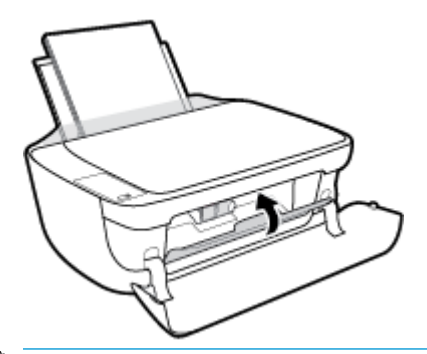

- **REMARQUE :** HP Logiciel d'impression vous invite à procéder à l'alignement des cartouches d'encre lorsque vous imprimez un document après avoir installé une nouvelle cartouche.
- **e.** Fermez le capot avant de l'imprimante.

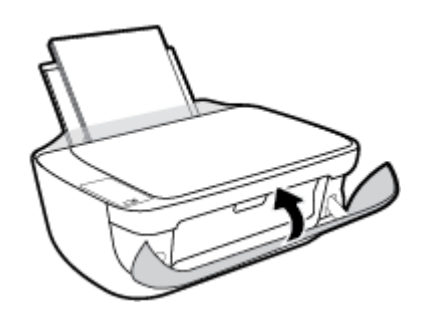

**5.** Retirez le bac de sortie et l'extension du bac.

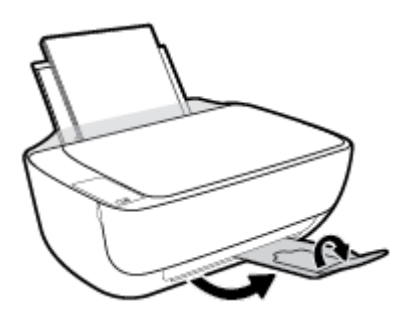

# <span id="page-71-0"></span>**Utilisation du mode d'impression à cartouche unique**

Le mode cartouche unique permet d'utiliser l'imprimante avec une seule cartouche d'encre. Ce mode est activé lorsqu'une cartouche d'encre est retirée du chariot.

**<sup>2</sup> REMARQUE :** Lorsque l'imprimante fonctionne en mode cartouche unique, un message s'affiche sur l'écran de l'ordinateur. Si le message s'affiche alors que deux cartouches d'encre sont installées dans l'imprimante, vérifiez que vous avez bien retiré l'adhésif de protection des deux cartouches d'encre. Lorsque le ruban adhésif recouvre les contacts de la cartouche, l'imprimante ne peut pas détecter que celle-ci est installée. S'il n'y pas de ruban adhésif sur les cartouches, essayez de nettoyer les contacts des cartouches. Pour plus d'informations sur le nettoyage des contacts des cartouches d'encre, reportez-vous à la section [Problèmes](#page-95-0) [liés aux cartouches d'encre à la page 89.](#page-95-0)

### **Quitter le mode cartouche unique**

Installez les cartouches d'encre noire et trichromique dans l'imprimante.
## **Informations de garantie sur les cartouches**

La garantie de la cartouche d'encre HP s'applique lorsque la cartouche est utilisée dans le périphérique d'impression HP adéquat. Cette garantie ne couvre pas les cartouches d'encre HP rechargées, remises à neuf, reconditionnées ou ayant fait l'objet d'une utilisation incorrecte ou de modifications.

Pendant la période de garantie de la cartouche, celle-ci est couverte jusqu'à épuisement de l'encre HP contenue dans la cartouche ou jusqu'à la date de fin de garantie indiquée sur la cartouche. La date de fin de garantie, au format AAAA/MM/JJ, se trouve sur la cartouche comme indiqué :

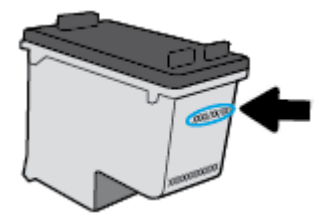

Pour obtenir une copie de la déclaration de garantie limitée HP, consultez la documentation imprimée livrée avec l'imprimante.

# **Conseils pour l'utilisation des cartouches**

Suivez les conseils ci-après pour utiliser les cartouches :

- Pour éviter que les cartouches ne sèchent, éteignez toujours l'imprimante à l'aide du bouton **Mise sous tension**, et attendez que le voyant du bouton **Mise sous tension** s'éteigne.
- N'ouvrez pas et n'enlevez pas l'adhésif des cartouches tant que vous n'êtes pas prêt à les installer. Le fait de laisser l'adhésif sur les cartouches réduit l'évaporation de l'encre.
- Insérez les cartouches dans les logements appropriés. Faites correspondre la couleur et l'icône de chaque cartouche avec celles de chaque emplacement. Assurez-vous que les cartouches sont correctement enclenchées.
- Alignez l'imprimante pour une qualité d'impression optimale. Voir [Problèmes d'impression](#page-98-0) [à la page 92](#page-98-0) pour plus d'informations.
- Lorsque l'écran Niveaux d'encre estimés présente une ou deux cartouches atteignant un niveau bas, pensez à acheter des cartouches d'encre de rechange pour éviter tout retard d'impression. Le remplacement des cartouches n'est pas nécessaire tant que la qualité d'impression n'est pas jugée inacceptable. Voir [Remplacement des cartouches d'encre à la page 62](#page-68-0) pour plus d'informations.
- Si vous retirez une cartouche de l'imprimante, essayez de la remplacer le plus vite possible. Les cartouches sèchent vite lorsqu'elles ne sont plus protégées à l'intérieur de l'imprimante.

# **7 Connexion de votre imprimante**

- [Connexion de votre imprimante à un réseau sans fil avec un routeur](#page-76-0)
- [Effectuer la connexion sans fil à l'imprimante sans routeur](#page-79-0)
- [Paramètres sans fil](#page-83-0)
- [Connexion de votre imprimante à l'ordinateur avec un câble USB \(connexion non-réseau\)](#page-84-0)
- [Pour passer d'une connexion USB à une connexion sans fil](#page-85-0)
- [Outils de gestion de l'imprimante avancée \(pour les imprimantes réseau\)](#page-86-0)
- [Conseils pour la configuration et l'utilisation d'une imprimante en réseau](#page-88-0)

## <span id="page-76-0"></span>**Connexion de votre imprimante à un réseau sans fil avec un routeur**

- **ASTUCE :** Pour imprimer un guide de mise en route rapide, appuyez sur le bouton **Informations** ( **i**) pendant trois secondes.
	- Connexion de votre imprimante à un réseau sans fil utilisant WPS (Wi-Fi Protected Setup)
	- [Connexion de votre imprimante à un réseau sans fil utilisant HP Logiciel d'impression](#page-77-0)

### **Connexion de votre imprimante à un réseau sans fil utilisant WPS (Wi-Fi Protected Setup)**

Avant de pouvoir connecter votre imprimante à un réseau sans fil utilisant WPS, vérifiez d'avoir la configuration suivante :

Un réseau 802.11b/g/n sans fil comprenant un point d'accès ou un routeur sans fil compatible WPS.

**REMARQUE :** L'imprimante prend uniquement en charge les connexions utilisant 2,4 GHz.

Un ordinateur est connecté au réseau sans fil sur lequel vous prévoyez de connecter l'imprimante. Assurez-vous que vous avez installé le logiciel de l'imprimante HP sur l'ordinateur.

Si vous disposez d'un routeur WPS avec un bouton de commande WPS, suivez la **méthode Bouton de commande**. Si vous n'êtes pas certain que votre routeur dispose d'un bouton de commande, suivez la **méthode à code PIN**.

#### **Utilisation de la méthode de configuration PBC (Push Button)**

- 1. Appuyez sur le bouton **Sans fil** ( $(\{\bullet\})$ ) sur l'imprimante et maintenez-le enfoncé plus de trois secondes pour lancer le mode bouton de commande WPS. Le voyant **Sans fil** commence à clignoter.
- **2.** Appuyez sur le bouton WPS de votre routeur.

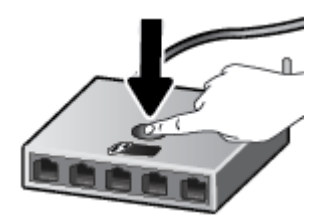

**<sup>2</sup> REMARQUE :** Le produit déclenche une minuterie pendant deux minutes au cours desquelles une connexion sans fil s'établit.

#### <span id="page-77-0"></span>**Utilisation de la méthode à code PIN**

**1.** Appuyez simultanément sur le bouton **Sans fil** ( $(\{\!\!\!\langle \phi \rangle\!\!\})$ ) et le bouton **Informations** ( $(\{\!\!\!\langle \bullet \rangle\!\!\})$ ) pour imprimer la page de configuration réseau, puis localisez un code PIN WPS.

Le code PIN WPS est imprimé en haut de la page d'informations.

- 2. À partir du panneau de commande de l'imprimante, appuyez sur le bouton **Sans fil** ( $($ ( ))) et maintenezle enfoncé plus de trois secondes. Le voyant de liaison sans fil se met à clignoter.
- **3.** Ouvrez l'utilitaire de configuration ou le logiciel du routeur ou point d'accès sans fil, puis entrez le code PIN WPS.
	- **<sup>2</sup> REMARQUE :** Pour plus d'informations sur l'utilisation de l'utilitaire de configuration, reportez-vous à la documentation fournie avec le routeur ou le point d'accès sans fil.

Patientez environ deux minutes. Si l'imprimante se connecte avec succès, le voyant **Sans fil** cesse de clignoter mais reste allumé.

### **Connexion de votre imprimante à un réseau sans fil utilisant HP Logiciel d'impression**

Pour connecter l'imprimante à un réseau WLAN 802.11 sans fil intégré, les éléments suivants sont nécessaires :

Un réseau 802.11b/g/n sans fil comprenant un routeur ou un point d'accès sans fil.

**REMARQUE :** L'imprimante prend uniquement en charge les connexions utilisant 2,4 GHz.

- Un ordinateur est connecté au réseau sans fil sur lequel vous prévoyez de connecter l'imprimante.
- Nom du réseau (SSID).
- Clé WEP ou phrase de passe WPA (le cas échéant).

#### **Connexion de votre imprimante en utilisant HP Logiciel d'impression (Windows)**

**1.** Selon que vous ayez installé HP Logiciel d'impression ou pas, procédez comme suit :

**Si vous n'avez pas installé HP Logiciel d'impression sur votre ordinateur**

- **a.** Insérez le CD Logiciel d'impression dans votre ordinateur.
- **<sup>2</sup> REMARQUE :** Lors de l'installation du logiciel, un câble USB pourrait être requis pour une connexion temporaire entre l'imprimante et l'ordinateur. Ne branchez pas le câble USB tant que le logiciel de l'imprimante ne vous y ait pas invité.
- **b.** Si vous y êtes invité, sélectionnez **Sans fil**, puis suivez les instructions à l'écran.

#### **Si vous avez installé HP Logiciel d'impression sur votre ordinateur**

- **a.** Ouvrez Logiciel d'impression. Pour plus d'informations, consultez [Ouvrez le logiciel d'impression](#page-32-0) [HP \(Windows\) à la page 26.](#page-32-0)
- **b.** Dans Logiciel d'impression, cliquez sur **Utilitaires**.
- **c.** Cliquez sur **Configuration et logiciel d'impression**.
- **d.** Cliquez sur **Connecter une nouvelle imprimante**, cliquez sur **Sans fil**, puis suivez les instructions à l'écran.
- **2.** Une fois la connexion de l'imprimante établie, le voyant **Sans fil** bleu cesse de clignoter et s'allume fixement.

#### **Connexion de votre imprimante en utilisant HP Logiciel d'impression (OS X)**

**1.** Selon que vous ayez installé HP Logiciel d'impression ou pas, procédez comme suit :

#### **Si vous n'avez pas installé HP Logiciel d'impression sur votre ordinateur**

- **a.** Insérez le CD Logiciel d'impression dans votre ordinateur.
- **b.** Double-cliquez sur l'icône du programme d'installation HP du CD et suivez les instructions à l'écran.

#### **Si vous avez installé HP Logiciel d'impression sur votre ordinateur**

- **a.** Double-cliquez sur l'icône HP Utility (située dans le dossier **Hewlett-Packard** dans le dossier **Applications** au niveau supérieur du disque dur).
- **b.** Dans la barre de menus en haut de l'écran, choisissez **Configurer le nouveau périphérique** dans le menu Périphériques, puis suivez les instructions à l'écran.
- **2.** Une fois la connexion de l'imprimante établie, le voyant **Sans fil** bleu cesse de clignoter et s'allume fixement.

#### **Pour connecter une nouvelle imprimante (Windows)**

- **1.** Ouvrez Logiciel d'impression. Pour plus d'informations, consultez [Ouvrez le logiciel d'impression HP](#page-32-0) [\(Windows\) à la page 26](#page-32-0).
- **2.** Dans Logiciel d'impression, cliquez sur **Utilitaires**.
- **3.** Sélectionnez **Configuration et logiciel d'imprimante**.
- **4.** Sélectionnez **Connecter une nouvelle imprimante**. Suivez les instructions à l'écran.

#### **Pour connecter une nouvelle imprimante (OS X)**

- **1.** Ouvrez l'**Préférences système**.
- **2.** Selon votre système d'exploitation, cliquez sur **Imprimantes et fax**, **Imprimantes et scanners** ou **Imprimantes et scanners** dans la section **Matériel**.
- **3.** Cliquez sur le + en dessous de la liste des imprimantes sur la gauche.
- **4.** Sélectionnez l'imprimante dans la liste des imprimantes.

## <span id="page-79-0"></span>**Effectuer la connexion sans fil à l'imprimante sans routeur**

Grâce à la fonction Wi-Fi Direct, vous pouvez lancer une impression sans fil depuis un ordinateur, un smartphone, une tablette ou un autre appareil compatible Wi-Fi, sans passer par une connexion réseau sans fil.

#### **Consignes d'utilisation pour Wi-Fi Direct**

- Veillez à ce que votre ordinateur ou périphérique mobile dispose des logiciels requis.
	- Si vous utilisez un ordinateur, veillez à ce que le logiciel fourni avec l'imprimante HP soit bien installé.

Si vous n'avez pas installé le logiciel de l'imprimante HP sur l'ordinateur, connectez-vous d'abord à Wi-Fi Direct. Puis, installez le logiciel. Sélectionnez **Sans fil** lorsque vous êtes invité à indiquer le type de connexion par le logiciel d'impression.

- Si vous utilisez un périphérique mobile, veillez à ce qu'une application d'impression compatible soit bien installée. Pour en savoir sur l'impression mobile, rendez-vous sur [www.hp.com/global/](http://www.hp.com/global/us/en/eprint/mobile_printing_apps.html) [us/en/eprint/mobile\\_printing\\_apps.html](http://www.hp.com/global/us/en/eprint/mobile_printing_apps.html).
- Vérifiez que Wi-Fi Direct de votre imprimante est activé.
- Une même connexion pour l'impression Wi-Fi Direct HP peut servir à cinq ordinateurs et appareils mobiles.
- Wi-Fi Direct peut servir alors que l'imprimante est également connectée à un ordinateur via un câble USB ou à un réseau utilisant une connexion sans fil.
- Wi-Fi Direct ne peut pas servir à relier un ordinateur, un appareil mobile ou une imprimante à Internet.

#### **Activation ou désactivation de Wi-Fi Direct**

Sur le panneau de commande de l'imprimante, appuyez sur le bouton Wi-Fi Direct ( $\bar{a}$ ).

- Lorsque Wi-Fi Direct est activé, le voyant **Wi-Fi Direct** s'allume fixement. Pour trouver le nom et mot de passe de Wi-Fi Direct, appuyez sur le bouton **Informations** ((**i**)) pour imprimer une page d'informations sur l'imprimante.
- **<sup>Four</sup> REMARQUE :** Lorsque vous activez Wi-Fi Direct la première fois, l'imprimante imprime automatiquement un guide de Wi-Fi Direct. Ce manuel contient des instructions sur l'utilisation de Wi-Fi Direct. Après cela, vous pouvez appuyer simultanément sur le bouton **Wi-Fi Direct** ( ) et le bouton

**Informations** ((**i**) pour imprimer le guide de Wi-Fi Direct. Il se peut que le guide ne soit pas disponible dans toutes les langues.

- Lorsque Wi-Fi Direct est désactivé, le voyant **Wi-Fi Direct** est éteint.
- Pour plus d'informations sur l'état du voyant Wi-Fi Direct, reportez-vous à la section [État des icônes de](#page-14-0) [l'écran et des voyants du panneau de commande à la page 8](#page-14-0).

#### **Impression depuis un périphérique mobile compatible sans fil qui prend en charge Wi-Fi Direct**

Assurez-vous d'avoir installé la dernière version du plug-in HP Print Service sur votre périphérique mobile. Vous pouvez télécharger ce plug-in depuis le magasin d'applications Google Play.

- **1.** Assurez-vous d'avoir activé Wi-Fi Direct sur l'imprimante.
- **2.** Activez Wi-Fi Direct sur votre périphérique mobile. Pour plus d'informations, reportez-vous à la documentation fournie avec le périphérique mobile.
- **3.** Sur votre périphérique mobile, sélectionnez un document depuis une application d'impression, puis sélectionnez l'option pour imprimer le document.

La liste d'imprimantes disponibles s'affiche.

- **4.** Dans la liste d'imprimante disponibles, choisissez le nom Wi-Fi Direct affiché tel que DIRECT-\*\*-HP DeskJet série 3630 (où \*\* représentent les caractères uniques d'identification de votre imprimante).
	- Si la sécurité de la connexion de Wi-Fi Direct pour l'imprimante est **Automatique** (le paramètre par défaut), le périphérique mobile se connectera automatiquement à l'imprimante et enverra la tâche d'impression.
	- Si la sécurité de la connexion de Wi-Fi Direct pour l'imprimante est définie sur **Manuel**, procédez ainsi pour vous connecter à l'imprimante et imprimer.
		- Si le voyant Wi-Fi Direct sur le panneau de l'imprimante continue de clignoter, appuyez sur le bouton **Wi-Fi Direct** ( $\overline{0}$ , Le voyant cessera de clignoter et restera fixe.
		- Si l'imprimante imprime avec un code PIN, suivez les instructions sur la page.
	- **ASTUCE :** Vous pouvez modifier le paramétrage de sécurité de la connexion de Wi-Fi Direct pour l'imprimante depuis le serveur Web intégré (EWS). Pour plus d'informations, consultez [Ouverture du](#page-86-0) [serveur Web intégré à la page 80.](#page-86-0)

#### **Impression depuis un périphérique mobile compatible sans fil qui ne prend pas en charge Wi-Fi Direct**

Veillez à bien avoir installé une application d'impression compatible sur le périphérique mobile. Pour plus d'informations, rendez-vous sur [www.hp.com/global/us/en/eprint/mobile\\_printing\\_apps.html.](http://www.hp.com/global/us/en/eprint/mobile_printing_apps.html)

- **1.** Assurez-vous d'avoir activé Wi-Fi Direct sur l'imprimante.
- **2.** Activez la connexion Wi-Fi sans fil sur votre périphérique mobile. Pour plus d'informations, reportezvous à la documentation fournie avec le périphérique mobile.
- **REMARQUE :** Si votre périphérique mobile ne prend pas en charge la connexion Wi-Fi, vous ne pourrez pas utiliser Wi-Fi Direct.
- **3.** Connectez-vous à un nouveau réseau depuis LE périphérique mobile. Utilisez la procédure habituelle pour vous connecter à un nouveau réseau ou point d'accès sans fil Sélectionnez le nom Wi-Fi Direct dans la liste des réseaux sans fil détectés, comme DIRECT-\*\*-HP DeskJet série 3630 (\*\* étant les caractères uniques qui permettent d'identifier votre imprimante).

À l'invite, saisissez le mot de passe Wi-Fi Direct.

**4.** Imprimez votre document.

#### **Impression depuis un ordinateur à connexion sans fil (Windows)**

- **1.** Assurez-vous d'avoir activé Wi-Fi Direct sur l'imprimante.
- **2.** Activez la connexion Wi-Fi sur l'ordinateur. Pour plus d'informations, reportez-vous à la documentation fournie avec l'ordinateur.
- **REMARQUE :** Si votre ordinateur ne prend pas en charge la connexion Wi-Fi, vous ne pourrez pas utiliser Wi-Fi Direct.
- **3.** Connectez-vous à un nouveau réseau depuis l'ordinateur. Utilisez la procédure habituelle pour vous connecter à un nouveau réseau ou point d'accès sans fil Sélectionnez le nom Wi-Fi Direct dans la liste des réseaux sans fil affichés, tels que DIRECT-\*\*-HP DeskJet série 3630 (où \*\* correspondent aux caractères uniques permettant d'identifier votre imprimante et XXXX désigne le numéro de modèle situé sur l'imprimante).

À l'invite, saisissez le mot de passe Wi-Fi Direct.

- **4.** Passez à l'étape 5 si l'imprimante est installée et reliée à l'ordinateur sur un réseau sans fil. Si l'imprimante est installée et reliée à l'ordinateur par un câble USB, procédez comme suit pour installer le Logiciel d'impression HP à l'aide de la connexion Wi-Fi Direct HP.
	- **a.** En fonction de votre système d'exploitation, exécutez l'une des opérations suivantes :
		- **Windows 8.1** : cliquez sur la flèche située en bas à gauche de l'écran d'accueil, puis sur le nom de l'imprimante et sur **Utilitaires**.
		- **Windows 8** : cliquez avec le bouton droit de la souris sur l'écran d'accueil. Dans la barre d'applications, sélectionnez **Toutes les applications** , puis cliquez sur l'icône portant le nom de l'imprimante et sélectionnez **Utilitaires**.
		- **Windows 7**, **Windows Vista** et **Windows XP** : Sur le bureau de l'ordinateur, cliquez sur **Démarrer**, sélectionnez **Tous les programmes**, cliquez sur **HP**, puis sur le dossier de votre imprimante.
	- **b.** Cliquez sur **Configuration de l'imprimante & Logiciel**, puis cliquez sur **Connecter une nouvelle imprimante**
	- **c.** Quand l'écran du logiciel présentant les **Options de connexion** apparaît, sélectionnez **Sans fil**.

Sélectionnez votre logiciel d'impression HP dans la liste des imprimantes détectées.

- **d.** Suivez les instructions à l'écran.
- **5.** Imprimez votre document.

#### **Impression depuis un ordinateur à connexion sans fil (OS X)**

- **1.** Assurez-vous d'avoir activé Wi-Fi Direct sur l'imprimante.
- **2.** Activez le Wi-Fi sur l'ordinateur.

Pour plus d'informations, voir la documentation fournie par Apple.

**3.** Cliquez sur l'icône Wi-Fi et sélectionnez le nom Wi-Fi Direct, comme DIRECT-\*\*-HP DeskJet série 3630 (où \*\* correspondent aux caractères uniques permettant d'identifier votre imprimante et XXXX désigne le numéro de modèle situé sur l'imprimante).

Si l'accès à l'impression Wi-Fi Direct est sécurisé, saisissez le mot de passe lorsque vous y êtes invités.

- **4.** Ajoutez l'imprimante.
	- **a.** Ouvrez l'**Préférences système**.
	- **b.** Selon votre système d'exploitation, cliquez sur **Imprimantes et fax**, **Imprimantes et scanners** ou **Imprimantes et scanners** dans la section **Matériel**.
	- **c.** Cliquez sur le + en dessous de la liste des imprimantes sur la gauche.
	- **d.** Sélectionnez l'imprimante dans la liste des imprimantes détectées (le terme « Bonjour » figure dans la colonne de droite en regard du nom de l'imprimante), puis cliquez sur **Ajouter**.

## <span id="page-83-0"></span>**Paramètres sans fil**

Vous pouvez configurer et gérer une connexion sans fil d'imprimante et effectuer un certain nombre de tâches de gestion du réseau. Ceci inclut l'impression d'informations sur les paramètres réseau, l'activation ou la désactivation de la fonction sans fil et la modification des paramètres sans fil.

#### **Pour activer ou désactiver la fonction sans fil de l'imprimante**

Appuyez sur le bouton **Sans fil** ( $($ ( $\bullet$ )) pour activer ou désactiver les fonctionnalités sans fil de l'imprimante.

- Si l'imprimante possède une connexion active à un réseau sans fil, le voyant **Sans fil** est allumé en bleu fixe, et l'écran de l'imprimante affiche l'icône **Sans fil** et l'icône **Barres de signal**.
- Si la fonctionnalité sans fil est désactivée, le voyant **Sans fil** est éteint.
- Pour plus d'informations sur l'état de liaison sans fil, reportez-vous à la section [État des icônes de](#page-14-0) [l'écran et des voyants du panneau de commande à la page 8](#page-14-0).

#### **Impression de la page de configuration réseau et du rapport de test du réseau sans fil**

Appuyez simultanément sur le bouton **Sans fil** ( $(\{\,\,\,\,\})$ ) et le bouton **Informations** ( $\widehat{\!\!\!\!(\,\,\,\,\,\,\cdot\)}$ ).

- Le rapport de test réseau sans fil affiche les résultats de diagnostics pour l'état du réseau sans fil, la puissance du signal sans fil, les réseaux détectés, etc.
- La page de configuration réseau affiche l'état du réseau, le nom d'hôte, le nom du réseau, etc.

#### **Pour modifier les paramètres sans fil (Windows)**

Cette méthode peut uniquement être utilisée si vous avez déjà installé le Logiciel d'impression.

- **<sup>2</sup> REMARQUE :** Cette méthode nécessite un câble USB. Ne branchez pas le câble USB tant que vous n'y êtes pas invité.
	- **1.** Ouvrez le logiciel de l'imprimante HP. Pour plus d'informations, consultez [Ouvrez le logiciel](#page-32-0) [d'impression HP \(Windows\) à la page 26](#page-32-0).
	- **2.** Dans Logiciel d'impression, cliquez sur **Utilitaires**.
	- **3.** Cliquez sur **Configuration et logiciel d'imprimante**.
	- **4.** Sélectionnez **Reconfigurer les paramètres sans fil**. Suivez les instructions à l'écran.

#### **Restauration des paramètres réseau par défaut**

Appuyez simultanément sur le bouton **Sans fil** ( $(\hspace{-.15cm}( \cdot \hspace{-.15cm} \cdot \hspace{-.15cm}) )$  et le bouton **Annuler** ( $\hspace{-.15cm}\times\hspace{-.15cm}$ ) sur le panneau de commande, et maintenez-les enfoncés pendant trois secondes.

## <span id="page-84-0"></span>**Connexion de votre imprimante à l'ordinateur avec un câble USB (connexion non-réseau)**

L'imprimante prend en charge un port USB 2.0 haut débit arrière permettant la connexion à un ordinateur.

#### **Pour connecter l'imprimante à l'aide d'un câble USB :**

**1.** Insérez le CD du logiciel de l'imprimante dans le lecteur de CD-ROM de l'ordinateur.

**<sup>2</sup> REMARQUE :** Ne branchez le câble USB sur l'imprimante que lorsque vous y êtes invité.

- **2.** Suivez les instructions à l'écran. Lorsque vous y êtes invité, connectez l'imprimante à l'ordinateur en sélectionnant **USB** sur l'écran **Options de connexion**.
- **3.** Suivez les instructions à l'écran.

Si le Logiciel d'impression a été installé, l'imprimante fonctionnera comme périphérique plug and play. Si le logiciel n'a pas été installé, insérez le CD fourni avec l'imprimante et suivez les instructions à l'écran.

# <span id="page-85-0"></span>**Pour passer d'une connexion USB à une connexion sans fil**

Si vous avez configuré votre imprimante et installé le logiciel à l'aide d'un câble USB, vous pouvez facilement passer à une connexion réseau sans fil. Un réseau 802.11b/g/n sans fil comprenant un point d'accès ou un routeur sans fil.

**REMARQUE :** L'imprimante prend uniquement en charge les connexions utilisant 2,4 GHz.

Avant de passer d'une connexion USB à un réseau sans fil, assurez-vous que :

- L'imprimante est connectée à votre ordinateur avec le câble USB tant que vous n'êtes pas invité à déconnecter le câble.
- L'ordinateur est connecté au réseau sans fil sur lequel vous prévoyez d'installer l'imprimante.

#### **Passage d'une connexion USB à une connexion sans fil (Windows)**

- **1.** Ouvrez le logiciel d'impression HP. Pour plus d'informations, consultez [Ouvrez le logiciel d'impression](#page-32-0) [HP \(Windows\) à la page 26.](#page-32-0)
- **2.** Dans Logiciel d'impression, cliquez sur **Utilitaires**.
- **3.** Cliquez sur **Configuration et logiciel d'imprimante**.
- **4.** Sélectionnez **Convertir une imprimante connectée USB en imprimante sans fil**. Suivez les instructions à l'écran.

#### **Pour passer d'une connexion USB à un réseau sans fil (OS X)**

- **1.** Connectez l'imprimante à votre réseau sans fil.
- **2.** Utilisez **Assistant d'installation de HP** dans **Applications/Hewlett-Packard/Device Utilities** pour changer la connexion logicielle en une connexion sans fil pour cette imprimante.

## <span id="page-86-0"></span>**Outils de gestion de l'imprimante avancée (pour les imprimantes réseau)**

Si l'imprimante est connectée à un réseau, vous pouvez utiliser le serveur Web intégré (EWS) pour consulter des informations d'état, modifier des paramètres et gérer l'imprimante à partir de votre ordinateur.

- **REMARQUE :** Vous pouvez ouvrir et utiliser le serveur Web intégré sans être connecté à Internet. Cependant, certaines fonctionnalités ne sont pas disponibles.
- **EX REMARQUE :** Pour afficher certains paramètres ou les modifier, vous aurez peut-être besoin d'un mot de passe.
	- Ouverture du serveur Web intégré
	- [A propos des cookies](#page-87-0)

### **Ouverture du serveur Web intégré**

Vous pouvez utiliser une des méthodes suivantes pour ouvrir le serveur Web intégré.

#### **Pour ouvrir le serveur Web intégré via le réseau**

1. Sur le panneau de commande de l'imprimante, appuyez simultanément sur le bouton **Sans fil** (  $(\langle \cdot, \cdot \rangle)$  et

le bouton **Informations** ((**i**)) pour imprimer la page de configuration réseau.

- **2.** Recherchez l'adresse IP ou le nom d'hôte de l'imprimante sur la page de configuration réseau.
- **3.** Dans un navigateur Web pris en charge par votre ordinateur, saisissez l'adresse IP ou le nom d'hôte affecté à l'imprimante.

Par exemple, si l'adresse IP est 192.168.0.12, entrez l'adresse suivante dans le navigateur Web : http:// 192.168.0.12.

#### **Pour ouvrir le serveur Web intégré depuis HP Logiciel d'impression (Windows)**

- **1.** Ouvrez Logiciel d'impression. Pour plus d'informations, consultez [Ouvrez le logiciel d'impression HP](#page-32-0) [\(Windows\) à la page 26](#page-32-0).
- **2.** Cliquez sur **Imprimer et scan**, puis sur **Page d'accueil de l'imprimante (EWS)**.

#### **Pour ouvrir le serveur Web intégré via Wi-Fi Direct**

1. Si le voyant Wi-Fi Direct est éteint, appuyez sur le bouton Wi-Fi Direct ( $\bar{a}$ ) pour l'allumer. Pour

trouver le nom et mot de passe de Wi-Fi Direct, appuyez sur le bouton **Informations** ((**i**)) pour

imprimer une page d'informations sur l'imprimante.

- **2.** Depuis votre ordinateur sans fil, activez la fonctionnalité sans fil, recherchez et connectez-vous au nom Wi-Fi Direct, comme dans cet exemple : DIRECT-\*\*-HP DeskJet série 3630. À l'invite, saisissez le mot de passe Wi-Fi Direct.
- **3.** Dans un navigateur Web pris en charge sur votre ordinateur, entrez l'adresse suivante : http:// 192.168.223.1.

### <span id="page-87-0"></span>**A propos des cookies**

Le serveur Web intégré (EWS) place de petits fichiers texte (cookies) sur votre disque dur lorsque vous naviguez. Ces fichiers permettent au serveur Web intégré de reconnaître votre ordinateur la prochaine fois que vous visitez le site. Par exemple, si vous avez configuré la langue du serveur Web intégré, un cookie permet de se rappeler de la langue que vous aviez sélectionnée de façon à ce que les pages soient affichées dans cette langue la prochaine fois que vous accéderez au serveur Web intégré. Certains cookies (tels que les cookies qui stockent les préférences d'un client) sont stockés sur l'ordinateur jusqu'à ce que vous les supprimiez manuellement.

Vous pouvez configurer votre navigateur de manière à ce qu'il accepte tous les cookies, ou qu'il vous avertisse chaque fois qu'un cookie est proposé, afin de décider individuellement quels cookies doivent être acceptés ou refusés. Vous pouvez également utiliser votre navigateur pour supprimer les cookies indésirables.

**<sup>2</sup> REMARQUE :** En fonction de votre imprimante, si vous choisissez de désactiver les cookies, vous désactiverez l'une ou l'autre des fonctions suivantes :

- Démarrage là où vous aviez laissé l'application (particulièrement utile lorsque vous utilisez des assistants d'installation)
- Se rappeler du paramètre de langue du navigateur EWS
- Personnalisation de la page d'accueil Accueildu serveur Web intégré

Pour obtenir des informations sur la modification des paramètres de confidentialité et des cookies et pour savoir comment visualiser ou supprimer les cookies, consultez la documentation fournie avec votre navigateur Web.

## <span id="page-88-0"></span>**Conseils pour la configuration et l'utilisation d'une imprimante en réseau**

Suivez les conseils ci-après pour configurer et utiliser une imprimante en réseau :

- Lors de la configuration d'une imprimante sans fil en réseau, assurez-vous que votre routeur ou point d'accès sans fil est sous tension. L'imprimante recherche les routeurs sans fil, puis indique la liste des noms de réseau détectés sur l'ordinateur.
- Si votre ordinateur est relié à un réseau privé virtuel (VPN), vous devez d'abord vous déconnecter du VPN pour pouvoir accéder à n'importe quel autre périphérique de votre réseau, y compris l'imprimante.
- Apprenez-en plus sur la configuration de votre réseau et de l'imprimante pour une impression sans fil. [Cliquez ici pour accéder à plus d'informations en ligne.](http://h20180.www2.hp.com/apps/Nav?h_pagetype=s-924&h_client=s-h-e004-01&h_keyword=lp70041-all-DJ3630&h_lang=fr&h_cc=fr)
- Apprenez à rechercher les paramètres de sécurité du réseau. [Cliquez ici pour accéder à plus](http://h20180.www2.hp.com/apps/Nav?h_pagetype=s-924&h_client=s-h-e004-01&h_keyword=lp70018-all-DJ3630&h_lang=fr&h_cc=fr) [d'informations en ligne.](http://h20180.www2.hp.com/apps/Nav?h_pagetype=s-924&h_client=s-h-e004-01&h_keyword=lp70018-all-DJ3630&h_lang=fr&h_cc=fr)
- Apprenez-en plus sur HP Print and Scan Doctor. [Cliquez ici pour accéder à plus d'informations en ligne.](http://h20180.www2.hp.com/apps/Nav?h_pagetype=s-924&h_client=s-h-e004-01&h_keyword=lp70044-win&h_lang=fr&h_cc=fr)

**REMARQUE :** Cet utilitaire n'est disponible que dans le système de fonctionnement Windows.

- Découvrez comment passer d'une connexion USB à une connexion sans fil. [Cliquez ici pour accéder à](http://h20180.www2.hp.com/apps/Nav?h_pagetype=s-924&h_client=s-h-e004-01&h_keyword=lp70015-win-DJ3630&h_lang=fr&h_cc=fr) [plus d'informations en ligne.](http://h20180.www2.hp.com/apps/Nav?h_pagetype=s-924&h_client=s-h-e004-01&h_keyword=lp70015-win-DJ3630&h_lang=fr&h_cc=fr)
- Découvrez comment utiliser vos programmes de pare-feu et d'antivirus durant la configuration de l'imprimante. [Cliquez ici pour accéder à plus d'informations en ligne.](http://h20180.www2.hp.com/apps/Nav?h_pagetype=s-924&h_client=s-h-e004-01&h_keyword=lp70017-win-DJ3630&h_lang=fr&h_cc=fr)

# **8 Résolution de problèmes**

Cette section contient les rubriques suivantes :

- [Problèmes d'alimentation et bourrages papier](#page-90-0)
- [Problèmes liés aux cartouches d'encre](#page-95-0)
- [Problèmes d'impression](#page-98-0)
- [Problèmes de copie](#page-107-0)
- [Problèmes de numérisation](#page-108-0)
- [Problèmes de connexion réseau](#page-109-0)
- [Problèmes liés à l'imprimante](#page-111-0)
- [Codes d'erreur du panneau de commande](#page-112-0)
- [Assistance HP](#page-113-0)

# <span id="page-90-0"></span>**Problèmes d'alimentation et bourrages papier**

Que voulez-vous faire ?

## **Élimination d'un bourrage papier**

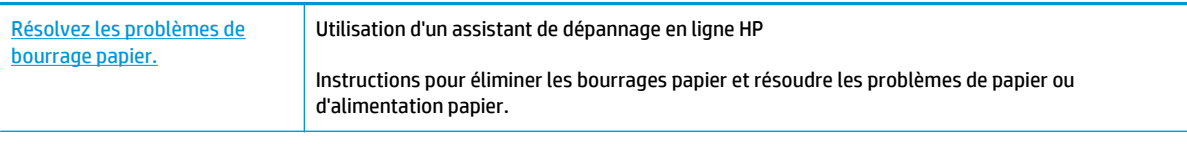

**<sup>2</sup> REMARQUE :** Il se peut que les assistants de dépannage en ligne HP ne soient pas disponibles dans toutes les langues.

### **Lire les instructions générales dans l'Aide pour éliminer les bourrages papier**

Les bourrages papier peuvent se produire à plusieurs endroits.

#### **Élimination d'un bourrage papier du bac d'entrée**

- **1.** Appuyez sur le bouton **Annuler (X)** pour essayer d'éliminer automatiquement le bourrage. Si ceci ne fonctionne pas, effectuez les étapes suivantes pour éliminer manuellement le bourrage.
- **2.** Retirez doucement le papier du bac d'entrée.

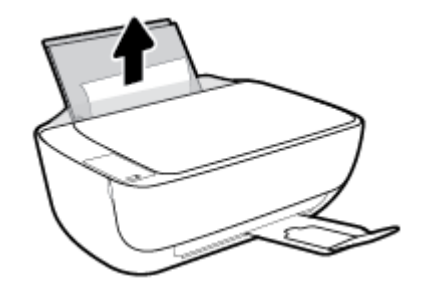

- **3.** Assurez-vous qu'il n'y a aucun objet étranger dans le chemin de papier, puis rechargez le papier.
- **EX REMARQUE :** La protection du bac d'entrée peut empêcher les débris étrangers de tomber dans le chemin de papier et de causer de graves bourrages papier. N'enlevez pas la protection du bac d'entrée.
- **4.** Appuyez sur le bouton **Reprendre** ( $\begin{pmatrix} \bullet \\ \bullet \end{pmatrix}$ ) du panneau de commande pour continuer la tâche en cours.

#### **Élimination d'un bourrage papier du bac de sortie**

**1.** Appuyez sur le bouton **Annuler** (X) pour essayer d'éliminer automatiquement le bourrage. Si ceci ne fonctionne pas, effectuez les étapes suivantes pour éliminer manuellement le bourrage.

**2.** Retirez doucement le papier du bac de sortie.

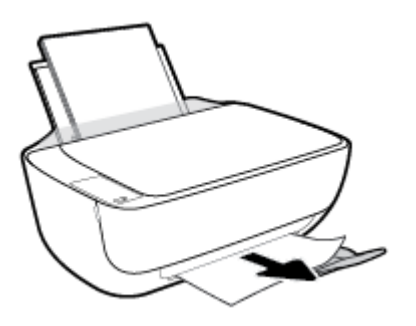

**3.** Appuyez sur le bouton **Reprendre** ( $\begin{pmatrix} \bullet \\ \bullet \end{pmatrix}$ ) du panneau de commande pour continuer la tâche en cours.

#### **Élimination d'un bourrage papier à partir de la porte d'accès des cartouches**

- **1.** Appuyez sur le bouton **Annuler** ( $\angle$ ) pour essayer d'éliminer automatiquement le bourrage. Si ceci ne fonctionne pas, effectuez les étapes suivantes pour éliminer manuellement le bourrage.
- **2.** Retirez le papier coincé.
	- **a.** Appuyez sur le bouton **Mise sous tension** ((<sup>|</sup>)) pour mettre l'imprimante hors tension.
	- **b.** Fermez l'extension du bac de sortie, puis faites pivoter le bac de sortie dans le sens horaire pour le placer dans l'imprimante.

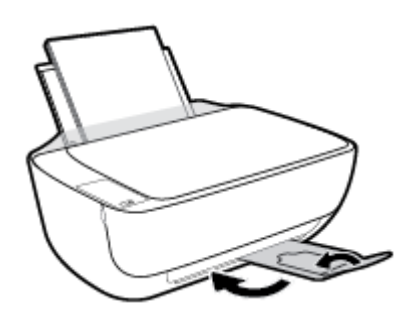

**c.** Ouvrez le capot avant de l'imprimante.

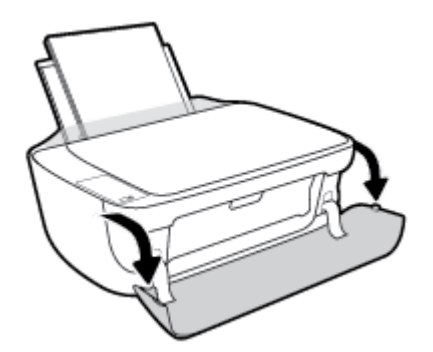

**d.** Ouvrez la porte d'accès aux cartouches.

**e.** Si le chariot d'impression est au centre de l'imprimante, faites-le glisser vers la droite.

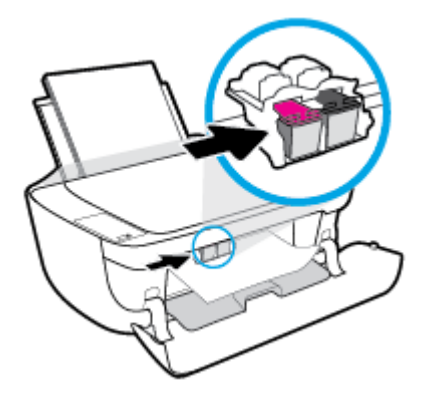

**f.** Retirez le papier coincé.

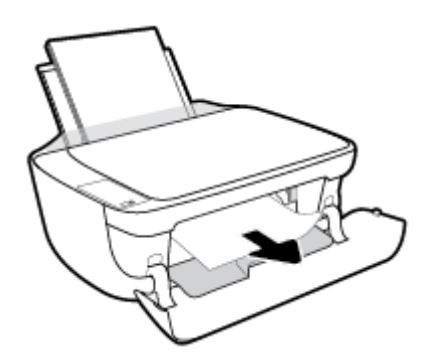

- **g.** Fermez la porte d'accès aux cartouches, puis fermez la porte avant.
- **h.** Retirez le bac de sortie et l'extension du bac.

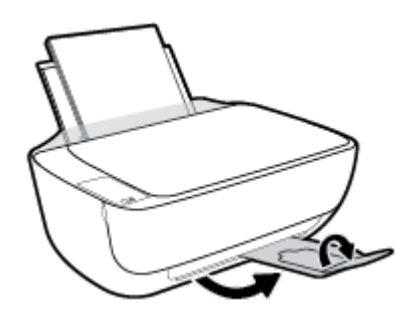

**3.** Appuyez sur le bouton **Mise sous tension** ((<sup>|</sup>)) pour mettre l'imprimante sous tension.

#### **Élimination d'un bourrage papier à l'intérieur de l'imprimante**

- **1.** Appuyez sur le bouton **Annuler** ( $\bigtimes$ ) pour essayer d'éliminer automatiquement le bourrage. Si ceci ne fonctionne pas, effectuez les étapes suivantes pour éliminer manuellement le bourrage.
- **2.** Appuyez sur le bouton **Mise sous tension** ((<sup>|</sup>)) pour mettre l'imprimante hors tension.

**3.** Retournez l'imprimante, repérez la trappe de nettoyage au bas de l'imprimante, puis tirez les deux languettes sur la trappe de nettoyage pour l'ouvrir.

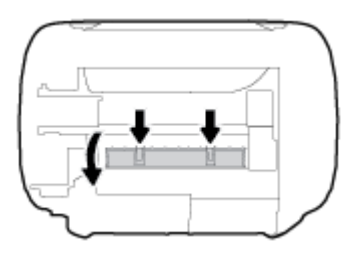

**4.** Retirez le papier coincé.

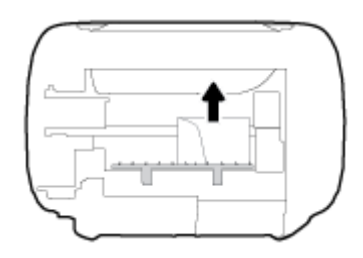

**5.** Refermez la porte de visite. Poussez doucement la porte en direction de l'imprimante jusqu'à ce qu'elle s'enclenche.

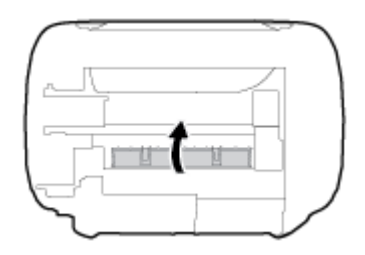

**6.** Retournez l'imprimante, puis appuyez sur le bouton **Mise sous tension (1)**) pour la mettre sous tension.

### **Résolution d'un problème de blocage du chariot d'impression**

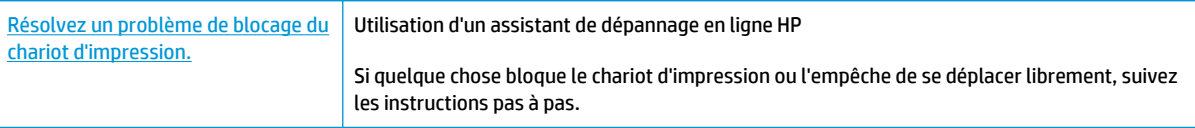

**<sup>2</sup> REMARQUE :** Il se peut que les assistants de dépannage en ligne HP ne soient pas disponibles dans toutes les langues.

### **Lire les instructions générales dans l'Aide pour éliminer les blocages du chariot**

**▲** Enlevez tous les objets qui bloquent le chariot d'impression (des feuilles de papier, par exemple).

**<sup>2</sup> REMARQUE :** N'utilisez pas d'outils ni aucun autre ustensile pour éliminer un bourrage papier. Faites toujours extrêmement attention lorsque vous éliminez un bourrage papier à l'intérieur de l'imprimante.

## **Conseils pour éviter les bourrages papier**

Pour éviter les bourrages papier, respectez les principes suivants :

- Ne surchargez pas le bac d'alimentation.
- Retirez fréquemment le papier imprimé du bac de sortie.
- Assurez-vous que le papier chargé dans le bac d'alimentation repose à plat et que les bords ne sont pas cornés ou déchirés.
- Ne placez pas dans le bac d'alimentation des papiers de formats et types différents. Toute la pile de papier doit être du même type et du même format.
- Ajustez le guide de largeur du bac d'alimentation pour qu'il se cale contre le papier chargé. Assurezvous que le guide de largeur ne courbe pas le papier chargé dans le bac d'alimentation.
- N'enfoncez pas trop le papier dans le bac d'entrée.
- N'ajoutez pas de papier pendant l'impression. Si l'imprimante est sur le point de manquer de papier, laissez d'abord le papier s'épuiser dans l'imprimante, puis ajoutez du papier.

### **Résolution des problèmes d'introduction du papier**

Quel type de problème rencontrez-vous ?

- **Le papier n'est pas récupéré depuis le bac d'entrée**
	- Vérifiez que le bac d'entrée contient du papier. Pour plus d'informations, consultez [Chargement](#page-23-0) [des supports à la page 17](#page-23-0).
	- Ajustez le guide de largeur du bac d'alimentation pour qu'il se cale contre le papier chargé. Assurez-vous que le guide de largeur ne courbe pas le papier chargé dans le bac d'alimentation.
	- Vérifiez que le papier placé dans le bac d'entrée n'est pas gondolé. Aplanissez le papier en le recourbant dans le sens inverse.
- **Les pages sont de travers** 
	- Assurez-vous que le papier est chargé à l'extrême droite du bac d'entrée et que le guide est ajusté à gauche du papier.
	- Chargez le papier dans l'imprimante seulement lorsque celle-ci n'imprime pas.
- **Plusieurs pages sont prélevées en même temps**
	- Ajustez le guide de largeur du bac d'alimentation pour qu'il se cale contre le papier chargé. Assurez-vous que le guide de largeur ne courbe pas le papier chargé dans le bac d'alimentation.
	- Vérifiez que le bac d'entrée n'est pas surchargé de papier.
	- Vérifiez que les feuilles de papier chargé sont détachées l'une de l'autre.
	- Utilisez du papier HP pour obtenir une qualité d'impression optimale.

# <span id="page-95-0"></span>**Problèmes liés aux cartouches d'encre**

## **Identification d'un éventuel problème dans la cartouche d'encre**

Pour identifier si une cartouche d'encre a un problème, vérifiez l'état du voyant **Alerte relative à l'encre** et de l'icône **Niveau d'encre** correspondante. Pour plus d'informations, consultez [État des icônes de l'écran et des](#page-14-0) [voyants du panneau de commande à la page 8.](#page-14-0)

Si vous recevez un message de problème de cartouche d'encre depuis le logiciel de l'imprimante qui indique qu'au moins une des cartouches a un problème, procédez comme suit pour identifier un problème éventuel d'une cartouche.

- **1.** Retirez la cartouche noire, puis fermez la porte d'accès aux cartouches.
	- Si l'icône **Niveau d'encre** de la cartouche trichromique clignote, celle-ci a un problème.
	- Si l'icône **Niveau d'encre** de la cartouche trichromique ne clignote pas, celle-ci fonctionne normalement.
- **2.** Remettez en place la cartouche noire dans l'imprimante, retirez la cartouche trichromique, puis fermez la porte d'accès aux cartouches.
	- Si l'icône **Niveau d'encre** de la cartouche noire clignote, celle-ci a un problème.
	- Si l'icône **Niveau d'encre** de la cartouche noire ne clignote pas, celle-ci fonctionne normalement.

### **Résolution des problèmes de cartouches d'encre**

Si une erreur se produit après l'installation d'une cartouche, ou si un message indique un problème de cartouche, essayez de retirer les cartouches d'encre, de vérifier si la protection du ruban adhésif a été enlevée de chaque cartouche d'encre, puis en réinsérant les cartouches d'encre. Si le problème persiste, nettoyez les contacts des cartouches. Si le problème persiste, remplacez les cartouches d'encre. Pour plus d'informations sur le remplacement des cartouches d'encre, voir [Remplacement des cartouches d'encre](#page-68-0) [à la page 62.](#page-68-0)

#### **Pour nettoyer les contacts de la cartouche**

**ATTENTION :** La procédure de nettoyage ne nécessite que quelques minutes. Vérifiez que les cartouches d'encre ont été réinstallées dans l'imprimante aussitôt que possible. Il est recommandé de ne pas laisser les cartouches d'encre hors de l'imprimante plus de 30 minutes. Cela pourrait endommager à la fois la tête d'impression et les cartouches d'encre.

- **1.** Vérifiez que l'appareil est sous tension.
- **2.** Fermez l'extension du bac de sortie, puis faites pivoter le bac de sortie dans le sens horaire pour le placer dans l'imprimante.

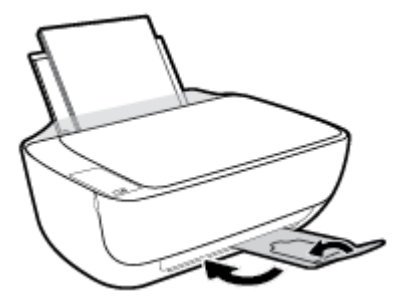

**3.** Ouvrez le capot avant de l'imprimante.

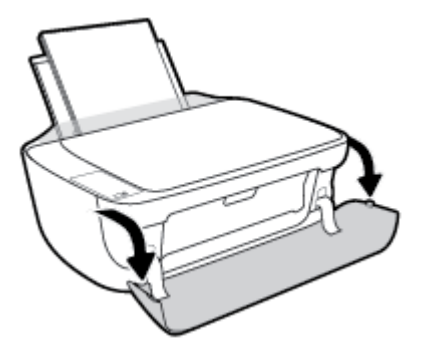

**4.** Ouvrez la porte d'accès aux cartouches et attendez que le chariot d'impression se place au centre de l'imprimante.

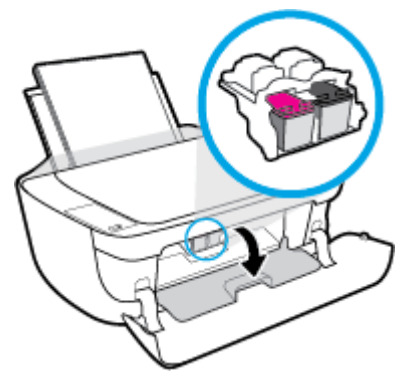

**5.** Retirez la cartouche d'encre indiquée dans le message d'erreur.

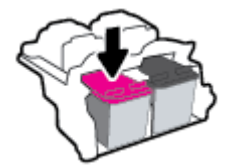

- **6.** Nettoyez les contacts de cartouches et de l'imprimante.
	- **a.** Maintenez la cartouche d'encre par les bords, la partie inférieure étant pointée vers le haut, et localisez les contacts électriques de la cartouche.

Les contacts électriques sont des petits points de couleur dorée situés sur la cartouche.

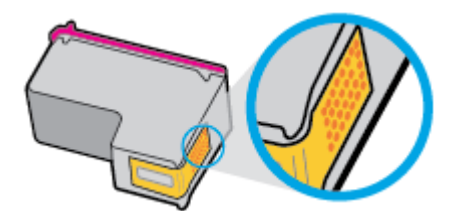

**b.** Essuyez uniquement les contacts avec un coton-tige ou un tissu non pelucheux.

**ATTENTION :** Faites bien attention à ne toucher que les contacts, et n'étalez pas l'encre ou d'autres débris sur la cartouche d'encre.

**c.** Localisez, à l'intérieur du produit, les contacts de la cartouche d'encre.

Les contacts de l'imprimante se présentent sous la forme de bosses de couleur dorée, positionnées de manière à correspondre aux contacts de la cartouche d'encre.

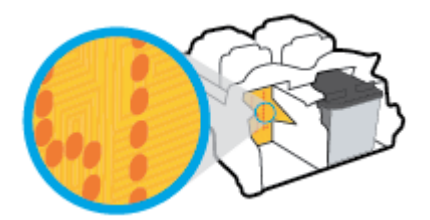

- **d.** Essuyez les contacts avec un coton-tige sec ou un tissu non pelucheux.
- **7.** Réinstallez la cartouche d'encre.
- **8.** Fermez la porte d'accès aux cartouches, puis fermez la porte avant.
- **9.** Vérifiez si le message d'erreur a disparu. Si le message d'erreur s'affiche encore, mettez l'imprimante hors tension, puis de nouveau sous tension.

**REMARQUE :** Si une cartouche d'encre pose problème, vous pouvez la retirer et utiliser le mode cartouche unique de l'imprimante.

### **Résolution des problèmes d'incompatibilité de cartouches**

La cartouche d'encre n'est pas compatible avec votre imprimante. Cette erreur peut se produire si vous installez une cartouche HP Instant Ink dans une imprimante qui n'a pas été enregistrée dans le programme HP Instant Ink. Elle peut également survenir si la cartouche HP Instant Ink avait déjà été utilisée dans une autre imprimante enregistrée dans le programme HP Instant Ink.

# <span id="page-98-0"></span>**Problèmes d'impression**

Que voulez-vous faire ?

## **Résolution des problèmes d'impression d'une page (impossible d'imprimer)**

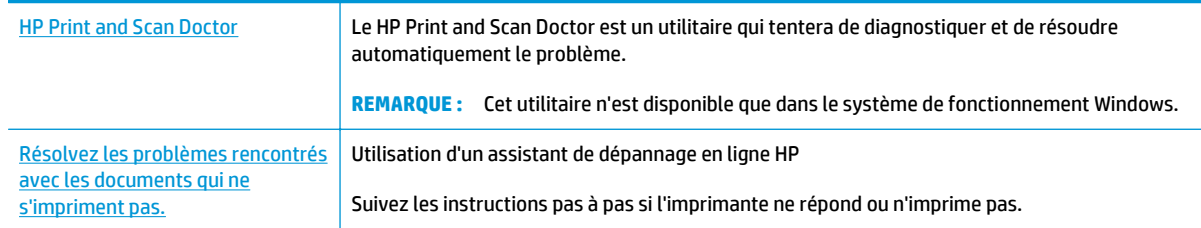

**REMARQUE :** Il se peut que le HP Print and Scan Doctor et l'utilitaire de dépannage en ligne HP ne soient pas disponibles dans toutes les langues.

### **Lire les instructions générales dans l'Aide pour les problèmes d'impression**

#### **Pour résoudre les problèmes d'impression (Windows)**

Assurez-vous que l'imprimante est sous tension et que du papier est chargé dans le bac d'entrée. S'il n'est toujours pas possible d'effectuer l'impression, essayez les solutions suivantes dans l'ordre indiqué :

- **1.** Vérifiez les messages d'erreur sur Logiciel d'impression et corrigez ces erreurs en suivant les instructions à l'écran.
- **2.** Si votre ordinateur est connecté à l'imprimante avec un câble USB, déconnectez le câble USB et reconnectez-le. Si votre ordinateur est connecté à l'imprimante avec une connexion sans fil, confirmez le bon fonctionnement de la connexion.
- **3.** Vérifiez que l'imprimante n'est pas en pause ou hors ligne.

#### **Pour vérifier que l'imprimante n'est pas en pause ou hors ligne**

- **a.** En fonction de votre système d'exploitation, effectuez l'une des opérations suivantes :
	- **Windows 8.1** et **Windows 8** : Allez dans le coin supérieur droit de l'écran pour ouvrir la barre des applications, cliquez sur l'icône **Paramètres**, puis sur **Panneau de commande** et enfin sur **Afficher les périphériques et les imprimantes**.
	- **Windows 7** : dans le menu **Démarrer** de Windows, cliquez sur **Périphériques et imprimantes**.
	- **Windows Vista** : Dans le menu **Démarrer** de Windows, cliquez sur **Panneau de commande**, puis sur **Imprimantes**.
	- **Windows XP** : Dans le menu **Démarrer** de Windows, cliquez sur **Panneau de commande**, puis sur **Imprimantes et fax**.
- **b.** Double-cliquez sur l'icône de votre imprimante ou cliquez avec le bouton droit de la souris sur l'icône de votre imprimante et sélectionnez **Observer le résultat de l'impression** pour ouvrir la file d'attente de l'imprimante.
- **c.** Dans le menu **Imprimante**, assurez-vous que les options **Suspendre l'impression** et **Utiliser l'imprimante hors connexion** ne sont pas sélectionnées.
- **d.** Si vous avez effectué des modifications, lancez une nouvelle impression.
- **4.** Vérifiez que l'imprimante est sélectionnée comme imprimante par défaut.

**Pour vérifier que l'imprimante est sélectionnée comme imprimante par défaut**

- **a.** En fonction de votre système d'exploitation, effectuez l'une des opérations suivantes :
	- **Windows 8.1** et **Windows 8** : Allez dans le coin supérieur droit de l'écran pour ouvrir la barre des applications, cliquez sur l'icône **Paramètres**, puis sur **Panneau de commande** et enfin sur **Afficher les périphériques et les imprimantes**.
	- **Windows 7** : dans le menu **Démarrer** de Windows, cliquez sur **Périphériques et imprimantes**.
	- **Windows Vista** : Dans le menu **Démarrer** de Windows, cliquez sur **Panneau de commande**, puis sur **Imprimantes**.
	- **Windows XP** : Dans le menu **Démarrer** de Windows, cliquez sur **Panneau de commande**, puis sur **Imprimantes et fax**.
- **b.** Assurez-vous que l'imprimante correcte est définie comme imprimante par défaut.

L'imprimante par défaut est désignée par une coche cerclée de noir ou de vert.

- **c.** Si l'imprimante par défaut n'est pas la bonne imprimante, cliquez avec le bouton droit sur l'imprimante appropriée et sélectionnez **Définir comme imprimante par défaut**.
- **d.** Essayez à nouveau d'utiliser l'imprimante.
- **5.** Redémarrez le spouleur d'impression.

#### **Pour redémarrer le spouleur d'impression**

**a.** En fonction de votre système d'exploitation, effectuez l'une des opérations suivantes :

#### **Windows 8.1 et Windows 8**

- **i.** Pointez ou sélectionnez l'angle droit supérieur de l'écran pour ouvrir la barre de commande interactive, puis cliquez sur l'icône **Paramètres**.
- **ii.** Cliquez ou sélectionnez le **Panneau de commande**, puis cliquez ou sélectionnez **Système et sécurité**.
- **iii.** Cliquez ou sélectionnez **Outils d'administration**, puis cliquez ou sélectionnez deux fois **Services**.
- **iv.** Cliquez avec le bouton droit ou touchez **Spouleur d'impression**, puis cliquez sur **Propriétés**.
- **v.** Sous l'onglet **Général**, à côté de l'option **Type de démarrage**, assurez-vous que le type **Automatique** est sélectionné.
- **vi.** Si le service n'est pas déjà en cours d'exécution, sous **État du service**, cliquez sur **Démarrer**, puis sur **OK**.

#### **Windows 7**

- **i.** Dans le menu **Démarrer** de Windows, cliquez sur **Panneau de configuration**, sur **Système et sécurité**, puis sur **Outils d'administration**.
- **ii.** Double-cliquez sur **Services**.
- **iii.** Cliquez avec le bouton droit sur **Spouleur d'impression**, puis cliquez sur **Propriétés**.
- **iv.** Sous l'onglet **Général**, à côté de l'option **Type de démarrage**, assurez-vous que le type **Automatique** est sélectionné.
- **v.** Si le service n'est pas déjà en cours d'exécution, sous **Statut du service**, cliquez sur **Démarrer**, puis sur **OK**.

#### **Windows Vista**

- **i.** Dans le menu **Démarrer** de Windows, cliquez sur **Panneau de configuration**, sur **Système et maintenance**, puis sur **Outils d'administration**.
- **ii.** Double-cliquez sur **Services**.
- **iii.** Cliquez avec le bouton droit sur le **service Spouleur d'impression**, puis cliquez sur **Propriétés**.
- **iv.** Sous l'onglet **Général**, à côté de l'option **Type de démarrage**, assurez-vous que le type **Automatique** est sélectionné.
- **v.** Si le service n'est pas déjà en cours d'exécution, sous **Statut du service**, cliquez sur **Démarrer**, puis sur **OK**.

#### **Windows XP**

- **i.** Dans le menu **Démarrer** de Windows, cliquez sur **Poste de travail**.
- **ii.** Cliquez sur **Gérer**, puis sur **Services et applications**.
- **iii.** Double-cliquez sur **Services**, puis sélectionnez **Spouleur d'impression**.
- **iv.** Cliquez avec le bouton droit sur **Spouleur d'impression**, puis cliquez sur **Redémarrer** pour redémarrer le service.
- **b.** Assurez-vous que l'imprimante correcte est définie comme imprimante par défaut.

L'imprimante par défaut est désignée par une coche cerclée de noir ou de vert.

- **c.** Si l'imprimante par défaut n'est pas la bonne imprimante, cliquez avec le bouton droit sur l'imprimante appropriée et sélectionnez **Définir comme imprimante par défaut**.
- **d.** Essayez à nouveau d'utiliser l'imprimante.
- **6.** Redémarrez l'ordinateur.
- **7.** Videz la file d'attente d'impression.

#### **Pour vider la file d'attente d'impression**

**a.** En fonction de votre système d'exploitation, effectuez l'une des opérations suivantes :

- **Windows 8.1** et **Windows 8** : Allez dans le coin supérieur droit de l'écran pour ouvrir la barre des applications, cliquez sur l'icône **Paramètres**, puis sur **Panneau de commande** et enfin sur **Afficher les périphériques et les imprimantes**.
- **Windows 7** : dans le menu **Démarrer** de Windows, cliquez sur **Périphériques et imprimantes**.
- **Windows Vista** : Dans le menu **Démarrer** de Windows, cliquez sur **Panneau de commande**, puis sur **Imprimantes**.
- **Windows XP** : Dans le menu **Démarrer** de Windows, cliquez sur **Panneau de commande**, puis sur **Imprimantes et fax**.
- **b.** Double-cliquez sur l'icône de votre imprimante pour ouvrir la file d'attente d'impression.
- **c.** Dans le menu **Imprimante**, cliquez sur **Annuler tous les documents** ou **Purger le document à imprimer**, puis sur **Oui** pour confirmer.
- **d.** S'il y a encore des documents dans la file d'attente, redémarrez l'ordinateur et essayez à nouveau d'imprimer.
- **e.** Vérifiez à nouveau la file d'attente d'impression pour vous assurer qu'elle est vide et essayez à nouveau d'effectuer l'impression.

#### **Pour résoudre les problèmes d'impression (OS X)**

- **1.** Vérifiez si des messages d'erreurs s'affichent et, le cas échéant, résolvez-les.
- **2.** Débranchez le câble USB, puis rebranchez-le.
- **3.** Vérifiez que le produit n'est pas en pause ou hors ligne.

#### **Pour vérifier que le produit n'est pas en pause ou hors ligne**

- **a.** Dans la zone **Préférences système**, cliquez sur **Imprimantes et fax**.
- **b.** Cliquez sur le bouton **Ouvrir la file d'attente d'impression**.
- **c.** Cliquez sur une tâche d'impression pour la sélectionner.

Utilisez les boutons de contrôle de l'impression ci-après.

- **Supprimer** : annule la tâche d'impression sélectionnée.
- **Suspendre** : met en attente la tâche d'impression sélectionnée.
- **Reprendre** : reprend la tâche d'impression mise en attente.
- **Mettre l'imprimante en pause** : met en attente tous les travaux d'impression contenus dans la file d'attente.
- **d.** Si vous avez effectué des modifications, lancez une nouvelle impression.
- **4.** Redémarrez l'ordinateur.

### **Résolution des problèmes de qualité d'impression**

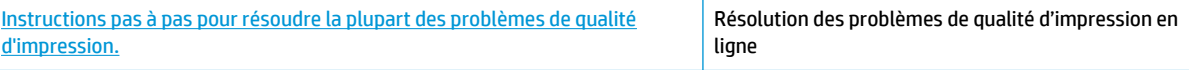

### **Lire les instructions générales dans l'Aide pour les problèmes de qualité d'impression**

**<sup>2</sup> REMARQUE :** Pour éviter que les cartouches ne sèchent, éteignez toujours l'imprimante à l'aide du bouton **Mise sous tension**, et attendez que le voyant du bouton **Mise sous tension** s'éteigne.

#### **Pour améliorer la qualité d'impression (Windows)**

- **1.** Assurez-vous d'utiliser des cartouches d'encre HP d'origine.
- **2.** Vérifiez le logiciel d'impression pour vous assurer que vous avez sélectionné le type de papier approprié dans la liste déroulante **Support** et la qualité d'impression dans la liste déroulante **Paramètres de qualité**.

Dans Logiciel d'impression, cliquez sur **Imprimer et scan**, puis sur **Définir les préférences** afin d'accéder aux propriétés de l'imprimante.

**3.** Vérifiez les niveaux d'encre estimés pour déterminer si le niveau d'encre contenu dans les cartouches est suffisant.

Pour plus d'informations, voir [Vérification des niveaux d'encre estimés à la page 60.](#page-66-0) Si le niveau d'encre contenu dans les cartouches est faible, envisagez de les remplacer.

**4.** Vérifiez le type de papier.

Pour une meilleure qualité d'impression, utilisez le papier HP de qualité supérieure, ou les papiers qui respectent la norme ColorLok®. Pour plus d'informations, consultez [Principes de base sur le papier](#page-29-0) [à la page 23.](#page-29-0)

Vérifiez toujours que le papier sur lequel vous imprimez est plat. Pour des résultats optimaux lors de l'impression d'images, utilisez le papier photo HP Advanced.

Rangez le papier spécial dans son emballage d'origine ou à l'intérieur d'un sachet plastique blanc réutilisable, sur une surface plane, dans un endroit sec et frais. Lorsque vous souhaitez imprimer, chargez uniquement le papier que vous prévoyez d'utiliser immédiatement. Après l'impression, remettez le papier photo inutilisé dans le sachet plastique. Cela empêche le papier photo de gondoler.

**5.** Alignez les cartouches d'encre.

#### **Pour aligner les cartouches d'encre**

- **a.** Chargez du papier blanc ordinaire vierge au format A4 ou Lettre dans le bac d'alimentation.
- **b.** Ouvrez Logiciel d'impression. Pour plus d'informations, consultez [Ouvrez le logiciel d'impression](#page-32-0) [HP \(Windows\) à la page 26.](#page-32-0)
- **c.** Dans le Logiciel d'impression, cliquez sur **Imprimer et scan**, puis sur **Gérer votre imprimante** pour accéder à la boîte à outils de l'imprimante.

La boîte à outils de l'imprimante apparaît.

#### **d.** Cliquez sur **Aligner cartouches** sur l'onglet **Services du périphérique**.

L'imprimante imprime une page d'alignement.

**e.** Suivez les instructions à l'écran pour charger la page d'alignement des cartouches face à imprimer vers le bas sur la vitre du scanner, puis cliquez sur **Numériser** pour numériser la page d'alignement.

L'imprimante aligne les cartouches d'encre. Recyclez ou jetez la feuille d'alignement des cartouches.

**6.** Imprimez une page de diagnostic si le niveau d'encre contenu dans les cartouches est faible.

#### **Pour imprimer une page de diagnostic**

- **a.** Chargez du papier blanc ordinaire vierge au format A4 ou Lettre dans le bac d'alimentation.
- **b.** Ouvrez Logiciel d'impression. Pour plus d'informations, consultez [Ouvrez le logiciel d'impression](#page-32-0) [HP \(Windows\) à la page 26.](#page-32-0)
- **c.** Dans le Logiciel d'impression, cliquez sur **Imprimer et scan**, puis sur **Gérer votre imprimante** pour accéder à la boîte à outils de l'imprimante.
- **d.** Cliquez sur **Impression des informations de diagnostic** sur l'onglet **Rapports du périphérique** pour imprimer une page de diagnostics.

**e.** Observez les cases correspondant aux couleurs bleue, magenta, jaune et noire sur la page de diagnostics.

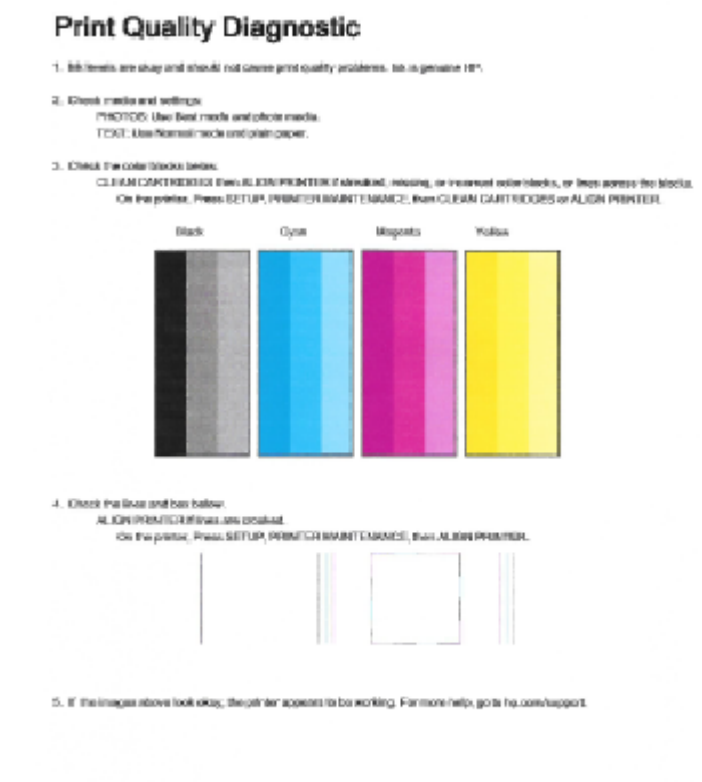

**7.** Nettoyez les cartouches d'encre, si la page de diagnostic présente des stries ou des portions manquantes dans les cases de couleur ou dans la case noire.

#### **Nettoyage des cartouches d'encre**

- **a.** Chargez du papier blanc ordinaire vierge au format A4 ou Lettre dans le bac d'alimentation.
- **b.** Ouvrez Logiciel d'impression. Pour plus d'informations, consultez [Ouvrez le logiciel d'impression](#page-32-0) [HP \(Windows\) à la page 26.](#page-32-0)
- **c.** Dans le Logiciel d'impression, cliquez sur **Imprimer et scan**, puis sur **Gérer votre imprimante** pour accéder à la **Boîte à outils de l'imprimante**.
- **d.** Cliquez sur l'option **Nettoyer les têtes d'impression** sous l'onglet **Services du périphérique**. Suivez les instructions à l'écran.

#### **Amélioration de la qualité d'impression (OS X)**

- **1.** Assurez-vous d'utiliser des cartouches HP authentiques.
- **2.** Assurez-vous que vous avez sélectionné le type de papier et la qualité d'impression appropriés dans la boîte de dialogue **Impression**.

**3.** Vérifiez les niveaux d'encre estimés pour déterminer si le niveau d'encre contenu dans les cartouches est suffisant.

Envisagez de remplacer les cartouches dont le niveau d'encre est faible.

**4.** Vérifiez le type de papier.

Pour une meilleure qualité de l'impression, utilisez le papier HP haute qualité, ou des papiers conformes à la norme ColorLok®. Pour plus d'informations, consultez [Principes de base sur le papier à la page 23.](#page-29-0)

Vérifiez toujours que le papier sur lequel vous imprimez est plat. Pour des résultats optimaux lors de l'impression d'images, utilisez le papier photo HP Advanced.

Rangez le papier spécial dans son emballage d'origine à l'intérieur d'un sachet plastique blanc réutilisable, sur une surface plane, dans un endroit sec et frais. Lorsque vous souhaitez imprimer, chargez uniquement le papier que vous prévoyez d'utiliser immédiatement. Après l'impression, remettez le papier photo inutilisé dans le sachet plastique. Cela empêche le papier photo de gondoler.

**5.** Procédez à l'alignement des cartouches d'impression.

#### **Pour aligner les cartouches d'impression à partir du logiciel**

- **a.** Chargez du papier ordinaire blanc au format Lettre ou A4 dans le bac à papier.
- **b.** Ouvrez l'Utilitaire HP.

**REMARQUE :** L'icône Utilitaire HP est située dans le dossier **Hewlett-Packard**, lui-même situé dans le dossier **Applications** au sommet de l'arborescence du disque dur.

- **c.** Sélectionnez HP DeskJet série 3630 dans la liste de périphériques située à gauche de la fenêtre.
- **d.** Cliquez sur **Aligner**.
- **e.** Cliquez sur **Aligner** et suivez les instructions à l'écran.
- **f.** Cliquez sur **Tous les réglages** pour revenir au panneau **Informations et support**.
- **6.** Impression d'une page de test

#### **Pour imprimer une page de test**

- **a.** Chargez du papier ordinaire blanc au format Lettre ou A4 dans le bac à papier.
- **b.** Ouvrez l'Utilitaire HP.

**REMARQUE :** L'icône Utilitaire HP est située dans le dossier **Hewlett-Packard**, lui-même situé dans le dossier **Applications** au sommet de l'arborescence du disque dur.

**c.** Sélectionnez HP DeskJet série 3630 dans la liste de périphériques située à gauche de la fenêtre.

- **d.** Cliquez sur **Page de test**.
- **e.** Cliquez sur le bouton **Imprimer une page de test**, puis suivez les instructions à l'écran.

Vérifiez si des lignes en zig-zag ou des stries ou bien des cases de couleur apparaissent dans le texte sur la page de test. Si des lignes ou des stries apparaissent ou que l'encre est partiellement absente dans les cases, procédez au nettoyage automatique des cartouches.

**7.** Procédez au nettoyage automatique des cartouches d'impression si la page de diagnostics présente des stries ou des portions manquantes dans les cases de texte ou de couleur.

#### **Pour nettoyer automatiquement la tête d'impression**

- **a.** Chargez du papier ordinaire blanc au format Lettre ou A4 dans le bac à papier.
- **b.** Ouvrez l'Utilitaire HP.
	- **REMARQUE :** L'icône Utilitaire HP est située dans le dossier **Hewlett-Packard**, lui-même situé dans le dossier **Applications** au sommet de l'arborescence du disque dur.
- **c.** Sélectionnez HP DeskJet série 3630 dans la liste de périphériques située à gauche de la fenêtre.
- **d.** Cliquez sur **Nettoyer les têtes d'impression**.
- **e.** Cliquez sur **Nettoyer**, puis suivez les instructions à l'écran.

**ATTENTION :** Nettoyez la tête d'impression uniquement si l'opération est nécessaire. Tout nettoyage inutile gaspille de l'encre et réduit la durée de vie de la tête d'impression.

- **EX REMARQUE :** Si la qualité d'impression semble toujours médiocre après le nettoyage, essayez d'aligner l'imprimante. Si les problèmes de qualité d'impression persistent après l'alignement et le nettoyage, contactez l'assistance HP.
- **f.** Cliquez sur **Tous les réglages** pour revenir au panneau **Informations et support**.

# <span id="page-107-0"></span>**Problèmes de copie**

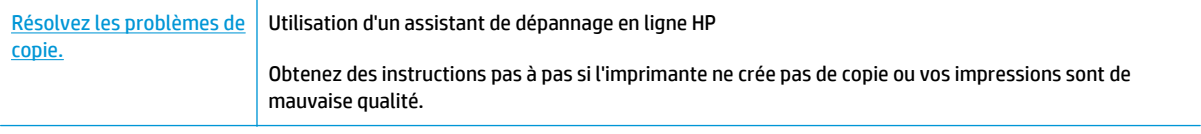

**REMARQUE :** Il se peut que les assistants de dépannage en ligne HP ne soient pas disponibles dans toutes les langues.

[Conseils pour réussir vos copies et numérisations à la page 58](#page-64-0)
# **Problèmes de numérisation**

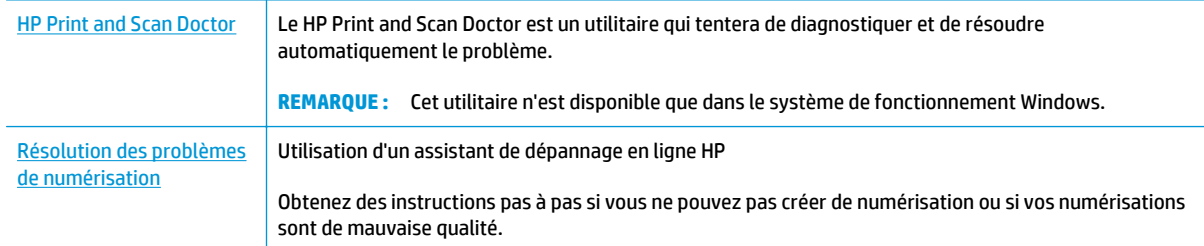

### **REMARQUE :** Il se peut que le HP Print and Scan Doctor et l'utilitaire de dépannage en ligne HP ne soient pas disponibles dans toutes les langues.

[Conseils pour réussir vos copies et numérisations à la page 58](#page-64-0)

# **Problèmes de connexion réseau**

Que voulez-vous faire ?

## **Réparation de la connexion sans fil**

Choisissez l'une des options de dépannage suivantes :

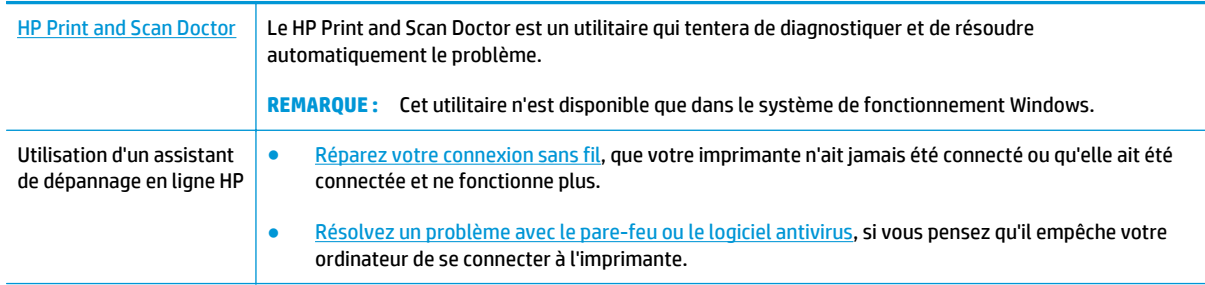

**REMARQUE :** Il se peut que le HP Print and Scan Doctor et l'utilitaire de dépannage en ligne HP ne soient pas disponibles dans toutes les langues.

**Lire les instructions générales dans l'Aide pour les problèmes de connexion sans fil**

**▲** Appuyez sur le bouton **Sans fil** ( ) et le bouton **Informations** ( ) simultanément pour imprimer le rapport de test de réseau sans fil et la page de configuration réseau.

## **Recherche des paramètres réseau pour la connexion sans fil**

Choisissez l'une des options de dépannage suivantes :

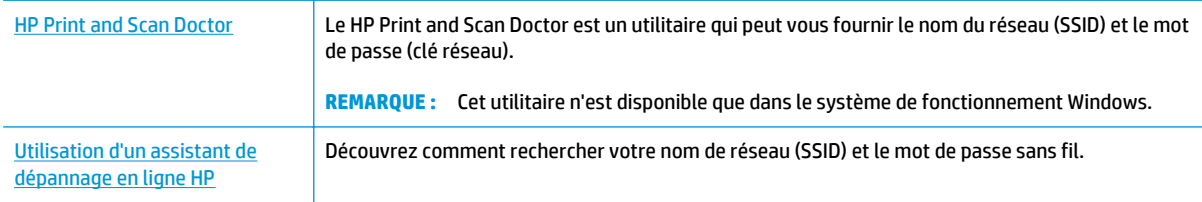

**<sup>2</sup> REMARQUE :** Il se peut que le HP Print and Scan Doctor et l'utilitaire de dépannage en ligne HP ne soient pas disponibles dans toutes les langues.

# **Réparation de la connexion Wi-Fi Direct**

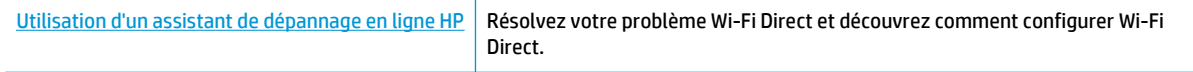

**REMARQUE :** Il se peut que les assistants de dépannage en ligne HP ne soient pas disponibles dans toutes les langues.

#### **Lire les instructions générales dans l'Aide pour résoudre les problèmes de Wi-Fi Direct**

- **1.** Assurez-vous que le voyant **Wi-Fi Direct** sur le panneau de commande de l'imprimante est allumé. Si le voyant est éteint, appuyez sur le bouton **Wi-Fi Direct** ( $\prod_{i=1}^{n}$ ) pour l'allumer.
- **2.** Depuis votre ordinateur sans fil ou votre périphérique mobile, activez la connexion Wi-Fi, recherchez et connectez-vous au nom Wi-Fi Direct de votre imprimante.
- **3.** À l'invite, saisissez le mot de passe Wi-Fi Direct.
- **4.** Si vous utilisez un périphérique mobile, veillez à ce qu'une application d'impression compatible soit bien installée. Pour en savoir sur l'impression mobile, rendez-vous sur [www.hp.com/global/us/en/eprint/](http://www.hp.com/global/us/en/eprint/mobile_printing_apps.html) [mobile\\_printing\\_apps.html.](http://www.hp.com/global/us/en/eprint/mobile_printing_apps.html)

### **Conversion d'une connexion par câble USB en connexion sans fil**

Choisissez l'une des options de dépannage suivantes :

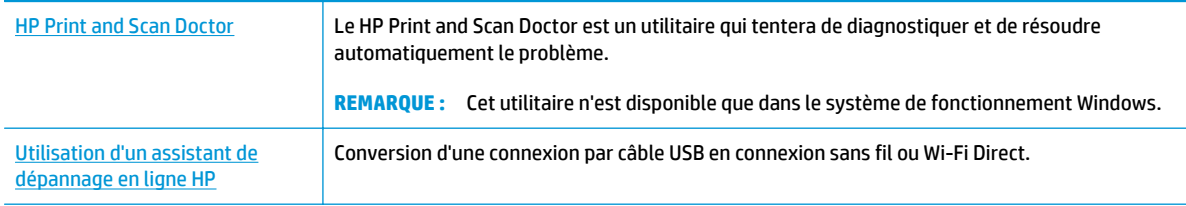

**REMARQUE :** Il se peut que le HP Print and Scan Doctor et l'utilitaire de dépannage en ligne HP ne soient pas disponibles dans toutes les langues.

[Pour passer d'une connexion USB à une connexion sans fil à la page 79](#page-85-0)

# <span id="page-111-0"></span>**Problèmes liés à l'imprimante**

### **Fermeture de la porte d'accès aux cartouches**

La porte d'accès aux cartouches doit être fermée pour que l'impression puisse commencer.

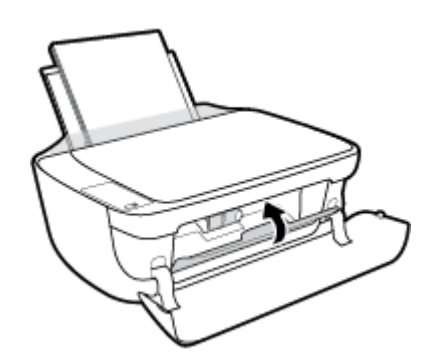

### **L'imprimante s'arrête de façon inattendue**

- Vérifiez l'alimentation et les connexions d'alimentation.
- Assurez-vous que le cordon d'alimentation de l'imprimante est correctement branché à une prise électrique en état de marche.
- **REMARQUE :** Quand la fonction Désactivation auto est activée, l'imprimante se met automatiquement hors tension après 2 heures d'inactivité afin d'économiser de l'énergie. Pour plus d'informations, consultez [Désactivation auto à la page 29](#page-35-0).

#### **Résolution d'une défaillance de l'imprimante**

● Éteignez l'imprimante, puis rallumez-la. Si cette opération ne résout pas le problème, contactez HP.

# **Codes d'erreur du panneau de commande**

Si l'icône **Nombre de copies** sur l'écran de l'imprimante alterne entre la lettre E et un nombre, elle indique que l'imprimante présente un état d'erreur. La lettre E et le nombre fonctionnent comme codes d'erreur. Par exemple, si l'icône **Nombre de copies** alterne entre la lettre E et le nombre 4, elle indique qu'un bourrage papier s'est produit.

Pour identifier le code d'erreur et ses solutions correspondantes, reportez-vous aux informations sur les icônes **Nombre de copies** dans [État des icônes de l'écran et des voyants du panneau de commande](#page-14-0) [à la page 8](#page-14-0).

# **Assistance HP**

Pour obtenir les dernières mises à jour produits et les informations sur l'assistance technique, visitez le site Web de l'assistance technique [HP DeskJet série 3630 à www.hp.com/support](http://h20180.www2.hp.com/apps/Nav?h_pagetype=s-001&h_page=hpcom&h_client=s-h-e010-1&h_product=7172305&h_lang=fr&h_cc=fr). L'assistance en ligne HP propose tout un ensemble d'options d'aide pour votre imprimante :

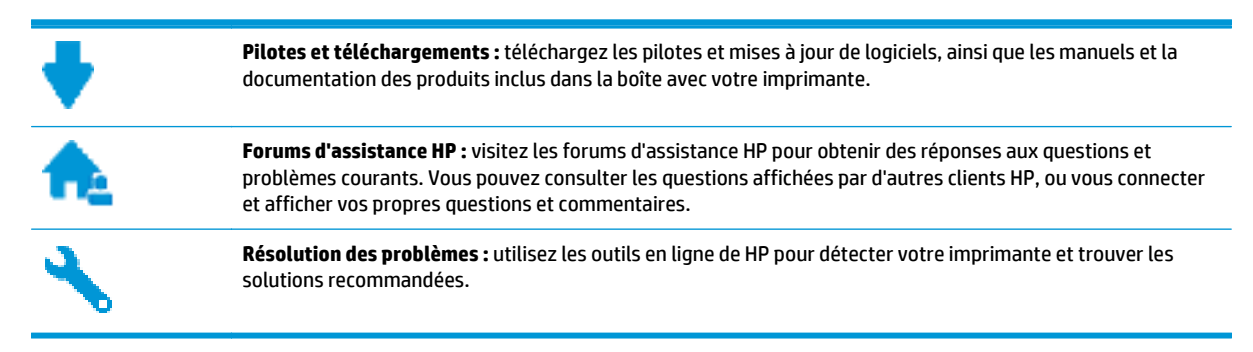

# **Contacter HP**

Si vous avez besoin d'aide d'un représentant de l'assistance technique HP pour résoudre un problème, visitez le [site Web Contacter l'assistance technique.](http://h20180.www2.hp.com/apps/Nav?h_pagetype=s-001&h_page=hpcom&h_client=s-h-e010-1&h_product=7172305&h_lang=fr&h_cc=fr) Les options de contact suivantes sont disponibles gratuitement pour les clients avec garantie (l'assistance technique guidée par un agent HP pour les clients sans garantie peut être payante) :

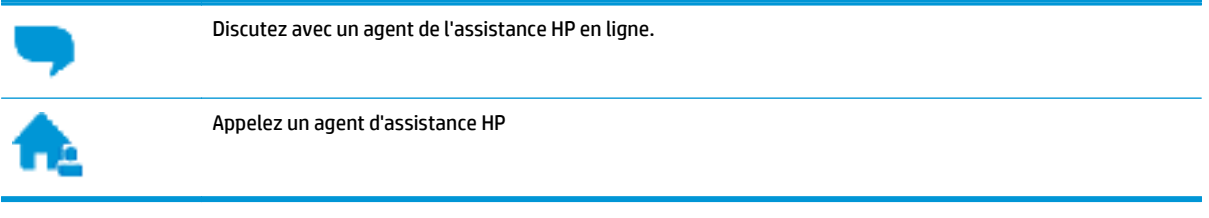

Lorsque vous contactez l'assistance technique HP, préparez-vous à indiquer les informations suivantes :

- Nom du produit (situé sur le produit, tel que HP DeskJet 3630)
- Numéro du produit (situé à l'intérieur de la porte avant)

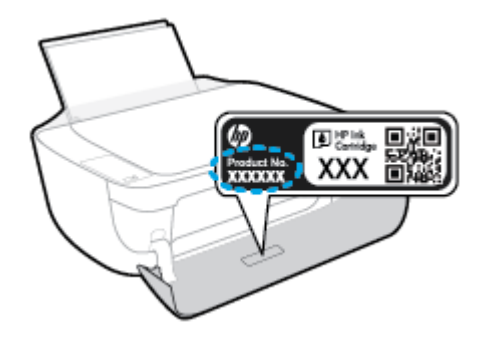

● Numéro de série (figurant sur la partie arrière ou inférieure de l'imprimante)

# <span id="page-114-0"></span>**Enregistrer mon imprimante**

En consacrant seulement quelques minutes à l'enregistrement de votre produit, vous bénéficierez d'un service plus rapide et d'une assistance plus efficace, et recevrez des alertes de maintenance pour votre produit. Si vous n'avez pas enregistré votre imprimante lors de l'installation du logiciel, vous pouvez procéder maintenant à son enregistrement sur le site<http://www.register.hp.com>.

# **Options de garantie supplémentaires**

Des plans d'extension de garantie de l'appareil HP DeskJet série 3630 sont disponibles moyennant un supplément financier. Allez sur [www.hp.com/support,](http://h20180.www2.hp.com/apps/Nav?h_pagetype=s-001&h_page=hpcom&h_client=s-h-e010-1&h_product=7172305&h_lang=fr&h_cc=fr) sélectionnez votre pays/région et langue, puis examinez les options d'extension de garantie pour votre imprimante.

# **A Renseignements techniques**

Cette section contient les spécifications techniques et les informations légales internationales de l'appareil HP DeskJet série 3630.

Pour obtenir des spécifications complémentaires, consultez la documentation imprimée fournie avec l'appareil HP DeskJet série 3630.

Cette section contient les rubriques suivantes :

- [Avis publiés par la société Hewlett-Packard](#page-116-0)
- [Caractéristiques techniques](#page-117-0)
- [Programme de gestion des produits en fonction de l'environnement](#page-119-0)
- [Déclarations de conformité aux réglementations](#page-125-0)

# <span id="page-116-0"></span>**Avis publiés par la société Hewlett-Packard**

Les informations contenues dans ce document peuvent faire l'objet de modifications sans préavis.

Tous droits réservés. Toute reproduction, adaptation ou traduction de ce matériel est interdite sans l'accord écrit préalable de Hewlett-Packard, sauf dans les cas permis par la législation relative aux droits d'auteur. Les seules garanties applicables aux produits et services HP sont celles mentionnées dans les déclarations de garantie accompagnant lesdits produits et services. Les informations contenues dans ce document ne constituent pas une garantie complémentaire. HP ne peut pas être tenu pour responsable des erreurs ou omissions contenues dans ce document.

© 2014 HP Development Company, L.P.

Microsoft®, Windows ®, Windows® XP, Windows Vista®, Windows® 7, Windows® 8 et Windows® 8.1 sont des marques déposées de Microsoft Corporation aux États-Unis.

# <span id="page-117-0"></span>**Caractéristiques techniques**

Les caractéristiques techniques de l'appareil HP DeskJet série 3630 sont fournies dans cette section. Pour obtenir les spécifications complètes du produit, consultez la fiche produit sur [www.hp.com/support.](http://h20180.www2.hp.com/apps/Nav?h_pagetype=s-001&h_page=hpcom&h_client=s-h-e010-1&h_product=7172305&h_lang=fr&h_cc=fr)

#### **Configuration système requise**

- Les configurations logicielle et système requises sont décrites dans le fichier Lisez-moi, qui se trouve sur le CD du logiciel d'impression HP fourni avec votre imprimante.
- Pour en savoir plus sur les futures éditions du système d'exploitation et l'assistance, rendez-vous sur le site Web de support en ligne HP à l'adresse [www.hp.com/support](http://h20180.www2.hp.com/apps/Nav?h_pagetype=s-001&h_page=hpcom&h_client=s-h-e010-1&h_product=7172305&h_lang=fr&h_cc=fr).

#### **Conditions d'exploitation**

- Plage de températures de fonctionnement recommandée : de 15 à 30 °C
- Plage de températures de fonctionnement acceptable : de 5 à 40 °C
- Humidité : De 15 à 80 % d'humidité relative sans condensation ; point de rosée maximal de 28 ºC
- Plage de températures hors fonctionnement (stockage) : de -40 à 60 °C
- En présence de champs électromagnétiques, la sortie de l'appareil HP DeskJet série 3630 peut être légèrement déformée.
- HP recommande d'utiliser un câble USB de 3 m au maximum afin de réduire les interférences provoquées par les champs électromagnétiques élevés qui peuvent se produire

#### **Capacité du bac d'alimentation**

- Feuilles de papier ordinaire (80 g/m<sup>2</sup> [20 lb]) : jusqu'à 60
- Enveloppes : jusqu'à 5
- Fiches Bristol : jusqu'à 20
- Feuilles de papier photo : jusqu'à 20

#### **Capacité du bac de sortie**

- Feuilles de papier ordinaire (80 g/m² [20 lb]) : jusqu'à 25
- Enveloppes : jusqu'à 5
- Fiches Bristol : jusqu'à 10
- Feuilles de papier photo : jusqu'à 10

#### **Format du papier**

Pour obtenir la liste complète des formats de support pris en charge, reportez-vous au logiciel d'impression.

#### **Grammage du papier**

- Papier ordinaire : 64 à 90 g/m<sup>2</sup> (16 à 24 lb)
- Enveloppes : 75 à 90 g/m<sup>2</sup> (20 à 24 lb)
- <span id="page-118-0"></span>Cartes : jusqu'à 200 g/m<sup>2</sup> (110 lb)
- Papier photo : jusqu'à 280 q/m<sup>2</sup> (75 lb)

#### **Spécifications relatives à l'impression**

- La vitesse d'impression varie en fonction de la complexité du document.
- Méthode : impression à jet d'encre thermique contrôlé
- Langage : PCL3 GUI

#### **Spécifications relatives à la copie**

- Traitement numérique de l'image
- La vitesse de copie varie en fonction de la complexité du document et du modèle.

#### **Spécifications relatives à la numérisation**

● Résolution : jusqu'à 1 200 x 1 200 ppp (optique)

Pour plus d'informations sur la résolution ppi, reportez-vous au logiciel de numérisation.

- Couleur : couleur 24 bits, échelle de gris 8 bits (256 niveaux de gris)
- Dimensions maximales pour la numérisation à partir de la vitre : 21,6 x 29,7 cm

#### **Résolution d'impression**

● Pour obtenir une liste de résolutions d'impression prises en charge, visitez le site web d'assistance technique [HP DeskJet série 3630 à www.hp.com/support.](http://www.hp.com/support)

### **Rendement des cartouches**

● Visitez le site [www.hp.com/go/learnaboutsupplies](http://www.hp.com/go/learnaboutsupplies) pour plus d'informations sur les rendements de cartouches estimés.

#### **Informations acoustiques**

● Si vous disposez d'un accès à Internet, vous pouvez obtenir des informations acoustiques à partir du [site Web de HP](http://www.hp.com/support).

# <span id="page-119-0"></span>**Programme de gestion des produits en fonction de l'environnement**

Hewlett-Packard s'engage à fournir des produits de qualité dans le strict respect de l'environnement. Ce produit a été conçu dans le souci du recyclage. Le nombre de matériaux utilisés est minimal, mais suffit à assurer le bon fonctionnement et la fiabilité de l'imprimante. Les pièces ont été conçues de façon que les différents matériaux qui les composent se séparent facilement. Les fixations et autres connecteurs sont facilement identifiables et accessibles et peuvent être retirés avec des outils usuels. Les pièces les plus importantes ont été conçues pour être rapidement accessibles en vue de leur démontage et de leur réparation.

Pour plus d'informations, consultez le site Web de HP sur la Charte de protection de l'environnement à l'adresse suivante :

[www.hp.com/hpinfo/globalcitizenship/environment](http://www.hp.com/hpinfo/globalcitizenship/environment/index.html)

- Conseils environnementaux
- [Règlement de la Commission de l'Union européenne 1275/2008](#page-120-0)
- [Utilisation du papier](#page-120-0)
- [Plastique](#page-120-0)
- [Fiches de données de sécurité \(FDS\)](#page-120-0)
- [Programme de recyclage](#page-120-0)
- [Programme de recyclage des consommables jet d'encre HP](#page-120-0)
- [Consommation électrique](#page-120-0)
- [Mise au rebut de l'équipement usagé par les utilisateurs](#page-121-0)
- [Substances chimiques](#page-121-0)
- [Le tableau des substances/éléments dangereux et leur contenu \(Chine\)](#page-122-0)
- [Restriction sur les substances dangereuses \(Ukraine\)](#page-122-0)
- [Restriction sur les substances dangereuses \(Inde\)](#page-122-0)
- [EPEAT](#page-123-0)
- [Informations utilisateur sur les éco-labels SEPA en Chine](#page-123-0)
- [Éco-label pour imprimante, télécopieur et photocopieuse \(Chine\)](#page-124-0)

### **Conseils environnementaux**

HP s'engage à aider ses clients à réduire leur empreinte environnementale. Pour en savoir plus sur les initiatives environnementales de HP, rendez-vous sur le site Web Programmes et initiatives environnementales de HP.

[www.hp.com/hpinfo/globalcitizenship/environment/](http://www.hp.com/hpinfo/globalcitizenship/environment/)

# <span id="page-120-0"></span>**Règlement de la Commission de l'Union européenne 1275/2008**

Pour les données de puissance du produit, notamment la consommation d'énergie du produit en mode veille en réseau, si tous les ports réseau filaires sont connectés et que tous les ports réseau sans fil sont activés, veuillez-vous reporter à la section P14 « Additional Information » (Informations complémentaires) de la déclaration IT ECO du produit concerné à l'adresse suivante : [www.hp.com/hpinfo/globalcitizenship/](http://www.hp.com/hpinfo/globalcitizenship/environment/productdata/itecodesktop-pc.html) [environment/productdata/itecodesktop-pc.html](http://www.hp.com/hpinfo/globalcitizenship/environment/productdata/itecodesktop-pc.html).

## **Utilisation du papier**

Conformément aux normes DIN 19309 et EN 12281:2002, vous pouvez utiliser du papier recyclé avec ce produit.

## **Plastique**

Les pièces en plastique d'un poids supérieur à 25 grammes portent une mention conforme aux normes internationales, laquelle facilite l'identification des matières plastiques à des fins de recyclage des produits en fin de vie.

# **Fiches de données de sécurité (FDS)**

Les fiches techniques de sécurité du matériel (MSDS) peuvent être téléchargées depuis le site Web de HP :

### [www.hp.com/go/msds](http://www.hp.com/go/msds)

### **Programme de recyclage**

HP met à la disposition de sa clientèle des programmes de reprise et de recyclage de produits de plus en plus nombreux dans un grand nombre de pays/régions et a établi un partenariat avec plusieurs des centres de recyclage de matériaux électroniques les plus importants dans le monde. HP préserve les ressources en revendant certains de ses produits les plus réputés. Pour plus d'informations sur le recyclage des produits HP, visitez le site :

[www.hp.com/hpinfo/globalcitizenship/environment/recycle/](http://www.hp.com/hpinfo/globalcitizenship/environment/recycle/)

## **Programme de recyclage des consommables jet d'encre HP**

HP s'engage à protéger l'environnement. Le programme de recyclage des consommables jet d'encre HP est disponible dans de nombreux pays/régions et vous permet de recycler gratuitement vos cartouches d'impression et vos cartouches d'encre usagées. Pour en savoir plus, consultez le site Web suivant :

[www.hp.com/hpinfo/globalcitizenship/environment/recycle/](http://www.hp.com/hpinfo/globalcitizenship/environment/recycle/)

### **Consommation électrique**

Les équipements d'impression et d'imagerie Hewlett-Packard munis du logo ENERGY STAR® sont conformes à la spécification ENERGY STAR de l'Agence américaine pour la protection de l'environnement (U.S. Environmental Protection Agency). Le marquage suivant figure sur les produits d'imagerie conformes à la norme ENERGY STAR :

<span id="page-121-0"></span>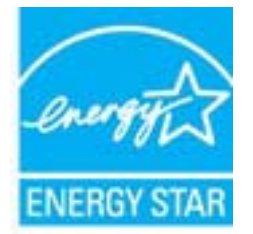

Des informations complémentaires sur les modèles de produits d'imagerie conformes à la norme ENERGY STAR sont disponibles sur le site : [www.hp.com/go/energystar](http://www.hp.com/go/energystar)

# **Mise au rebut de l'équipement usagé par les utilisateurs**

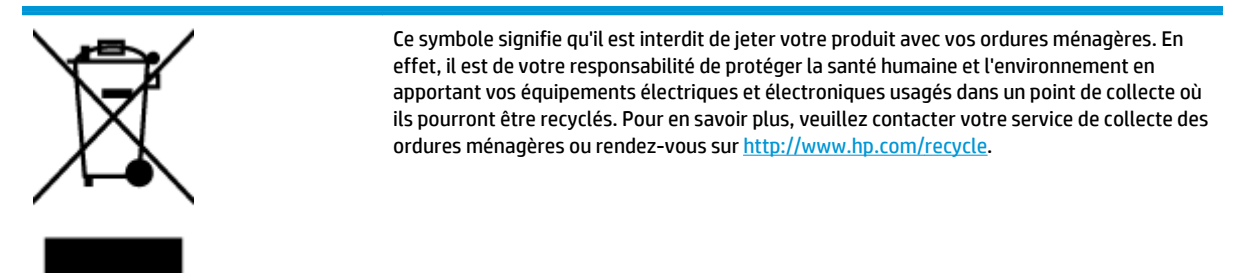

## **Substances chimiques**

HP s'attache à informer ses clients des substances chimiques utilisées dans ses produits, pour se conformer aux obligations légales telles que la réglementation REACH *(Réglementation européenne EC No 1907/2006 sur les substances chimiques)*. Une note d'information chimique sur ce produit peut être consultée à l'adresse : [www.hp.com/go/reach](http://www.hp.com/go/reach).

# <span id="page-122-0"></span>**Le tableau des substances/éléments dangereux et leur contenu (Chine)**

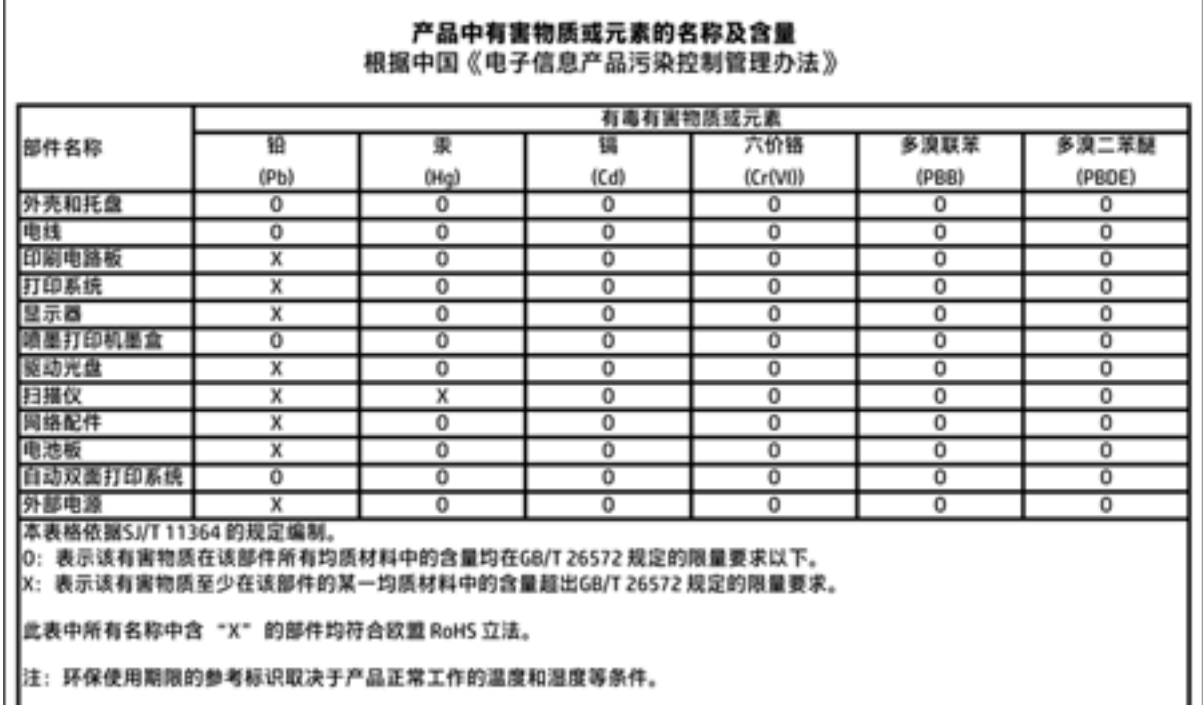

# **Restriction sur les substances dangereuses (Ukraine)**

### Технічний регламент щодо обмеження використання небезпечних речовин (Україна)

Обладнання відповідає вимогам Технічного регламенту щодо обмеження використання деяких небезпечних речовин в електричному та електронному обладнанні, затвердженого постановою Кабінету Міністрів України від 3 грудня 2008 № 1057

# **Restriction sur les substances dangereuses (Inde)**

#### Restriction of hazardous substances (India)

This product complies with the "India E-waste (Management and Handling) Rule 2011" and prohibits use of lead, mercury, hexavalent chromium, polybrominated biphenyls or polybrominated diphenyl ethers in concentrations exceeding 0.1 weight % and 0.01 weight % for cadmium, except for the exemptions set in Schedule 2 of the Rule.

<span id="page-123-0"></span>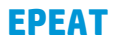

### **EPEAT**

Most HP products are designed to meet EPEAT. EPEAT is a comprehensive environmental rating that helps identify greener electronics equipment. For more information on EPEAT go to www.epeat.net. For information on HP's EPEAT registered products go to

www.hp.com/hpinfo/globalcitizenship/environment/pdf/epeat\_printers.pdf.

## **Informations utilisateur sur les éco-labels SEPA en Chine**

中国环境标识认证产品用户说明

噪声大于63.0Db(A)的办公设备不宜放置于办公室内,请在独立的隔离区域使用。

如需长时间使用本产品或打印大量文件,请确保在通风良好的房间内使用。

如您需要确认本产品处于零能耗状态,请按下电源关闭按钮,并将插头从电源插 座断开。

您可以使用再生纸,以减少资源耗费。

<span id="page-124-0"></span>**Éco-label pour imprimante, télécopieur et photocopieuse (Chine)**

# 复印机、打印机和传真机能源效率标识 实施规则

依据"复印机、打印机和传真机能源效率标识实施规则",该打印机具有中国能效标识。标识上显示的能效等级 和操作模式值根据"复印机、打印机和传真机能效限定值及能效等级"标准("GB 21521")来确定和计算。

1. 能效等级

产品能效等级分为 3 级,其中 1 级能效最高。能效限定值根据产品类型和打印速度由标准确定。能效等级则根据 基本功耗水平以及网络接口和内存等附加组件和功能的功率因子之和来计算。

2. 能效信息

喷墨打印机

- 操作模式功率 睡眠状态的能耗按照 GB 21521 标准来衡量和计算。该数据以瓦特 (W) 表示。
- 待机功率 待机状态是产品连接到电网电源上功率最低的状态。该状态可以延续无限长时间,且使用者无法改变此 状态下产品的功率。对于"成像设备"产品,"待机"状态通常相当于"关闭"状态,但也可能相当于 "准备"状态或"睡眠"状态。该数据以瓦特 (W) 表示。
- 睡眠状态预设延迟时间 出厂前由制造商设置的时间决定了该产品在完成主功能后进入低耗模式(例如睡眠、自动关机)的时间。 该数据以分钟表示。
- 附加功能功率因子之和 网络接口和内存等附加功能的功率因子之和。该数据以瓦特 (W) 表示。

标识上显示的能耗数据是根据典型配置测量得出的数据,此类配置包含登记备案的打印机依据复印机、打印机和 传真机能源效率标识实施规则所选的所有配置。因此,该特定产品型号的实际能耗可能与标识上显示的数据有所 不同。

要了解规范的更多详情,请参考最新版的 GB 21521 标准。

# <span id="page-125-0"></span>**Déclarations de conformité aux réglementations**

L'appareil HP DeskJet série 3630 respecte les exigences définies par les organismes de réglementation de votre pays/région.

Cette section contient les rubriques suivantes :

- Numéro d'identification réglementaire de modèle
- [Déclaration de la FCC](#page-126-0)
- [Avis aux utilisateurs situés en Corée](#page-126-0)
- [Déclaration de conformité VCCI \(Classe B\) destinée aux utilisateurs au Japon](#page-126-0)
- [Avis aux utilisateurs au Japon concernant le cordon d'alimentation](#page-126-0)
- [Avis d'émission sonore pour l'Allemagne](#page-127-0)
- [Déclaration pour l'Allemagne concernant les écrans de visualisation dans l'environnement de travail](#page-127-0)
- [Avis de conformité pour l'Union Européenne](#page-127-0)
- [Déclaration de conformité](#page-128-0)
- [Déclarations de conformité aux réglementations sans fil](#page-129-0)

# **Numéro d'identification réglementaire de modèle**

À des fins d'identification, et ainsi que l'impose la réglementation, un Numéro de modèle réglementaire a été attribué à votre produit. Le numéro de votre produit est SNPRH-1501. Le numéro règlementaire ne doit pas être confondu avec le nom marketing (Imprimante tout-en-un HP DeskJet 3630, imprimante tout-en-un HP DeskJet Ink Advantage 3635, etc.) ou le numéro de produit (F5S43A, F5S43B, F5S44A, F5S44B, F5S44C, etc.).

# <span id="page-126-0"></span>**Déclaration de la FCC**

#### **FCC** statement The United States Federal Communications Commission (in 47 CFR 15.105) has specified that the following notice be brought to the attention of users of this product. This equipment has been tested and found to comply with the limits for a Class B digital device, pursuant to Part 15 of the FCC Rules. These limits are designed to provide reasonable protection against harmful interference in a residential installation. This equipment generates, uses and can radiate radio frequency energy and, if not installed and used in accordance with the instructions, may cause harmful interference to radio communications. However, there is no guarantee that interference will not occur in a particular installation. If this equipment does cause harmful interference to radio or television reception, which can be determined by turning the equipment off and on, the user is encouraged to try to correct the interference by one or more of the following measures: Reorient or relocate the receiving antenna. Increase the separation between the equipment and the receiver. Connect the equipment into an outlet on a circuit different from that to which the receiver is connected. Consult the dealer or an experienced radio/TV technician for help. For further information, contact: Manager of Corporate Product Regulations Hewlett-Packard Company 3000 Hanover Street Palo Alto, Ca 94304 (650) 857-1501 Modifications (part 15.21) The FCC requires the user to be notified that any changes or modifications made to this device that are not expressly approved by HP may void the user's authority to operate the equipment. This device complies with Part 15 of the FCC Rules. Operation is subject to the following two conditions: (1) this device may not cause harmful interference, and (2) this device must accept any interference received, including interference that may cause undesired operation.

# **Avis aux utilisateurs situés en Corée**

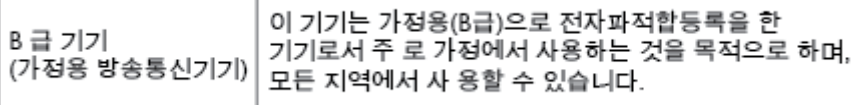

# **Déclaration de conformité VCCI (Classe B) destinée aux utilisateurs au Japon**

この装置は、クラスB情報技術装置です。この装置は、家庭環境で使用することを目的として いますが、この装置がラジオやテレビジョン受信機に近接して使用されると、受信障害を引き 起こすことがあります。取扱説明書に従って正しい取り扱いをして下さい。

VCCI-B

# **Avis aux utilisateurs au Japon concernant le cordon d'alimentation**

製品には、同梱された電源コードをお使い下さい。 同梱された電源コードは、他の製品では使用出来ません。

# <span id="page-127-0"></span>**Avis d'émission sonore pour l'Allemagne**

### Geräuschemission

LpA < 70 dB am Arbeitsplatz im Normalbetrieb nach DIN 45635 T. 19

## **Déclaration pour l'Allemagne concernant les écrans de visualisation dans l'environnement de travail**

### GS-Erklärung (Doutschland)

Das Gerät ist nicht für die Benutzung im unmittelbaren Gesichtsfeld am Bildschirmarbeitsplatz vorgesehen. Um stärende Reflexionen am Bildschirmarbeitsplatz zu vermeiden, darf dieses Produkt nicht im unmittelbaren Gesichtsfeld platziert werden.

# **Avis de conformité pour l'Union Européenne**

 $\epsilon$ 

Les produits portant l'étiquette CE sont conformes à une ou plusieurs des directives européennes suivantes : directive Basse tension 2006/95/CE, directive CME 2004/108/CE, directive Éco-conception 2009/125/CE, directive R&TTE 1999/5/CE, directive RoHS 2011/65/UE. La conformité avec ces directives est évaluée en application des normes harmonisées européennes applicables. La Déclaration de conformité est disponible en intégralité sur le site Web suivant : [www.hp.com/go/certificates](http://www.hp.com/go/certificates) (Recherchez le nom du modèle de produit ou son numéro de modèle réglementaire (RMN) qui se trouve sur l'étiquette réglementaire.)

Le point de contact pour les problèmes de conformité est :

Hewlett-Packard GmbH, Dept./MS : HQ-TRE, Herrenberger Strasse 140, 71034 Boeblingen, ALLEMAGNE

### **Produits avec fonctionnalité sans fil**

**EMF**

Ce produit est conforme aux normes internationales (ICNIRP) sur l'exposition aux ondes radio.

S'il est doté d'un appareil de transmission et de réception radio utilisé dans des conditions normales, une distance de séparation de 20 cm permet de garantir des niveaux d'exposition aux fréquences radio en conformité avec les normes européennes.

#### **Fonctionnalité sans fil en Europe**

Ce produit est conçu pour être utilisé sans restrictions dans l'ensemble des pays membres de l'UE, outre l'Islande, le Liechtenstein, la Norvège et la Suisse.

# <span id="page-128-0"></span>**Déclaration de conformité**

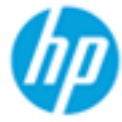

Supplier's Name:

### **DECLARATION OF CONFORMITY**

according to ISO/IEC 17050-1 and EN 17050-1

**Hewlett-Packard Company** 

DoC #: SNPRH-1501-R2

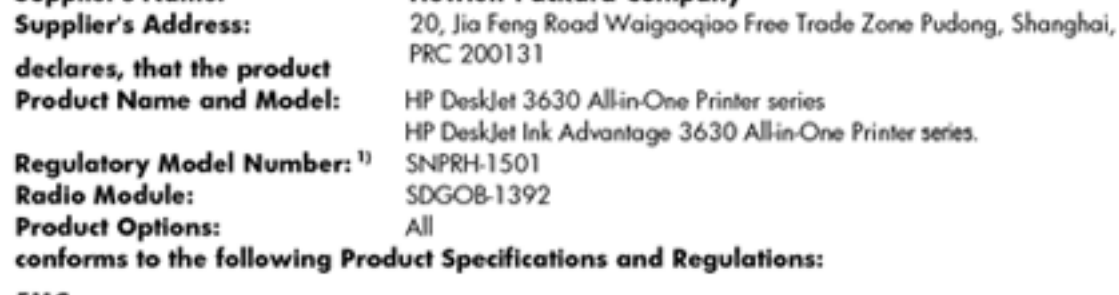

#### EMC:

CISPR 22:2008 Class B EN 55022:2010 Class B EN 55024:2010 EN 61000-3-2:2006 +A1:2009 +A2:2009 EN 61000-3-3:2013 FCC CFR 47 Part 15 Class B ICES-003, Issue 5 Class B

#### Safety:

EN 60950-1:2006 +A11:2009 +A1:2010 +A12:2011 IEC 60950-1:2005 +A1:2009 EN 62479:2010

#### Telecom:

EN 300 328 V1.8.1 EN 301 489-1 V1.9.2 EN 301 489-17 V2.2.1 IEC 62311:2007 / EN 62311:2008

#### **Energy Use:**

Regulation (EC) No. 1275/2008 ENERGY STAR® Qualified Imaging Equipment Operational Mode (OM) Test Procedure EN 50564:2011 IEC 62301:2005

#### RoHS:

EN 50581:2012

The product herewith complies with the requirements of the Low Voltage Directive 2006/95/EC, the EMC Directive 2004/108/EC, the R&TTE Directive 1999/5/EC, the Ecodesign Directive 2009/125/EC, the RoHS Directive 2011/65/EU and carries the C€ marking accordingly.

This device complies with part 15 of the FCC Rules. Operation is subject to the following two conditions: (1) This device may not cause harmful interference, and (2) this device must accept any interference received, including interference that may cause undesired operation.

#### **Additional Information:**

1) This product is assigned a Regulatory Model Number which stays with the regulatory aspects of the design. The Regulatory Model Number is the main product identifier in the regulatory documentation and test reports, this number should not be confused with the marketing name or the product numbers.

#### Shen HongBo

#### 2014 ICS Product Hardware Quality Engineering, Manager

#### Local contact for regulatory topics only:

- Hewlett-Packard GmbH, HQ-TRE, Herrenberger Strasse 140, 71034 Boeblingen, Germany EU:
- Hewlett-Packard, 3000 Hanover St., Palo Alto, CA 94304, U.S.A. 650-857-1501  $U.S.:$

www.hp.eu/certificates

# <span id="page-129-0"></span>**Déclarations de conformité aux réglementations sans fil**

Cette section contient les informations légales suivantes relatives aux produits sans fil.

- Exposition aux rayonnements de radiofréquence
- Avis aux utilisateurs situés au Brésil
- [Avis aux utilisateurs situés au Canada](#page-130-0)
- [Avis aux utilisateurs situés au Mexique](#page-130-0)
- [Avis aux utilisateurs situés à Taïwan](#page-131-0)
- [Notice destinée aux utilisateurs au Japon](#page-131-0)
- [Avis aux utilisateurs situés en Corée](#page-131-0)

#### **Exposition aux rayonnements de radiofréquence**

#### **Exposure to radio frequency radiation**

Caution The radiated output power of this device is far below the FCC radio frequency exposure limits. Nevertheless, the device shall be used in such a manner that the potential for human contact during normal operation is minimized. This product and any attached external antenna, if supported, shall be placed in such a manner to minimize the potential for human contact during normal operation. In order to avoid the possibility of exceeding the FCC radio frequency exposure limits, human proximity to the antenna shall not be less than 20 cm (8 inches) during normal operation.

### **Avis aux utilisateurs situés au Brésil**

#### Aviso aos usuários no Brasil

Este equipamento opera em caráter secundário, isto é, não tem direito à proteção contra interferência prejudicial, mesmo de estações do mesmo tipo, e não pode causar interferência a sistemas operando em caráter primário.

### <span id="page-130-0"></span>**Avis aux utilisateurs situés au Canada**

#### Notice to users in Canada/Note à l'attention des utilisateurs canadiens

Under Industry Canada regulations, this radio transmitter may only operate using an antenna of a type and maximum (or lesser) gain approved for the transmitter by Industry Canada. To reduce potential radio interference to other users, the antenna type and its gain should be so chosen that the equivalent isotropically radiated power (e.i.r.p.) is not more than that necessary for successful communication.

This device complies with Industry Canada licence-exempt RSS standard(s). Operation is subject to the following two conditions: (1) this device may not cause interference, and (2) this device must accept any interference, including interference that may cause undesired operation of the device.

WARNING! Exposure to Radio Frequency Radiation The radiated output power of this device is below the Industry Canada radio frequency exposure limits. Nevertheless, the device should be used in such a manner that the potential for human contact is minimized during normal operation.

To avoid the possibility of exceeding the Industry Canada radio frequency exposure limits, human proximity to the antennas should not be less than 20 cm (8 inches).

Conformément au Règlement d'Industrie Canada, cet émetteur radioélectrique ne peut fonctionner qu'avec une antenne d'un type et d'un gain maximum (ou moindre) approuvé par Industrie Canada. Afin de réduire le brouillage radioélectrique potentiel pour d'autres utilisateurs, le type d'antenne et son gain doivent être choisis de manière à ce que la puissance isotrope rayonnée équivalente (p.i.r.e.) ne dépasse pas celle nécessaire à une communication réussie.

Cet appareil est conforme aux normes RSS exemptes de licence d'Industrie Canada. Son fonctionnement dépend des deux conditions suivantes : (1) cet appareil ne doit pas provoquer d'interférences nuisibles et (2) doit accepter toutes interférences reçues, y compris des interférences pouvant provoquer un fonctionnement non souhaité de l'appareil.

AVERTISSEMENT relatif à l'exposition aux radiofréquences. La puissance de rayonnement de cet appareil se trouve sous les limites d'exposition de radiofréquences d'Industrie Canada. Néanmoins, cet appareil doit être utilisé de telle sorte qu'il soit mis en contact le moins possible avec le corps humain.

Afin d'éviter le dépassement éventuel des limites d'exposition aux radiofréquences d'Industrie Canada, il est recommandé de maintenir une distance de plus de 20 cm entre les antennes et l'utilisateur.

### **Avis aux utilisateurs situés au Mexique**

#### Aviso para los usuarios de México

La operación de este equipo está sujeta a las siguientes dos condiciones: (1) es posible que este equipo o dispositivo no cause interferencia perjudicial y (2) este equipo o dispositivo debe aceptar cualquier interferencia, incluyendo la que pueda causar su operación no deseada.

Para saber el modelo de la tarjeta inalámbrica utilizada, revise la etiqueta regulatoria de la impresora.

### <span id="page-131-0"></span>**Avis aux utilisateurs situés à Taïwan**

低功率電波輻射性電機管理辦法

第十二條

經型式認證合格之低功率射頻電機,非經許可,公司、商號或使用者均不得擅自變更頻 率、加大功率或變更設計之特性及功能。

第十四條

低功率射频電機之使用不得影響飛航安全及干擾合法通信;經發現有干擾現象時,應立 即停用,並改善至無干擾時方得繼續使用。

前項合法通信,指依電信法規定作業之無線電通信。低功率射频電機須忍受合法通信或 工業、科學及醫藥用電波輻射性電機設備之干擾。

### **Notice destinée aux utilisateurs au Japon**

この機器は技術基準適合証明又は工事設計認証を受けた無線設備を搭載しています。

### **Avis aux utilisateurs situés en Corée**

해당 무선설비는 전파혼신 가능성이 있으므로 인명안전과 관련된 서비스는 할 수 없음

# **Index**

### **A**

affichage paramètres réseau [77](#page-83-0) Alimentation dépannage [105](#page-111-0) assistance client garantie [108](#page-114-0) avis d'application de la réglementation numéro d'identification réglementaire de modèle [119](#page-125-0)

# **B**

bacs éliminer bourrages papier [84](#page-90-0) résolution des problèmes d'alimentation en papier [88](#page-94-0) bourrages suppression [84](#page-90-0) boutons, panneau de commande [5](#page-11-0)

### **C**

caractéristiques configuration système requise [111](#page-117-0) chariot suppression blocages chariot [87](#page-93-0) configuration système requise [111](#page-117-0) connexion réseau connexion sans fil [70](#page-76-0) copie caractéristiques techniques [112](#page-118-0)

### **D**

déclarations de conformité sans fil, déclarations [123](#page-129-0) déclarations de réglementation [119](#page-125-0)

Dépannage alimentation [105](#page-111-0) de travers, dépannage impression [88](#page-94-0)

### **E**

environnement spécifications relatives à l'environnement [111](#page-117-0) Environnement programme de gestion des produits en fonction de l'environnement [113](#page-119-0)

### **G**

garantie [108](#page-114-0)

### **I**

icônes d'état [6](#page-12-0) impression caractéristiques techniques [112](#page-118-0) résolution des problèmes [105](#page-111-0) informations techniques spécifications relatives à l'impression [112](#page-118-0) spécifications relatives à la copie [112](#page-118-0) spécifications relatives à l'environnement [111](#page-117-0)

# **L**

logiciel Webscan [57](#page-63-0) logiciel d'impression (Windows) ouverture [26](#page-32-0)

### **M**

multi-collectes, dépannage [88](#page-94-0)

### **N**

numérisation à partir de Webscan [57](#page-63-0) spécifications relatives à la numérisation [112](#page-118-0)

### **P**

panneau de commande boutons [5](#page-11-0) fonctionnalités [5](#page-11-0) icônes d'état [6](#page-12-0) papier élimination des bourrages [84](#page-90-0) HP, commande [25](#page-31-0) pages de travers [88](#page-94-0) résolution des problèmes d'alimentation en papier [88](#page-94-0) problèmes d'introduction du papier, dépannage [88](#page-94-0)

### **R**

recyclage cartouches d'encre [114](#page-120-0) renseignements techniques spécifications relatives à la numérisation [112](#page-118-0) réseaux affichage et impression des paramètres [77](#page-83-0) résolution des problèmes impression [105](#page-111-0) pages de travers [88](#page-94-0) pages multiples prélevées [88](#page-94-0) papier non récupéré depuis le bac [88](#page-94-0) problèmes d'introduction du papier [88](#page-94-0)

## **S**

serveur Web intégré ouverture [80](#page-86-0) Webscan [57](#page-63-0) Systèmes d'exploitation pris en charge [111](#page-117-0)

### **W**

Webscan [57](#page-63-0) Windows configuration système requise [111](#page-117-0)